<span id="page-0-0"></span>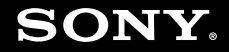

# Benutzerhandbuch

**Personal Computer Serie VGN-G**

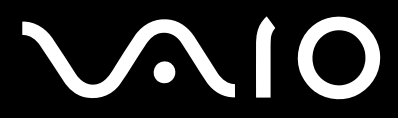

 $\blacktriangleright$ 

# <span id="page-1-0"></span>Inhalt

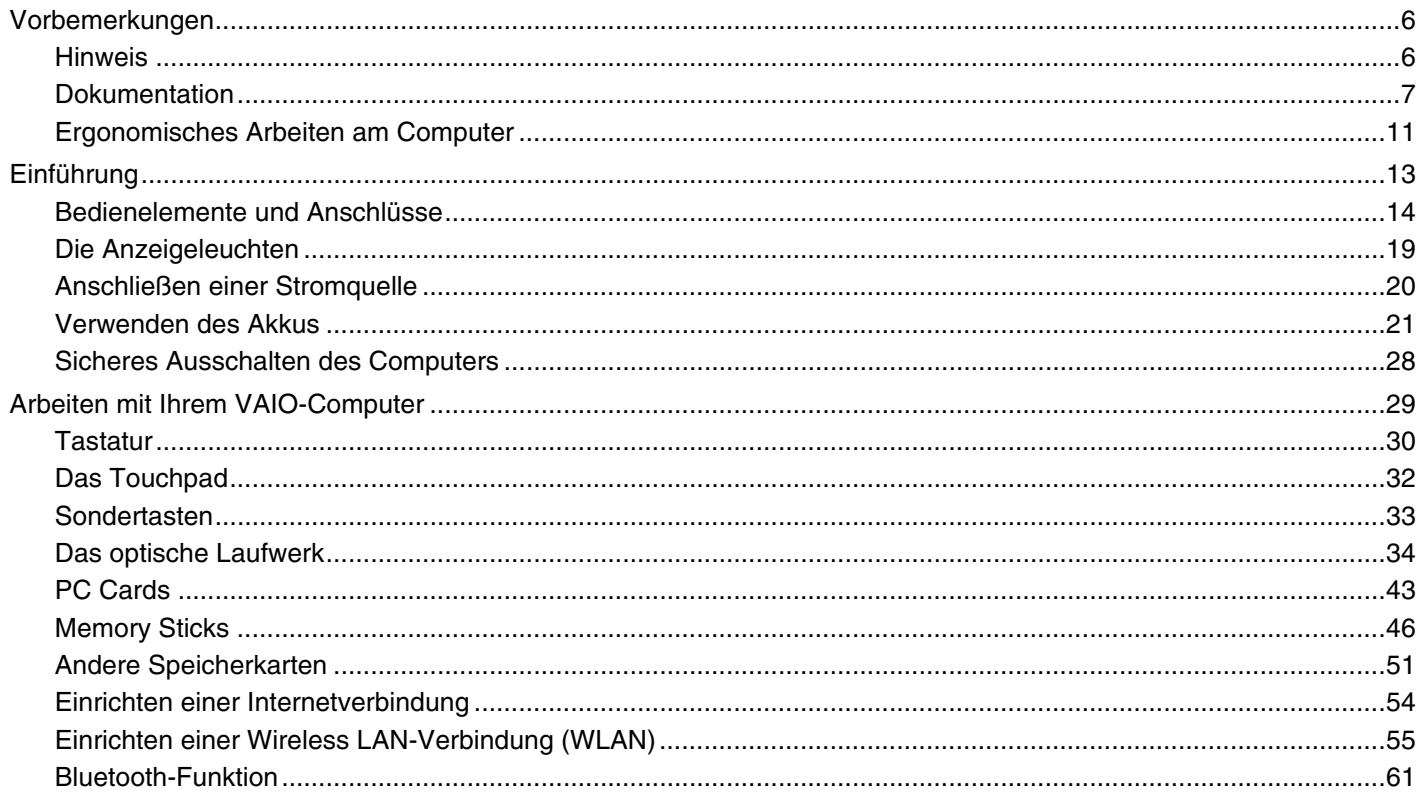

# <span id="page-2-0"></span>**VAIO**

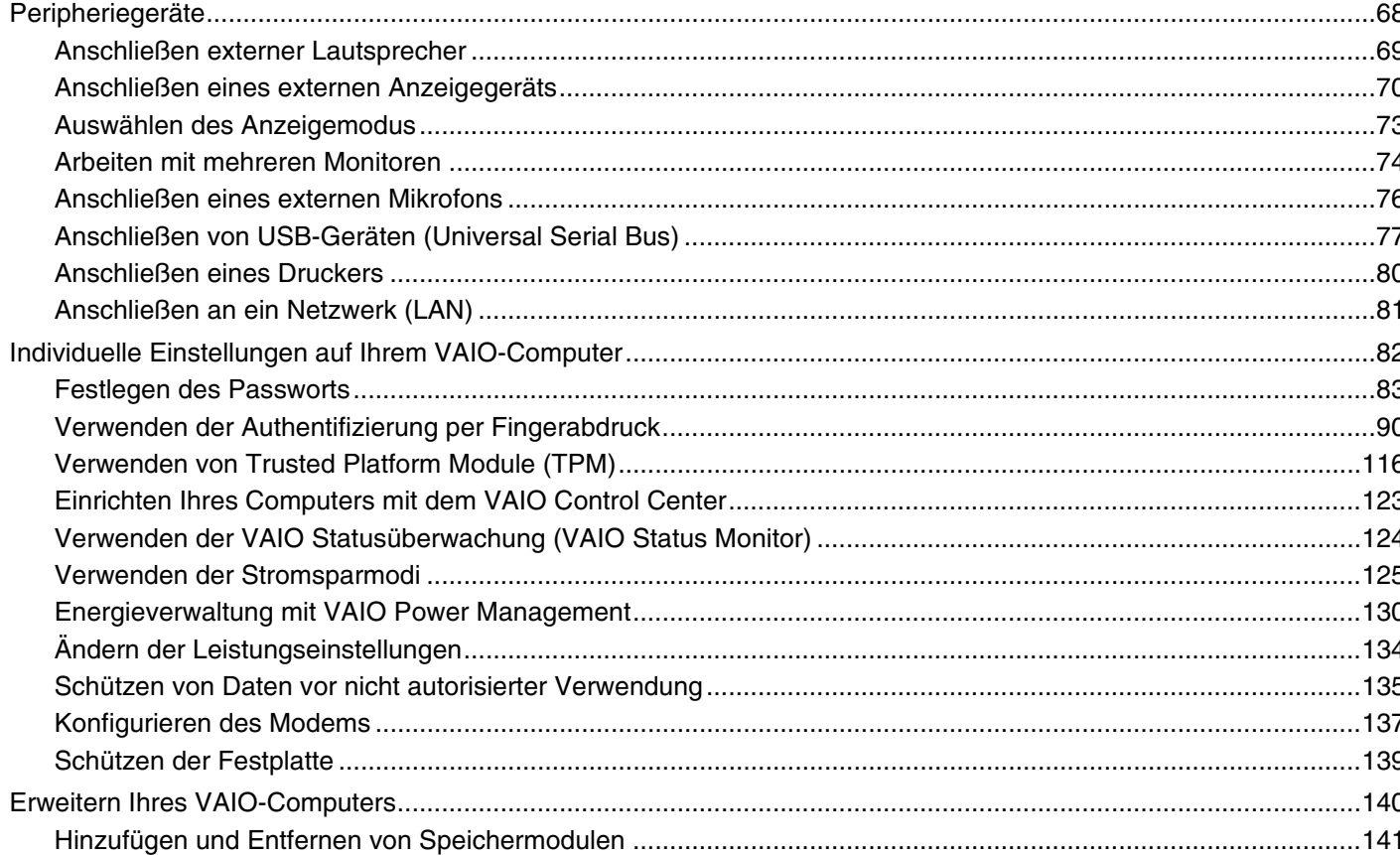

 $\blacktriangleleft$  3

<span id="page-3-0"></span>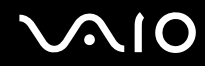

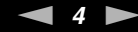

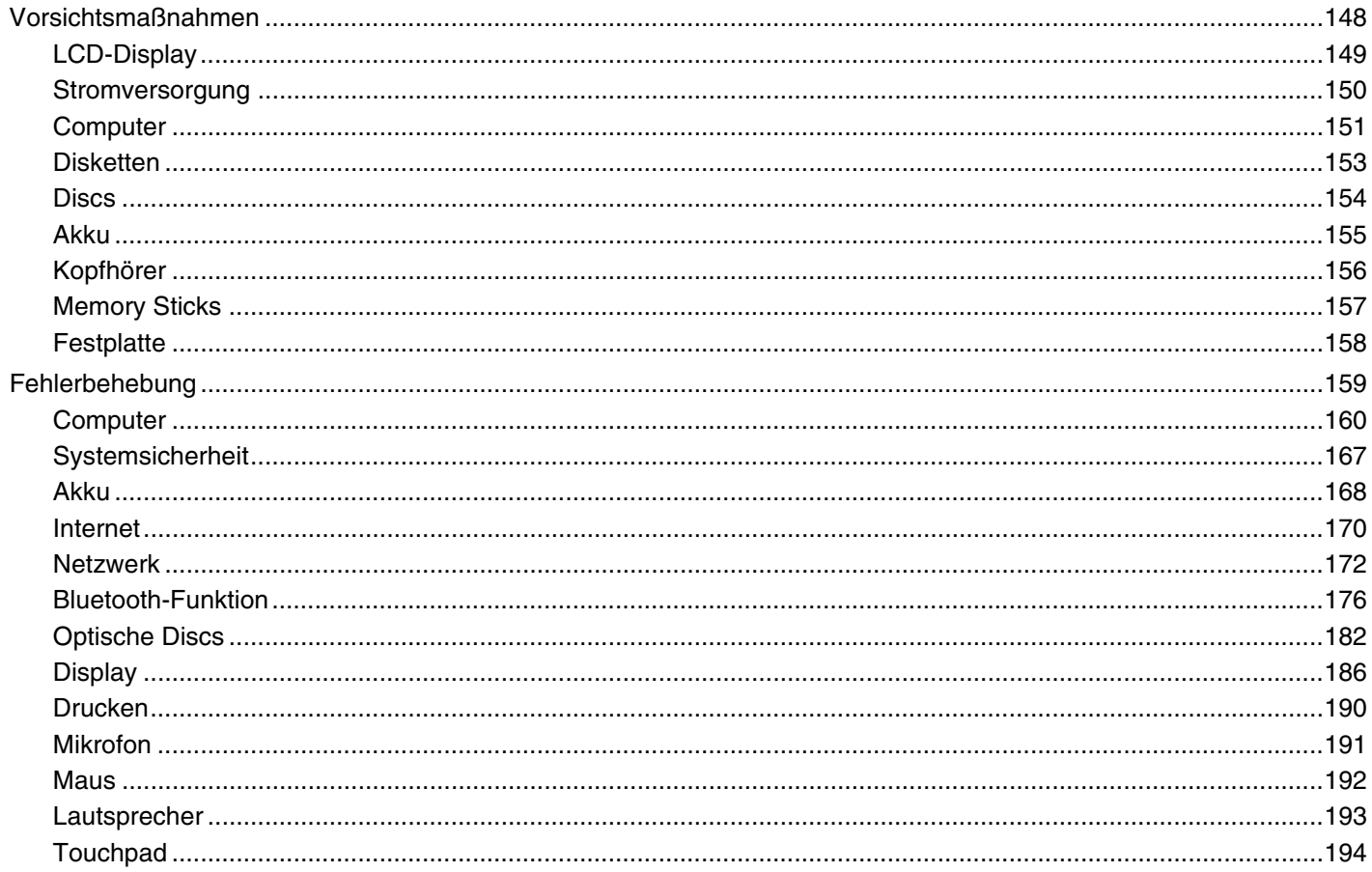

# <span id="page-4-0"></span>**VAIO**

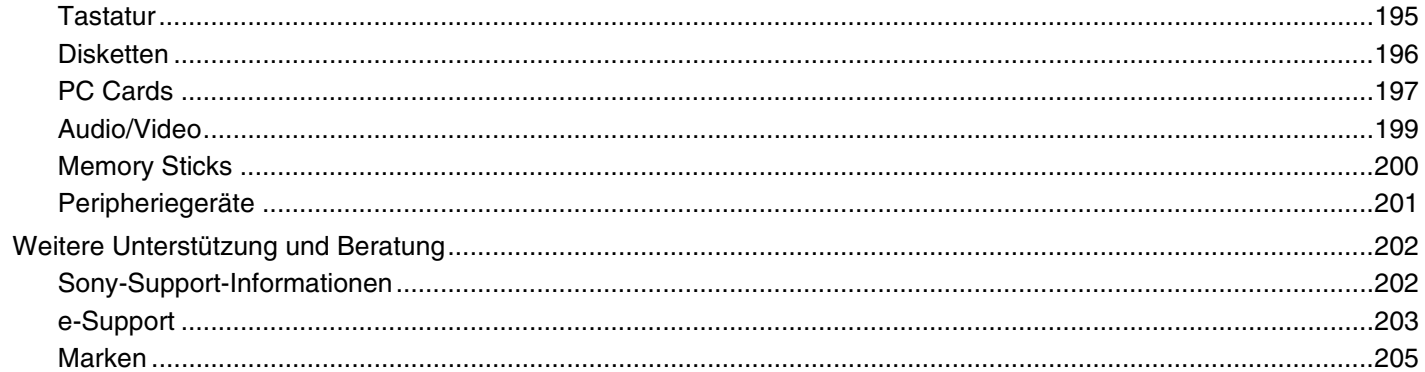

# <span id="page-5-2"></span><span id="page-5-0"></span>Vorbemerkungen

Willkommen beim Online-Benutzerhandbuch! Vielen Dank, dass Sie sich für einen Sony VAIO<sup>®</sup>-Computer entschieden haben. Sony hat die fortschrittlichsten Audio-, Video-, Computer- und Kommunikationstechnologien zusammengeführt, um Ihnen einen Computer nach dem neuesten Stand der Technik zur Verfügung zu stellen.

**!** Die Außenansichten in diesem Handbuch können leicht vom tatsächlichen Aussehen des Computers abweichen.

# <span id="page-5-1"></span>Hinweis

© 2007 Sony Corporation. Alle Rechte vorbehalten.

Ohne vorherige schriftliche Genehmigung dürfen dieses Handbuch und die darin beschriebene Software weder vollständig noch in Auszügen kopiert, übersetzt oder in maschinenlesbare Form gebracht werden.

Sony Corporation übernimmt keine Gewähr für die Richtigkeit der Angaben in diesem Handbuch sowie für die Software oder andere darin enthaltene Angaben. Jede konkludente Gewährleistung, Zusicherung marktüblicher Qualität oder Eignung für einen bestimmten Zweck hinsichtlich des Handbuchs, der Software und anderer Angaben wird hiermit ausdrücklich ausgeschlossen. Sony Corporation haftet unter keinen Umständen für mittelbare, unmittelbare oder spezielle Schäden sowie für Folgeschäden, die sich aus oder in Verbindung mit diesem Handbuch ergeben, gleichgültig, ob diese aufgrund unerlaubter Handlungen, eines Vertrages oder aus sonstigen Gründen in Verbindung mit diesem Handbuch, der Software oder darin enthaltenen oder verwendeten Angaben entstehen.

Auf die Kennzeichnung ™ oder ® wird in diesem Handbuch verzichtet.

Sony Corporation behält sich das Recht vor, dieses Handbuch und die darin enthaltenen Informationen jederzeit ohne Ankündigung zu ändern. Die hier beschriebene Software unterliegt den Bedingungen eines gesonderten Lizenzvertrags.

<span id="page-6-1"></span>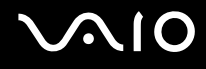

# <span id="page-6-0"></span>**Dokumentation**

Die Dokumentation umfasst gedrucktes Material sowie elektronische Benutzerhandbücher, die auf dem Computerbildschirm angezeigt werden können.

Die Anleitungen liegen im PDF-Format vor und lassen sich daher leicht durchsuchen und ausdrucken.

Das Portal **My Club VAIO** bildet die zentrale Plattform für alle Fragen rund um die Benutzung Ihres VAIO-Computers.

Die Benutzerhandbücher befinden sich im Ordner **Dokumentation** (Documentation) und können durch Anklicken des Symbols **VAIO-Benutzerhandbücher** (VAIO User Guides) auf dem Desktop oder wie folgt angezeigt werden:

- **1** Klicken Sie auf **Start** , **Alle Programme** und **My Club VAIO**.
- **2** Klicken Sie auf **Dokumentation** (Documentation).
- **3** Wählen Sie die gewünschte Anleitung aus.

#### ✍

Wenn Sie die Benutzerhandbücher manuell öffnen möchten, wählen Sie **Computer** > **VAIO (C:)** (Ihr Laufwerk C) > **Documentation** > **Documentation** und öffnen den Ordner für Ihre Sprache.

Eventuell liegt eine weitere Disc mit der Dokumentation des mitgelieferten Zubehörs bei.

<span id="page-7-0"></span>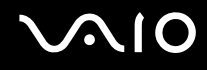

### Gedruckte Dokumentation

- ❑ **Setup-Poster** Beschreibungen der Schritte vom Auspacken bis zum Starten Ihres VAIO-Computers.
- ❑ **Fehlerbehebung** Lösungen für häufig auftretende Probleme.
- ❑ **Wiederherstellungshandbuch** Anleitungen zum Anfertigen einer Sicherungskopie Ihrer Daten und zur Wiederherstellung des Computersystems sowie mögliche Lösungen bei Fehlfunktionen des Computers.
- ❑ Broschüren mit folgenden Informationen: Sony **GARANTIE**, **Sicherheitsbestimmungen**, **Modem Richtlinien und Verordnungen**, **Wireless LAN – Richtlinien und Verordnungen**, **Bluetooth – Richtlinien und Verordnungen**, **Anwender-Lizenzvertrag** und **Supportservices von Sony**.

### Elektronische Dokumentation

- ❑ **Benutzerhandbuch** (dieses Handbuch) Hier werden die Funktionen und Merkmale Ihres Computers beschrieben. Das Benutzerhandbuch enthält außerdem Informationen zu den mitgelieferten Softwareanwendungen und zur Behebung häufig auftretender Probleme.
- ❑ **Technische Daten** Im Online-Dokument **Technische Daten** wird die Hardware- und Softwarekonfiguration Ihres VAIO-Computers beschrieben.

So zeigen Sie das Online-Dokument **Technische Daten** an:

- **1** Stellen Sie eine Verbindung zum Internet her.
- **2** Wechseln Sie zur Support-Website von Sony unter<http://www.vaio-link.com/>.

<span id="page-8-0"></span>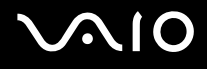

# My Club VAIO

**My Club VAIO** enthält Folgendes:

Über **Dokumentation** (Documentation) können Sie auf Folgendes zugreifen:

- ❑ **Benutzerhandbuch**. In diesem Dokument werden die Leistungsmerkmale und Funktionen Ihres Computers ausführlich beschrieben. Außerdem erfahren Sie, wie Sie Peripheriegeräte anschließen, Ihren Computer aufrüsten und vieles mehr.
- ❑ **Hilfe & Training** (Help & Training). Dies ist das Portal des **Hilfe- und Supportcenters für den VAIO**.
- ❑ Wichtige Informationen zu Ihrem Computer in Form von Hinweisen und Ankündigungen.

**My Club VAIO** enthält außerdem Folgendes:

❑ **Zubehör** (Accessories)

Sie möchten die Funktionen Ihres Computers erweitern? Klicken Sie auf dieses Symbol, wenn Sie wissen möchten, welches kompatible Zubehör erhältlich ist.

#### ❑ **Software**

Sie möchten kreativ werden? Dann klicken Sie auf dieses Symbol. Sie erhalten eine Übersicht über Ihre Software und können sich über Upgrade-Optionen informieren.

#### ❑ **Hintergrundbilder** (Wallpapers)

Klicken Sie auf dieses Symbol, und probieren Sie die beliebtesten Sony- und Club VAIO-Hintergrundbilder aus.

#### ❑ **Links**

Klicken Sie auf dieses Symbol, und besuchen Sie die beliebtesten Sony- und Club VAIO-Websites.

<span id="page-9-0"></span>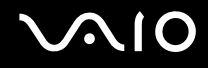

### Windows-Hilfe und Support

**Windows-Hilfe und Support** bietet umfassende Informationen zur Arbeit mit Ihrem Computer, einschließlich praktischer Hinweise und Übungen.

Über die Suchfunktion, den Index und das Inhaltsverzeichnis können Sie auf alle Informationen der Windows-Hilfe (auch im Internet) zugreifen.

Um **Windows-Hilfe und Support** zu öffnen, klicken Sie auf **Start** und dann auf **Hilfe und Support**. Sie können **Windows-Hilfe und Support** auch öffnen, indem Sie gleichzeitig die Microsoft Windows-Taste und die Taste **F1** drücken.

### Weitere Informationsquellen

- ❑ In der Online-Hilfe der Software finden Sie weitere Informationen zur Funktionsweise und zur Fehlerbehebung.
- ❑ Unter<http://www.club-vaio.com> finden Sie Online-Lernprogramme für Ihre bevorzugte VAIO-Software.

# <span id="page-10-1"></span><span id="page-10-0"></span>Ergonomisches Arbeiten am Computer

Sie werden Ihren Computer als tragbares Gerät in einer Vielzahl von Umgebungen einsetzen. Beachten Sie beim stationären und beim mobilen Betrieb möglichst immer die folgenden Hinweise zum sicheren und ergonomischen Arbeiten:

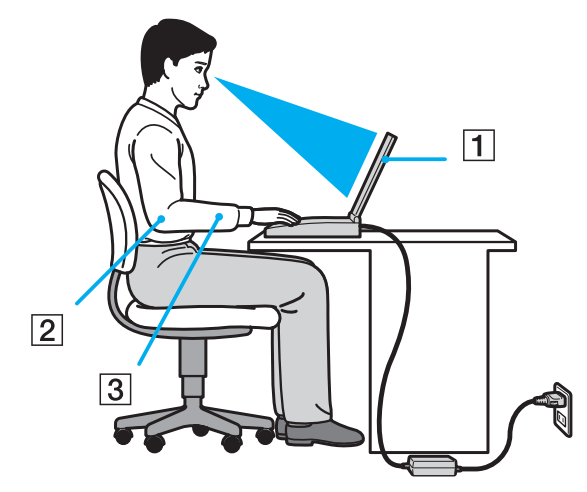

- ❑ **Position des Computers** Stellen Sie den Computer unmittelbar vor sich auf (1). Achten Sie bei Eingaben über die Tastatur, das Touchpad oder die externe Maus darauf, dass Ihre Unterarme mit Ihren Handgelenken eine Linie bilden (2) und sich in einer natürlichen, entspannten Position (3) befinden. Lassen Sie Ihre Oberarme seitlich am Oberkörper herunterhängen. Denken Sie daran, Ihre Arbeit am Computer regelmäßig zu unterbrechen. Zu langes Arbeiten am Computer kann Muskeln und Sehnen überlasten.
- ❑ **Möbel und Körperhaltung** Verwenden Sie einen Stuhl mit ergonomischer Rückenlehne. Stellen Sie die Sitzhöhe so ein, dass Ihre Füße flach auf dem Fußboden stehen. Eventuell sorgt eine Fußstütze für bequemeres Arbeiten. Sitzen Sie entspannt und aufrecht. Sie sollten sich weder zu stark nach vorne beugen noch zu weit nach hinten lehnen.

<span id="page-11-0"></span>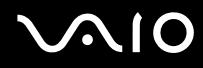

- ❑ **Betrachtungswinkel des Computer-Displays** Das Display kann zur Einstellung der besten Position geneigt werden. Sie können die Belastung Ihrer Augen und Ermüdung Ihrer Muskeln durch Einstellen des richtigen Display-Winkels verringern. Stellen Sie auch die Helligkeit des Bildschirms richtig ein.
- ❑ **Beleuchtung** Stellen Sie Ihren Computer so auf, dass Fenster und Beleuchtung keine Spiegelungen oder Reflexionen auf dem Display erzeugen. Sie können durch eine indirekte Beleuchtung helle Lichtflecken auf dem Display vermeiden. Eine richtige Beleuchtung steigert Ihr Wohlbefinden und Ihre Effektivität.
- ❑ **Aufstellung eines externen Monitors** Bei Verwendung eines externen Monitors sollte der Abstand zwischen Monitor und Ihren Augen ein angenehmes Arbeiten ermöglichen. Achten Sie darauf, dass sich der Bildschirm in Augenhöhe oder etwas darunter befindet, wenn Sie vor dem Monitor sitzen.

<span id="page-12-1"></span>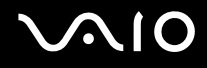

# <span id="page-12-0"></span>Einführung

In diesem Kapitel wird beschrieben, wie Sie Ihren VAIO-Computer zum ersten Mal in Betrieb nehmen.

- ❑ **Bedienelemente und Anschlüsse [\(Seite 14\)](#page-13-0)**
- ❑ **Die Anzeigeleuchten [\(Seite 19\)](#page-18-0)**
- ❑ **Anschließen einer Stromquelle [\(Seite 20\)](#page-19-0)**
- ❑ **Verwenden des Akkus [\(Seite 21\)](#page-20-0)**
- ❑ **Sicheres Ausschalten des Computers [\(Seite 28\)](#page-27-0)**

# <span id="page-13-1"></span>**AIO**

# <span id="page-13-0"></span>Bedienelemente und Anschlüsse

Machen Sie sich zuerst mit den auf den folgenden Seiten gezeigten Bedienelementen und Anschlüssen vertraut.

## Vorne

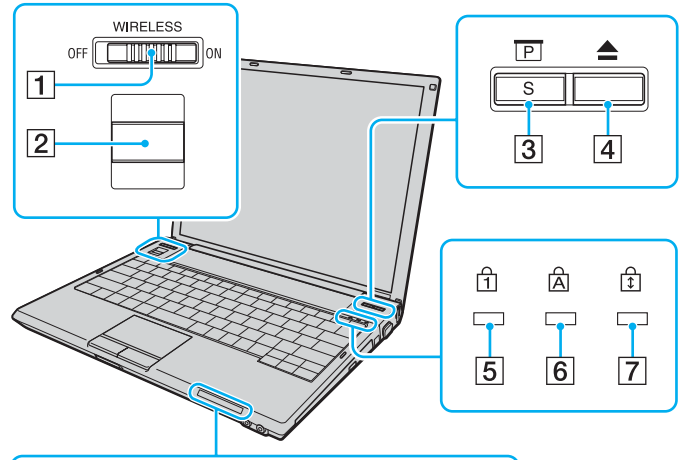

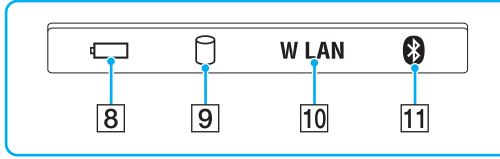

- **1** WIRELESS-Schalter [\(Seite 55\)](#page-54-1)
- **2** Fingerabdrucksensor [\(Seite 90\)](#page-89-1)
- C Präsentations-/**S**-Taste [\(Seite 33\)](#page-32-1)
- 4 Laufwerksauswurf-Taste [\(Seite 33\)](#page-32-1)
- **5** Num lock-Kontrollanzeige [\(Seite 19\)](#page-18-0)
- **6** Caps lock-Kontrollanzeige [\(Seite 19\)](#page-18-0)
- **[7]** Scroll lock-Kontrollanzeige [\(Seite 19\)](#page-18-0)
- 8 Akkuanzeige [\(Seite 19\)](#page-18-0)
- **9** Kontrollanzeige für Festplatte [\(Seite 19\)](#page-18-0)
- 10 **WLAN-Kontrollanzeige (Wireless LAN) [\(Seite 19\)](#page-18-0)**
- 11 Bluetooth-Kontrollanzeige [\(Seite 19\)](#page-18-0)

<span id="page-14-0"></span>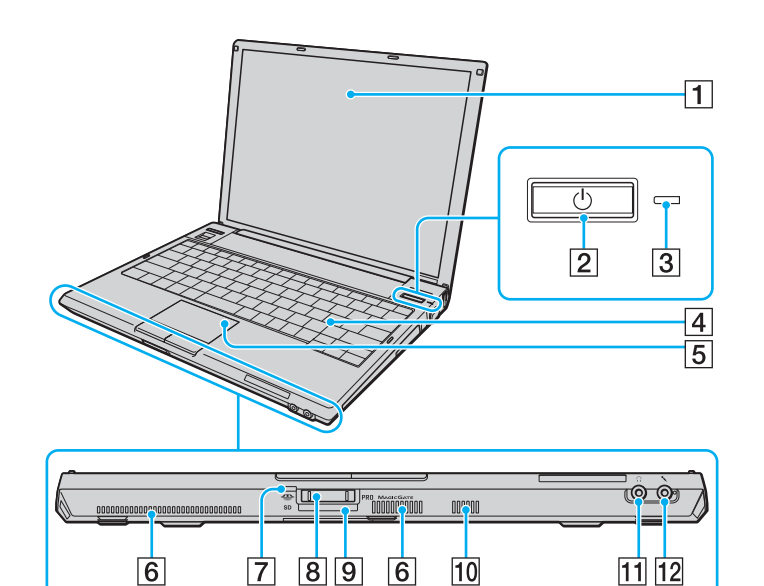

- 1 LCD-Display [\(Seite 149\)](#page-148-1)
- $\boxed{2}$  Ein-Aus-Taste
- 3 Netzkontrollleuchte [\(Seite 19\)](#page-18-0)
- **4** Tastatur [\(Seite 30\)](#page-29-1)
- **5** Touchpad [\(Seite 32\)](#page-31-1)
- 6 Belüftungsöffnungen
- **7** Kontrollanzeige für Speicherkartenzugriff [\(Seite 19\)](#page-18-0)
- 8 Memory Stick PRO/Duo-Steckplatz<sup>\*</sup> [\(Seite 47\)](#page-46-0)
- **9** SD-Speicherkartensteckplatz [\(Seite 51\)](#page-50-1)
- 10 Eingebauter Lautsprecher (Mono)
- **11** Kopfhörerbuchse [\(Seite 69\)](#page-68-1)
- 12 Mikrofonbuchse [\(Seite 76\)](#page-75-1)
- Ihr Computer unterstützt die hohe Übertragungsgeschwindigkeit und Speicherkapazität von Memory Stick PRO- und Memory Stick Duo-Speichermedien.

# <span id="page-15-0"></span>**210**

# **Rechts**

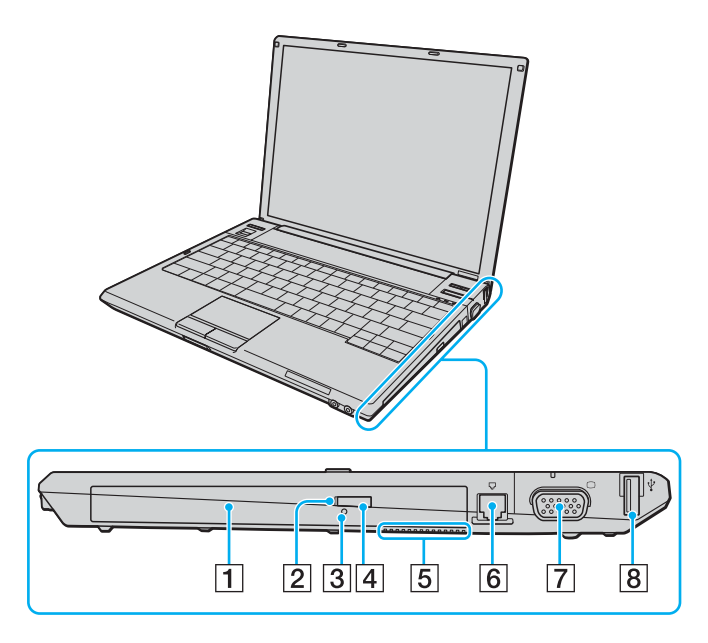

- 1 Optisches Laufwerk [\(Seite 34\)](#page-33-1)
- **2** Kontrollanzeige für optisches Laufwerk [\(Seite 19\)](#page-18-0)
- 3 Öffnung für manuellen Auswurf [\(Seite 182\)](#page-181-1)
- 4 Hilfs-Auswurftaste [\(Seite 34\)](#page-33-1)
- **5** Belüftungsöffnung
- **6** Modemanschluss [\(Seite 54\)](#page-53-1)
- **7** Monitoranschluss (VGA) [\(Seite 70\)](#page-69-1)
- 8 USB-Anschluss (USB 2.0)<sup>\*</sup> [\(Seite 77\)](#page-76-1)
- \* Unterstützung von High/Full/Low Speed.

# <span id="page-16-0"></span>**VAIO**

### Links

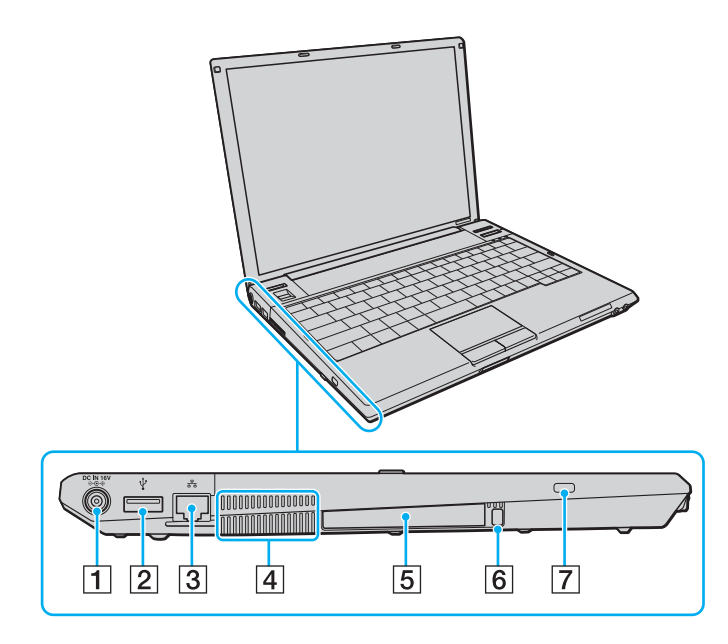

- **1** DC IN-Eingang [\(Seite 20\)](#page-19-0)
- 2 USB-Anschluss (USB 2.0)<sup>\*</sup> [\(Seite 77\)](#page-76-1)
- 3 Ethernet-Netzwerkanschluss [\(Seite 81\)](#page-80-1)
- $\boxed{4}$  Belüftungsöffnung
- **5** PC Card-Steckplatz [\(Seite 43\)](#page-42-1)
- **6** PC Card-Auswurftaste [\(Seite 45\)](#page-44-0)
- **7** Sicherheitsöffnung
- Unterstützung von High/Full/Low Speed.

<span id="page-17-0"></span>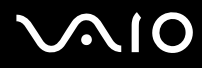

### **Unten**

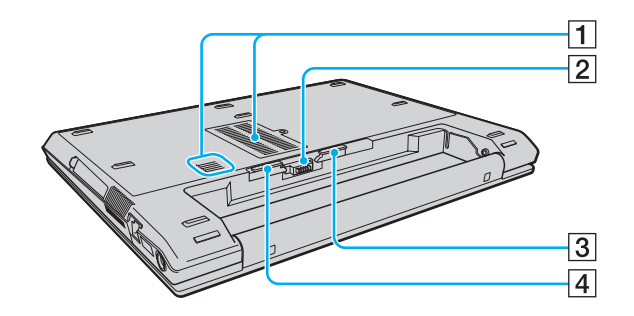

- 1 Belüftungsöffnungen
- $\boxed{2}$  Akkuanschluss
- **3** RELEASE-Akkuverriegelung [\(Seite 27\)](#page-26-0)
- **4** LOCK/UNLOCK-Umschalter für den Akku [\(Seite 21\)](#page-20-1)

<span id="page-18-1"></span>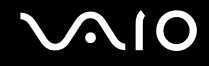

# <span id="page-18-0"></span>Die Anzeigeleuchten

Der Computer verfügt über folgende Anzeigeleuchten.

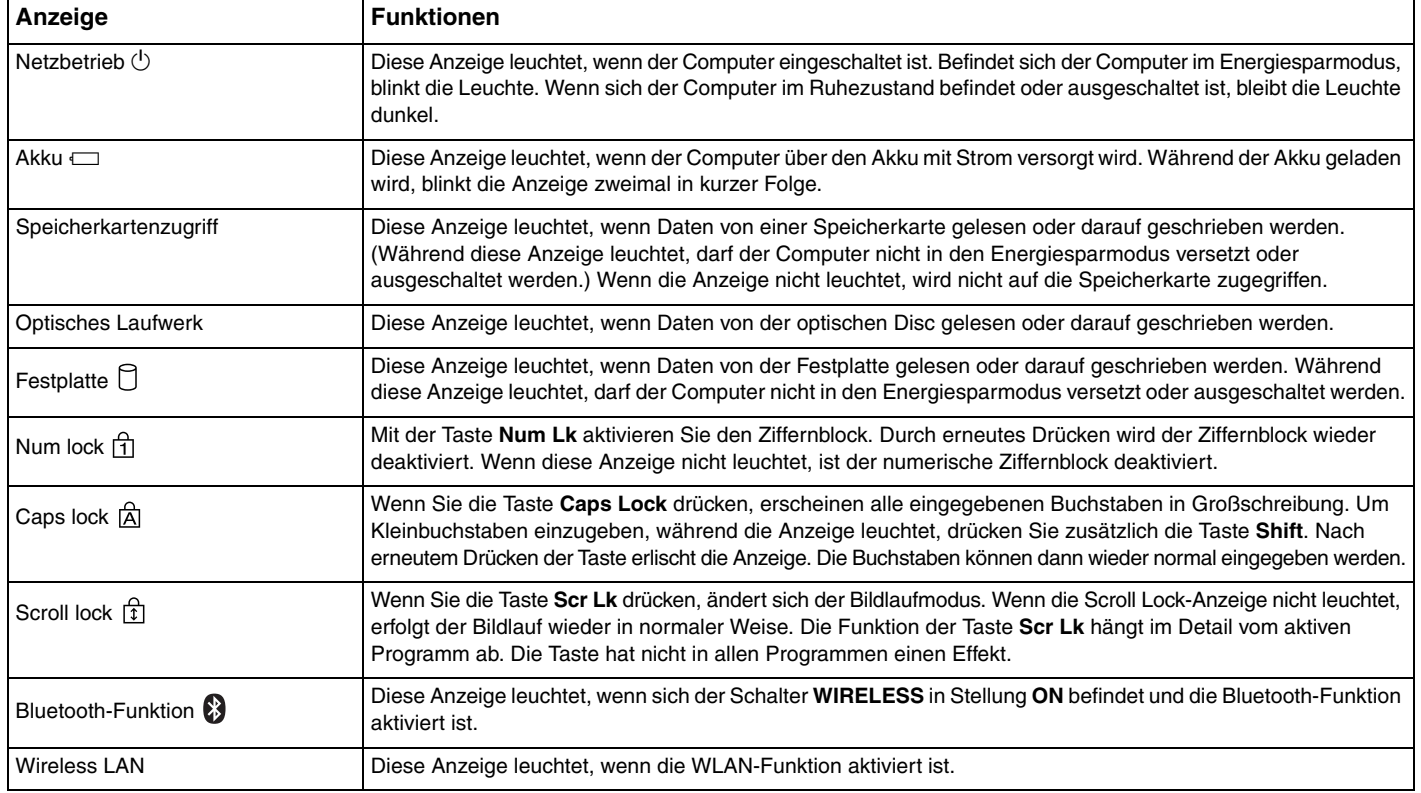

# <span id="page-19-1"></span><span id="page-19-0"></span>Anschließen einer Stromquelle

Als Stromquelle für Ihren Computer können Sie entweder das Netzgerät oder einen aufladbaren Akku verwenden.

# Verwenden des Netzgeräts

✍ Verwenden Sie für den Netzbetrieb Ihres Computers ausschließlich das mitgelieferte Netzgerät.

#### So verwenden Sie das Netzgerät

- **1** Verbinden Sie das eine Ende des Netzkabels (1) mit dem Netzgerät (3).
- **2** Verbinden Sie das andere Ende des Netzkabels mit einer Netzsteckdose (2).
- **3** Schließen Sie das am Netzgerät (3) angebrachte Kabel an den **DC IN**-Eingang (4) des Computers an.

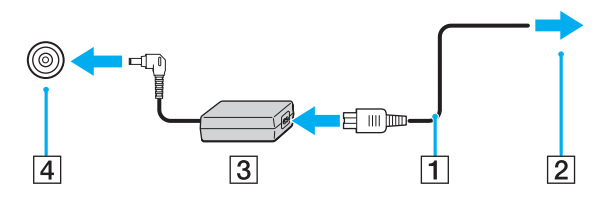

**!** Die Form des Gleichstromsteckers hängt vom verwendeten Netzgerät ab.

#### ✍

Zur vollständigen Trennung Ihres Computers vom Stromnetz muss das Anschlusskabel des Netzgeräts aus der Netzsteckdose gezogen werden.

Achten Sie darauf, dass die Netzsteckdose leicht zugänglich ist.

Wenn Sie Ihren Computer längere Zeit nicht benutzen, versetzen Sie den Computer in den Ruhezustand. Weitere Informationen finden Sie unter **Ruhezustand [\(Seite 128\)](#page-127-0)**. In diesem Stromsparmodus muss der Computer nicht herunter- und hochgefahren werden.

<span id="page-20-2"></span>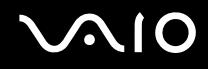

# <span id="page-20-0"></span>Verwenden des Akkus

Der mit Ihrem Notebook gelieferte Akku ist zum Zeitpunkt des Kaufs nicht vollständig geladen.

### <span id="page-20-1"></span>Einsetzen des Akkus

So setzen Sie den Akku ein

**!** Gehen Sie beim Einsetzen des Akkus vorsichtig vor, um das LCD-Display nicht zu beschädigen.

- **1** Schalten Sie den Computer aus, und schließen Sie das LCD-Display.
- **2** Schieben Sie den **LOCK/UNLOCK**-Umschalter für den Akku (1) an der Unterseite des Computers in die Position **UNLOCK**.

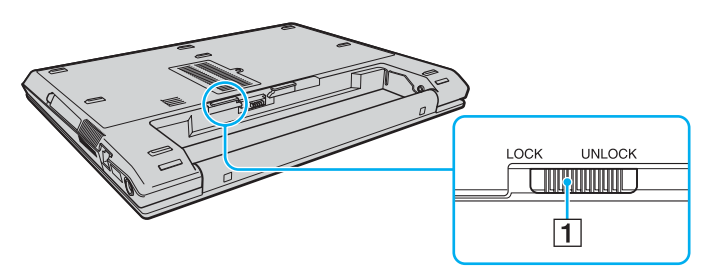

<span id="page-21-0"></span>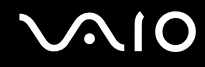

**3** Schieben Sie den Akku diagonal in das Akkufach, bis die Vorsprünge (2) an beiden Seiten des Akkufachs in die U-förmigen Aussparungen (3) an den jeweiligen Seiten des Akkus eingreifen.

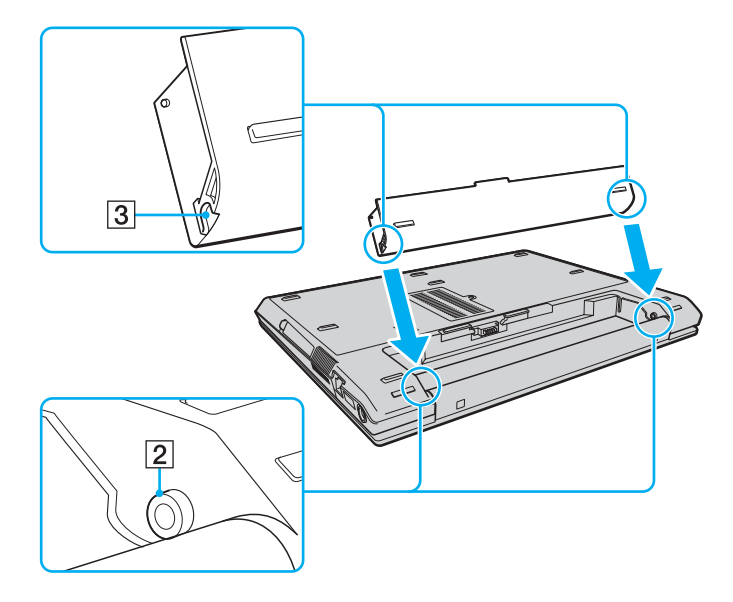

<span id="page-22-0"></span>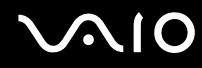

**4** Drehen Sie den Akku in Pfeilrichtung, und drücken Sie den Akku im Akkufach nach unten, bis er einrastet.

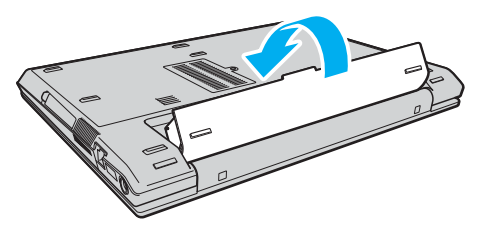

**5** Schieben Sie den **LOCK/UNLOCK**-Umschalter für den Akku in die Stellung **LOCK**, um den Akku am Computer zu arretieren.

#### ✍

Wenn Ihr Computer direkt am Stromnetz angeschlossen und ein Akku eingesetzt ist, wird er über die Netzsteckdose mit Strom versorgt.

**!** Manche Akkus erfüllen nicht die strengen Qualitäts- und Sicherheitsstandards von Sony. Aus Sicherheitsgründen kann dieser Computer nur mit Sony-Originalakkus betrieben werden, die speziell für dieses Modell vorgesehen sind. Wenn Sie einen anderen Akku einsetzen, wird er nicht geladen, und der Computer funktioniert nicht.

<span id="page-23-0"></span>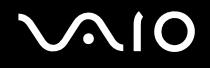

### Laden des Akkus

Der mit Ihrem Notebook gelieferte Akku ist zum Zeitpunkt des Kaufs nicht vollständig geladen.

#### So laden Sie den Akku

- **1** Setzen Sie den Akku ein.
- **2** Schließen Sie das Netzgerät an den Computer an.

Der Akku wird nun im Computer automatisch geladen. Die Akkuanzeige blinkt während des Ladevorgangs zweimal in kurzer Folge. Wenn der Akku so weit aufgeladen ist, wie Sie es mit der Batteriepflegefunktion festgelegt haben, erlischt die Akkuanzeige. Wenn Sie mithilfe der Batteriepflegefunktion die maximale Ladekapazität auswählen möchten, finden Sie weitere Informationen unter **So verwenden Sie die Batteriepflegefunktion [\(Seite 26\)](#page-25-0)**.

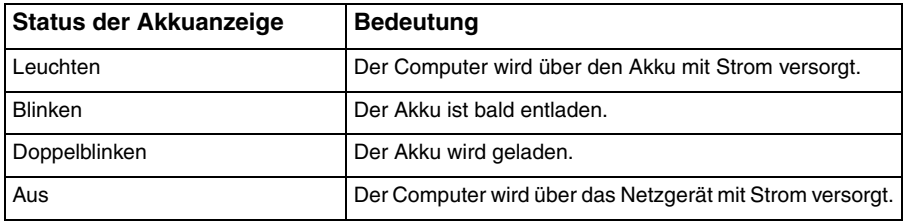

<span id="page-24-0"></span>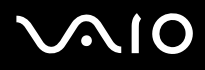

#### ✍

Wenn der Akku fast völlig entladen ist, blinken die Akkuanzeige und die Netzkontrollleuchte.

Lassen Sie den Akku während des Netzbetriebs in Ihrem Computer. Der Akku wird aufgeladen, während Sie mit dem Computer arbeiten.

Sinkt die Akkuladung unter einen Wert von 10 %, sollten Sie entweder das Netzgerät anschließen oder Ihren Computer ausschalten und einen geladenen Akku einsetzen.

Bei dem mit Ihrem Computer gelieferten Akku handelt es sich um einen Lithium-Ionen-Akku, der jederzeit aufgeladen werden kann. Das Laden eines teilweise entladenen Akkus hat keinen Einfluss auf die Akkulebensdauer und die Akkubetriebszeit.

Die Akkuanzeige leuchtet im Akkubetrieb. Wenn der Akku fast vollständig entladen ist, beginnen die Akkuanzeige und die Netzkontrollleuchte zu blinken.

Bei einigen Softwareanwendungen und Peripheriegeräten wechselt Ihr Computer auch bei geringer Akkukapazität möglicherweise nicht in den Ruhezustand. Um Datenverluste im Akkubetrieb zu vermeiden, sollten Sie Ihre Daten häufig speichern und manuell einen Modus wie Energiesparmodus oder Ruhezustand aktivieren. Falls der Akku leer wird, während sich der Computer im Energiesparmodus befindet, gehen die nicht gespeicherten Daten verloren. Eine Wiederherstellung des vorherigen Arbeitszustands ist unmöglich. Um Datenverluste zu vermeiden, sollten Sie Ihre Daten regelmäßig speichern.

Wenn Ihr Computer direkt am Stromnetz angeschlossen und ein Akku eingesetzt ist, wird er über die Netzsteckdose mit Strom versorgt.

# <span id="page-25-1"></span>**AIO**

#### <span id="page-25-0"></span>So verwenden Sie die Batteriepflegefunktion

Sie können mit der Batteriepflegefunktion die maximale Ladung begrenzen, um den Akku zu schonen.

- **1** Klicken Sie auf **Start**, **Alle Programme** und **VAIO Control Center**. Das Fenster **VAIO Control Center** wird geöffnet.
- **2** Doppelklicken Sie auf **Stromsparfunktionen** (Power Management) und **Batteriepflegefunktion** (Battery Care Function).
- **3** Aktivieren Sie das Kontrollkästchen **Batteriepflegefunktion aktivieren** (Enable Battery Care Function).
- **4** Wählen Sie die maximal gewünschte Ladung aus.
- **5** Klicken Sie auf **OK**.

<span id="page-26-1"></span>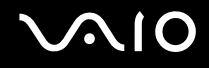

### <span id="page-26-0"></span>Abnehmen des Akkus

**!**

Wenn Sie den Akku abnehmen, während Ihr Computer eingeschaltet ist oder sich im Energiesparmodus befindet und das Netzgerät nicht angeschlossen ist, kann ein Datenverlust auftreten.

#### So nehmen Sie den Akku ab

- **1** Schalten Sie den Computer aus, und schließen Sie das LCD-Display.
- **2** Schieben Sie den **LOCK/UNLOCK**-Umschalter für den Akku (1) an der Unterseite des Computers in die Position **UNLOCK**.
- **3** Öffnen und halten Sie die **RELEASE**-Akkuverriegelung (2), greifen Sie mit der Fingerspitze unter die Lasche (3) am Akku, drehen Sie den Akku in Pfeilrichtung, und ziehen Sie ihn dann vom Computer weg.

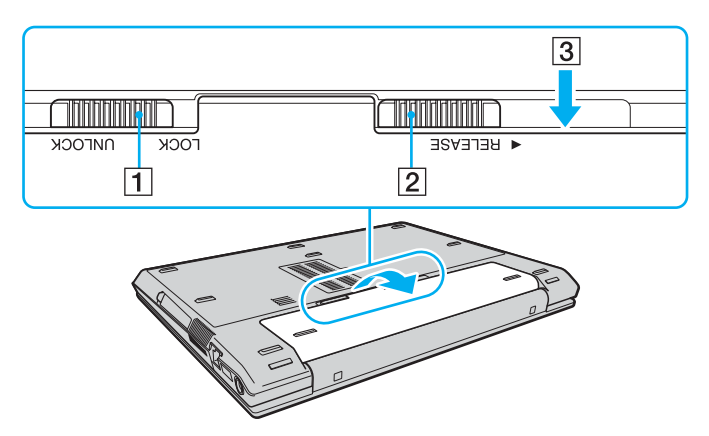

<span id="page-27-1"></span>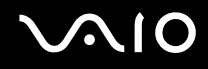

# <span id="page-27-0"></span>Sicheres Ausschalten des Computers

Zur Vermeidung von Datenverlusten sollten Sie den Computer immer wie nachfolgend beschrieben ausschalten.

#### So schalten Sie den Computer aus

- **1** Schalten Sie alle angeschlossenen Peripheriegeräte aus.
- 2 Klicken Sie auf Start, den Pfeil **Der neben der Schaltfläche Sperren und Herunterfahren**.
- **3** Folgen Sie den Aufforderungen zum Speichern von Dokumenten und zur Berücksichtigung anderer angemeldeter Benutzer, und warten Sie, bis sich der Computer automatisch ausschaltet. Die Netzkontrollleuchte erlischt.

# <span id="page-28-1"></span><span id="page-28-0"></span>Arbeiten mit Ihrem VAIO-Computer

In diesem Abschnitt erfahren Sie, wie Sie Ihren VAIO-Computer optimal nutzen können.

- ❑ **Tastatur [\(Seite 30\)](#page-29-0)**
- ❑ **Das Touchpad [\(Seite 32\)](#page-31-0)**
- ❑ **Sondertasten [\(Seite 33\)](#page-32-0)**
- ❑ **Das optische Laufwerk [\(Seite 34\)](#page-33-0)**
- ❑ **PC Cards [\(Seite 43\)](#page-42-0)**
- ❑ **Memory Sticks [\(Seite 46\)](#page-45-0)**
- ❑ **Andere Speicherkarten [\(Seite 51\)](#page-50-0)**
- ❑ **Einrichten einer Internetverbindung [\(Seite 54\)](#page-53-0)**
- ❑ **Einrichten einer Wireless LAN-Verbindung (WLAN) [\(Seite 55\)](#page-54-0)**
- ❑ **Bluetooth-Funktion [\(Seite 61\)](#page-60-0)**

<span id="page-29-2"></span>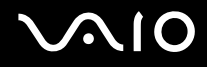

# <span id="page-29-1"></span><span id="page-29-0"></span>**Tastatur**

Die Tastatur Ihres Notebooks ist der eines Desktop-Computers sehr ähnlich, verfügt jedoch über zusätzliche Tasten für modellspezifische Funktionen.

Glossarinformationen zum Thema Tastatur sind auch auf der VAIO-Link-Website [\(](http://www.vaio-link.com/)<http://www.vaio-link.com>) zu finden.

### Fn-Tastenkombinationen

✍ Einige Funktionen sind erst nach dem Start von Windows verfügbar.

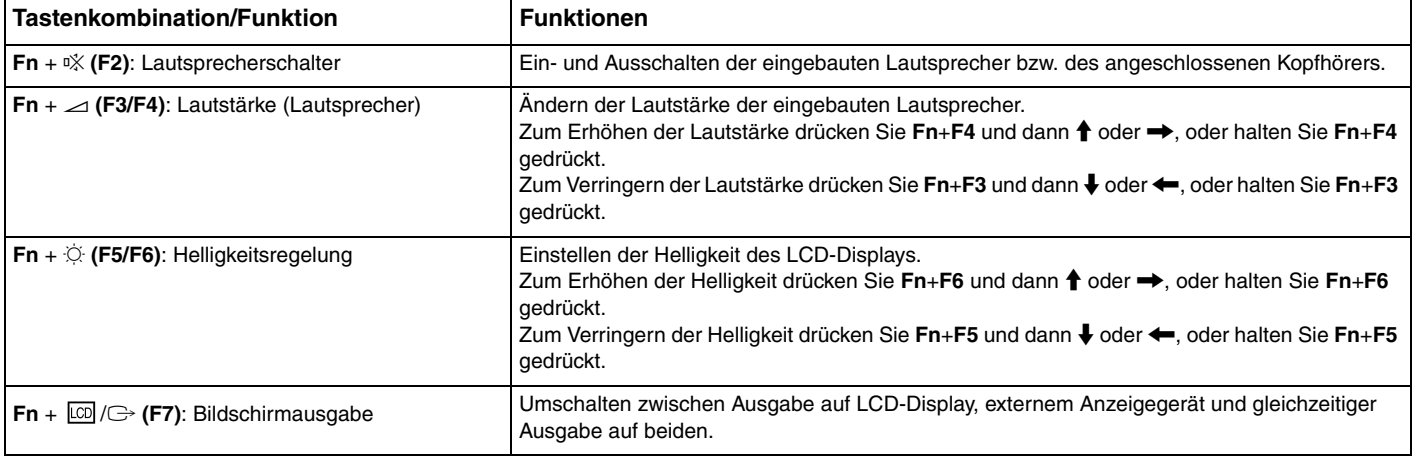

<span id="page-30-0"></span>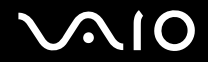

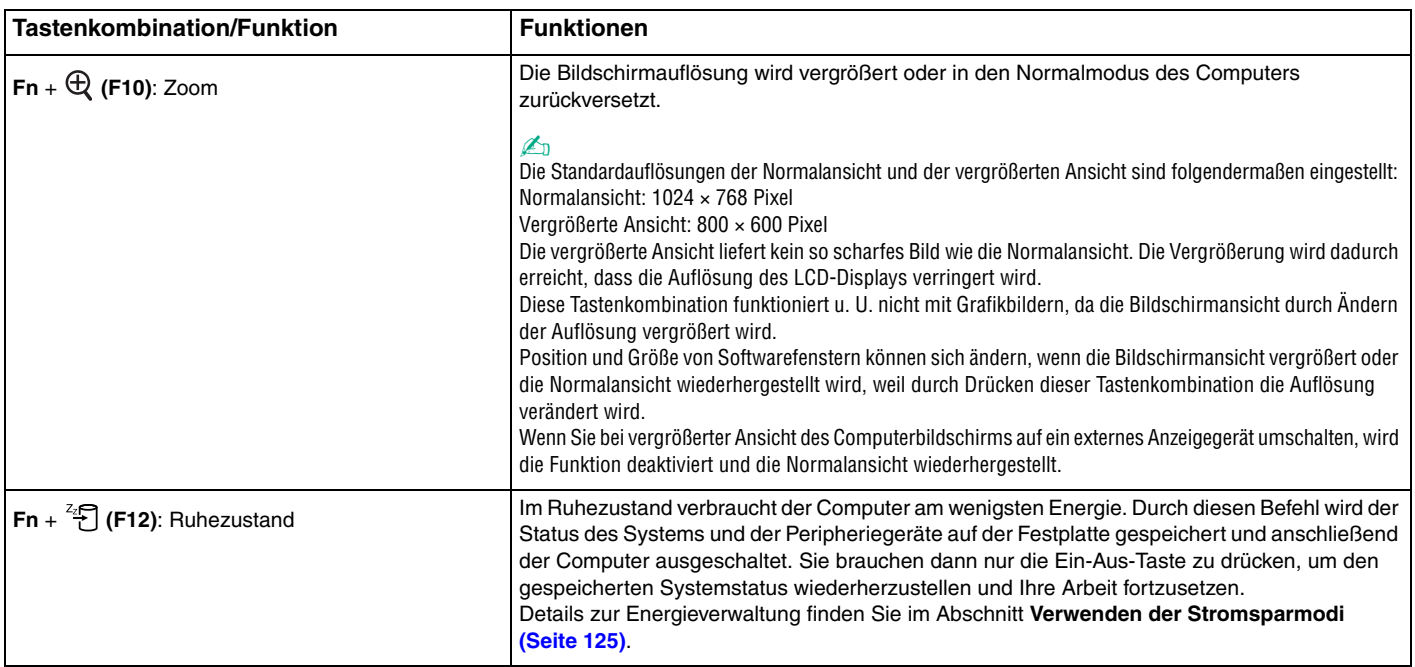

# <span id="page-31-2"></span><span id="page-31-1"></span><span id="page-31-0"></span>Das Touchpad

Damit können Sie wie mit einer Maus den Mauszeiger verschieben, Objekte auswählen und ziehen sowie einen Bildlauf durchführen.

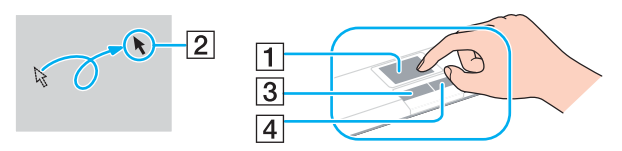

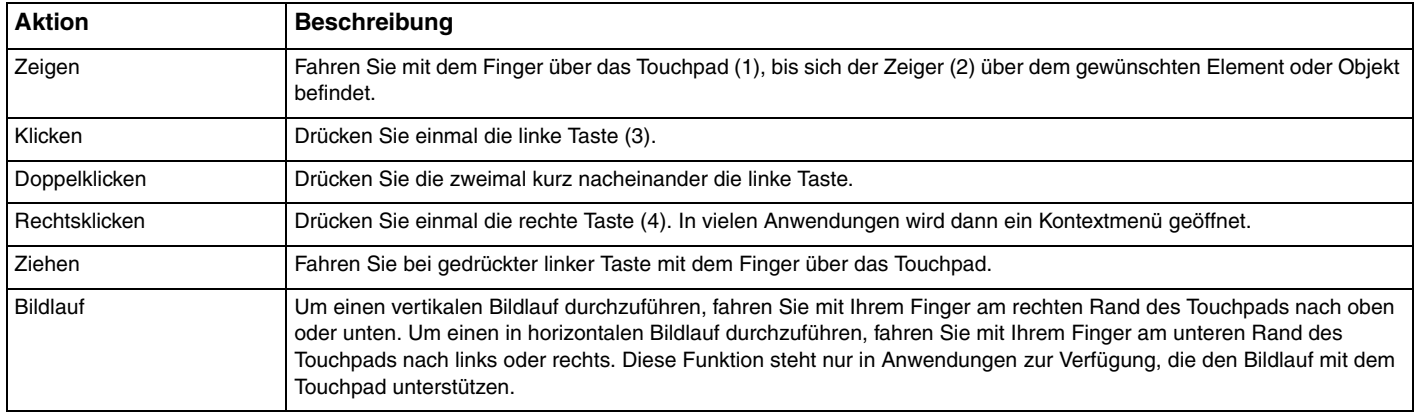

#### ✍

Sie können das Touchpad deaktivieren/aktivieren, je nachdem, ob Sie die Maus verwenden möchten oder nicht. Informationen zum Starten von **VAIO Control Center** finden Sie unter **Einrichten Ihres Computers mit dem VAIO Control Center [\(Seite 123\)](#page-122-1)**. Wählen Sie nach dem Start den Eintrag zu den Zeigegeräten aus, und klicken Sie auf **Hilfe** (Help), um ausführliche Anleitungen anzuzeigen.

<span id="page-32-2"></span>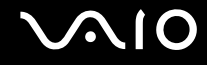

# <span id="page-32-1"></span><span id="page-32-0"></span>Sondertasten

Ihr Computer ist mit Sondertasten ausgestattet, die Ihnen den Zugriff auf bestimmte Computerfunktionen erleichtern.

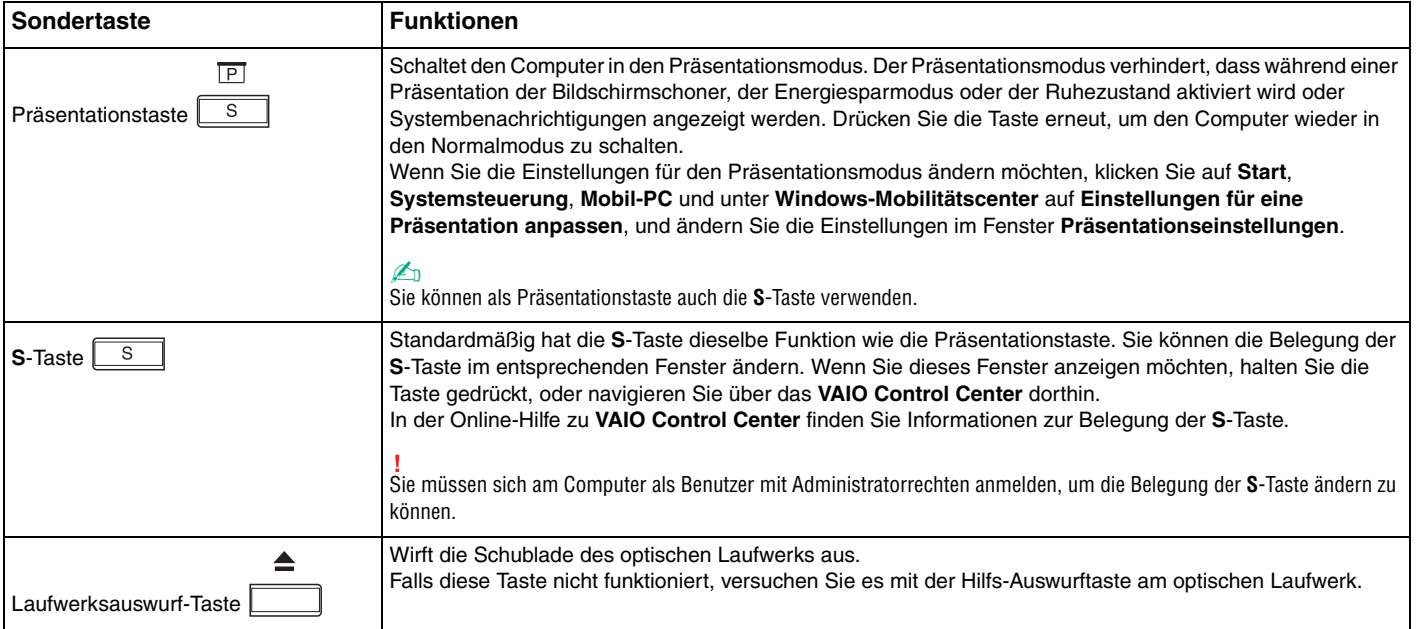

# <span id="page-33-2"></span> $\bigcirc$ 10

# <span id="page-33-1"></span><span id="page-33-0"></span>Das optische Laufwerk

Ihr Computer ist mit einem optischen Laufwerk ausgestattet.

#### So legen Sie eine Disc ein

- **1** Schalten Sie den Computer ein.
- **2** Drücken Sie die Auswurftaste (1), um die Laufwerksschublade zu öffnen. Die Schublade wird ausgefahren.

#### ✍

Falls die Auswurftaste nicht funktioniert, versuchen Sie es mit der Hilfs-Auswurftaste am optischen Laufwerk.

Wenn die Stromversorgung zum optischen Laufwerk von **VAIO Power Management** unterbrochen wurde, dauert es eine Weile, bis die Laufwerksschublade ausgeworfen wird. Die Hilfs-Auswurftaste ist deaktiviert, wenn das optische Laufwerk nicht mit Strom versorgt wird.

Schalten Sie bei der Wiederherstellung des Systems den Computer ein, und drücken Sie die Hilfs-Auswurftaste am optischen Laufwerk. Legen Sie die Wiederherstellungsdisc in das optische Laufwerk ein, schalten Sie den Computer aus, und schalten Sie den Computer wieder ein, um den Wiederherstellungsvorgang zu starten.

<span id="page-34-0"></span>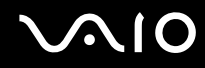

**3** Legen Sie eine Disc mit der Beschriftung nach oben in der Mitte der Schublade ein, und drücken Sie leicht darauf, bis sie einrastet.

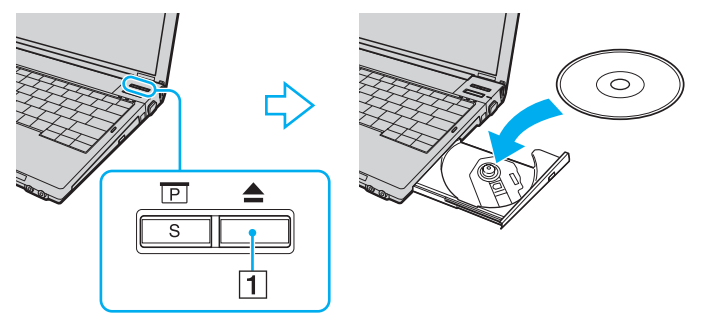

**4** Schließen Sie die Schublade, indem Sie sie vorsichtig hineinschieben.

**!** Nehmen Sie auf keinen Fall das optische Laufwerk heraus, während sich Ihr Computer in einem Stromsparmodus (Energiesparmodus oder Ruhezustand) befindet. Es kann sonst zu einer Fehlfunktion des Computers kommen.

#### ✍

Wenn Sie ein externes optisches Laufwerk verwenden möchten, schließen Sie es erst an, bevor Sie das vorinstallierte CD-/DVD-Programm starten.

### <span id="page-35-0"></span>Lesen und Beschreiben von optischen Discs

Ob Sie mit Ihrem Computer CDs, DVDs oder Blu-ray Discs lesen und beschreiben können, ist vom jeweiligen Modell abhängig. Den technischen Daten können Sie entnehmen, mit welchem optischen Laufwerk Ihr Modell ausgestattet ist. In der folgenden Tabelle sind die Medien aufgeführt, die von den verschiedenen optischen Laufwerken unterstützt werden.

> AB: abspielbar und beschreibbar A: abspielbar, jedoch nicht beschreibbar –: weder abspielbar noch beschreibbar

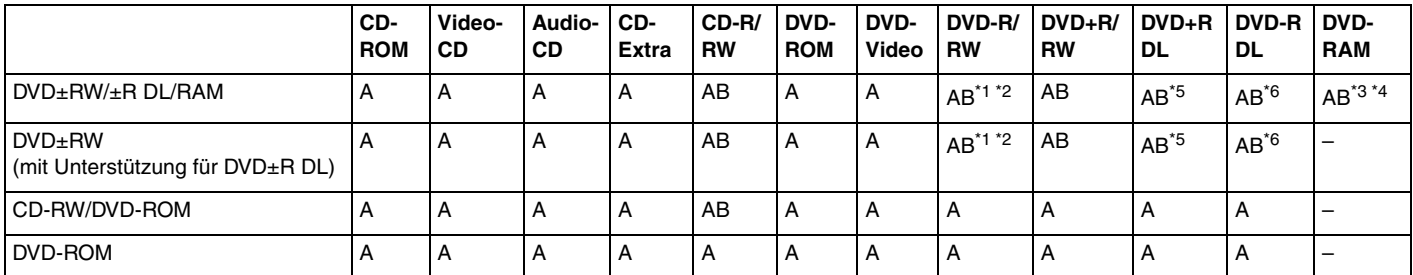

Das Schreiben von Daten auf DVD-R-Discs, die der DVD-R-Version 2.0/2.1 entsprechen, wird unterstützt.

\*2 Das Schreiben von Daten auf DVD-RW-Discs, die der DVD-RW-Version 1.1/1.2 entsprechen, wird unterstützt.

\*3 Das DVD±RW/RAM-Laufwerk in Ihrem Computer unterstützt keine DVD-RAM-Cartridge. Verwenden Sie Discs ohne Cartridge oder mit entfernbarer Cartridge.

\*4 Das Schreiben von Daten auf DVD-RAM-Discs (2,6 GB), die der DVD-RAM-Version 1.0 entsprechen, wird nicht unterstützt. DVD-RAM-Discs Version 2.2/DVD-RAM-Discs Revision 5.0 mit 12-facher Geschwindigkeit werden nicht unterstützt.

\*5 Das Schreiben von Daten auf DVD+R DL-Medien (Double Layer) ist nur möglich, wenn diese DVD+R DL-Aufnahmen (Double Layer) unterstützen.

\*6 Das Schreiben von Daten auf DVD-R DL-Medien (Dual Layer) ist nur möglich, wenn diese DVD-R DL-Aufnahmen (Dual Layer) unterstützen.
#### AB: abspielbar und beschreibbar A: abspielbar, jedoch nicht beschreibbar –: weder abspielbar noch beschreibbar

<span id="page-36-0"></span>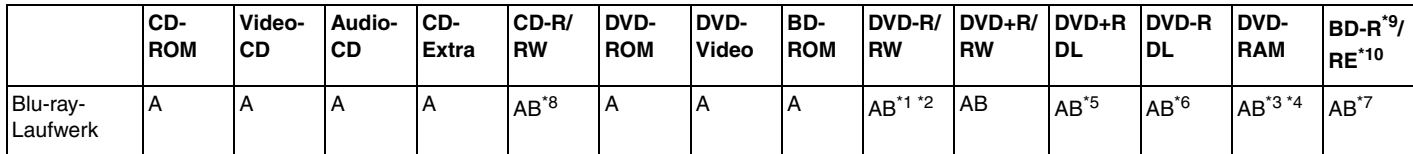

\*7 Das Schreiben von Daten auf BD-R-Discs der Version 1.1 (Discs mit 1 Schicht und einer Kapazität von 25 GB, Discs mit 2 Schichten und einer Kapazität von 50 GB) und BD-RE-Discs der Version 2.1 (Discs mit 1 Schicht und einer Kapazität von 25 GB, Discs mit 2 Schichten und einer Kapazität von 50 GB) wird unterstützt. BD-RE-Discs der Version 1.0 und Blu-ray-Cartridge-Discs werden vom Blu-ray-Laufwerk im Computer nicht unterstützt.

\*8 Das Schreiben von Daten auf Ultra Speed CD-RW-Discs wird vom Blu-ray-Laufwerk nicht unterstützt.

 $*9$  BD-R steht für "Blu-ray Disc-Recordable" im Format der Version 1.1.

 $*10$  BD-RE steht für "Blu-ray Disc-Rewritable" im Format der Version 2.1.

**!** Dieses Produkt ist für die Wiedergabe von Discs nach dem Compact Disc Digital Audio-Standard (CD-Standard) ausgelegt. Eine DualDisc ist ein beidseitig bespieltes Hybridmedium, bei dem sich das DVD-Material auf der einen Seite und das digitale Audiomaterial (im CD-Format) auf der anderen Seite befindet. Beachten Sie, dass die Audioseite (nicht die DVD-Seite) einer DualDisc nicht wiedergegeben wird, wenn sie nicht dem CD-Standard entspricht.

Aktuell sind viele verschiedene Disc-Formate erhältlich. Lesen Sie daher vor dem Kauf von bespielten oder leeren Discs, die Sie mit Ihrem VAIO-Computer wiedergeben oder beschreiben möchten, unbedingt die Hinweise auf der Verpackung, und überprüfen Sie die Lese- und Schreibkompatibilität mit dem optischen Laufwerk des Computers. Sony garantiert NICHT die Kompatibilität der VAIO-CD-Laufwerke mit Discs, die nicht dem offiziellen "CD-Standard" entsprechen (dies gilt bei DVD-Laufwerken auch für "DVD-Standard"). DIE VERWENDUNG INKOMPATIBLER DISCS KANN ZU EINER ERNSTHAFTEN BESCHÄDIGUNG IHRES VAIO-COMPUTERS ODER ZU SOFTWAREPROBLEMEN UND SYSTEMSTILLSTÄNDEN FÜHREN. Wenn Sie Fragen zu den Disc-Formaten haben, wenden Sie sich an den Herausgeber der bespielten Disc bzw. an den Hersteller der beschreibbaren Disc.

✍ Das Beschreiben von 8-cm-Discs wird nicht unterstützt.

<span id="page-37-0"></span>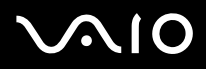

**!** Für eine konstante Wiedergabe urheberrechtlich geschützter Blu-ray-Discs müssen Sie den AACS-Schlüssel aktualisieren. Zur Aktualisierung des AACS-Schlüssels ist ein Internetzugang erforderlich.

Wie auch bei anderen Laufwerken für optische Medien können bestimmte Umstände eingeschränkte Kompatibilität zur Folge haben oder die Wiedergabe von Blu-ray-Discs verhindern. VAIO-Computer unterstützen möglicherweise nicht die Wiedergabe von Filmen auf gepackten Medien, die bei hohen Bitraten in den Formaten AVC oder VC1 aufgezeichnet wurden.

Für Filme und BD-ROM-Inhalte sind Regionseinstellungen erforderlich. Stimmen die Regionseinstellung und die Region der Disc nicht überein, ist keine Wiedergabe möglich.

Sofern das externe Anzeigegerät nicht der HDCP-Norm (High-bandwidth Digital Content Protection) entspricht, können Sie die Inhalte von urheberrechtlich geschützten Blu-ray-Discs nicht wiedergeben.

Manche Inhalte beschränken die Videoausgabe auf das Standard-Definition-Format oder verhindern eine analoge Videoausgabe ganz. Es ist empfehlenswert, für optimale Kompatibilität und Anzeigequalität digitale HDCP-fähige Ausstattung zu implementieren.

## <span id="page-38-0"></span>Hinweise zum Schreiben von Daten auf Discs

- ❑ Verwenden Sie zum Beschreiben von Discs nur die von Sony empfohlene Software, die auf dem Computer vorinstalliert ist. Andere Softwareanwendungen sind möglicherweise nicht vollständig kompatibel und können Fehler verursachen.
- ❑ Damit auf die Disc geschriebene Daten mit einem optischen Laufwerk gelesen werden können, müssen Sie sie vor dem Auswerfen abschließen. Befolgen Sie dazu die Anweisungen in der Software bzw. in deren Online-Hilfe oder Dokumentation.
- ❑ Verwenden Sie ausschließlich runde Discs. Verwenden Sie keine Discs mit einer anderen Form (Stern, Herz, Karte usw.), da das optische Laufwerk dadurch beschädigt werden könnte.
- ❑ Setzen Sie Ihren Computer während des Beschreibens einer Disc keinen ruckartigen Bewegungen aus.
- ❑ Deaktivieren Sie den Bildschirmschoner und beenden Sie das Antivirenprogramm, bevor Sie eine Disc beschreiben.
- ❑ Beenden Sie alle speicherresidenten Dienstprogramme, bevor Sie eine Disc beschreiben. Andernfalls kann es zu einer Fehlfunktion Ihres Computers kommen.
- ❑ Beenden Sie alle anderen Anwendungen, bevor Sie das Brennprogramm starten.
- ❑ Berühren Sie auf keinen Fall die Oberfläche der Disc. Fingerabdrücke und Staub können Schreibfehler verursachen.
- ❑ Aktivieren Sie keinen Stromsparmodus, während Sie mit der vorinstallierten Software oder Brennprogrammen arbeiten.
- ❑ Kleben Sie kein Etikett auf eine Disc. Die Disc wird dadurch irreparabel beschädigt.
- ❑ Versorgen Sie Ihren Computer über das Netzgerät mit Strom, oder vergewissern Sie sich, dass Ihr Akku noch mindestens 50 Prozent Restladung enthält.
- ❑ Verwenden Sie beim Hinzufügen von Daten auf einer bereits beschriebenen Disc dieselbe Brennsoftware. Die Verwendung einer anderen Brennsoftware für zusätzliche Daten kann zu Fehlern führen. Wenn Sie z. B. eine Disc mit Daten haben, die mit der Software **Roxio Easy Media Creator** gebrannt wurden, verwenden Sie die Software **Roxio Easy Media Creator**, um Daten auf dieser Disc hinzuzufügen.

### <span id="page-39-0"></span>Hinweise zum Abspielen von Discs

Beachten Sie folgende Empfehlungen, damit die optimale Wiedergabequalität Ihrer DVDs gewährleistet ist.

- ❑ Schließen Sie alle geöffneten Anwendungen, bevor Sie einen DVD-Film abspielen.
- ❑ Audio-CDs, die mit CD-R- oder CD-RW-Datenträgern erstellt wurden, können möglicherweise nicht mit allen CD-Playern und optischen Computerlaufwerken abgespielt werden.
- ❑ DVDs der Formate DVD+R DL, DVD-R DL, DVD+R, DVD+RW, DVD-R, DVD-RW oder DVD-RAM können möglicherweise nicht mit allen DVD-Playern und optischen Computerlaufwerken abgespielt werden.
- ❑ Verwenden Sie keine speicherresidenten Dienstprogramme zur Beschleunigung des Laufwerkszugriffs, während Sie eine DVD abspielen. Hierdurch kann es zu einer Fehlfunktion des Computers kommen.
- ❑ Deaktivieren Sie den Bildschirmschoner und beenden Sie das Antivirenprogramm, bevor Sie eine DVD abspielen.
- ❑ Bei manchen mit 20 oder 24 Bit aufgenommenen Discs können aufgrund des größeren Dynamikumfangs hohe Signalspitzen auftreten. Wenn die Lautstärke sehr hoch eingestellt ist, kann dies die Lautsprecher beschädigen oder Ihrem Gehör schaden. Verringern Sie daher die Lautstärke, bevor Sie eine DVD abspielen.
- ❑ Aktivieren Sie keinen Stromsparmodus, während eine DVD abgespielt wird.
- ❑ DVDs sind mit Regionalcodes versehen, die angeben, in welcher Region und mit welchem Playertyp die Disc abgespielt werden kann. Auf diesem Laufwerk können Sie nur DVDs abspielen, die mit dem Regionalcode "2" (Europa gehört zur Region "2") oder "all" (d. h. die DVD ist weltweit abspielbar) auf der Disc oder der Verpackung gekennzeichnet sind.

**!** Wenn Sie den DVD-Regionalcode in der Software **WinDVD** oder **WinDVD BD** ändern, müssen Sie die Software schließen und erneut starten oder die Disc auswerfen und wieder einlegen, damit die neue Einstellung übernommen wird.

- ❑ Versuchen Sie auf keinen Fall, die Einstellungen für den Regionalcode Ihres DVD-Laufwerks zu ändern. Alle Probleme, die durch das Ändern des Regionalcodes Ihres DVD-Laufwerks entstehen, fallen nicht unter die Gewährleistung.
- ❑ Wenn Sie während der Wiedergabe einer DVD (Video oder Audio) ein USB-Gerät, wie z. B. USB-Lautsprecher, entfernen möchten, müssen Sie die DVD zuerst stoppen. Das Entfernen eines USB-Gerätes während der DVD-Wiedergabe (Video oder Audio) kann eine Funktionsstörung verursachen.

<span id="page-40-0"></span>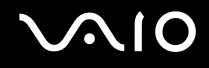

# Abspielen von CDs

### So spielen Sie eine Audio-CD ab

- **1** Legen Sie eine Disc in das optische Laufwerk ein.
- **2** Wenn nicht automatisch ein Fenster geöffnet wird, klicken Sie auf **Start**, **Alle Programme** und die gewünschte CD-Software, um die CD abzuspielen.

Wenn das Fenster **Audio-CD** angezeigt wird, klicken Sie auf die gewünschte Option.

# Kopieren von Dateien auf eine CD

So kopieren Sie Dateien auf eine Disc

**!** Setzen Sie Ihren Computer während des Beschreibens einer Disc keinen ruckartigen Bewegungen aus.

- **1** Legen Sie eine Disc in das optische Laufwerk ein. Wenn das Fenster **Automatische Wiedergabe** angezeigt wird, klicken Sie auf **Dateien auf Datenträger brennen**, und befolgen Sie die Anleitungen auf dem Bildschirm, bis der Disc-Ordner angezeigt wird.
- **2** Öffnen Sie den Ordner, der die zu kopierende(n) Datei(en) enthält, und ziehen Sie sie in den Disc-Ordner.
- **3** Schließen Sie den Disc-Ordner.

<span id="page-41-0"></span>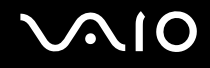

# Abspielen von DVDs

### So spielen Sie eine DVD ab

- **1** Schließen Sie alle laufenden Softwareanwendungen.
- **2** Legen Sie eine DVD in das optische Laufwerk ein.
- **3** Wenn nicht automatisch ein Fenster geöffnet wird, klicken Sie auf **Start**, **Alle Programme** und die gewünschte DVD-Software, um die DVD abzuspielen.

Anleitungen zur Verwendung der Software finden Sie in der Hilfedatei zu Ihrer DVD-Software.

# Kopieren von Dateien auf eine DVD

So kopieren Sie Dateien auf eine Disc

- **1** Schließen Sie das Netzgerät an den Computer an.
- **2** Legen Sie eine Disc in das optische Laufwerk ein.
- **3** Wenn nicht automatisch ein Fenster geöffnet wird, klicken Sie auf **Start**, **Alle Programme** und die gewünschte DVD-Software, um die Dateien auf die Disc zu kopieren.

Anleitungen zur Verwendung der Software finden Sie in der Hilfedatei zu Ihrer DVD-Software.

<span id="page-42-0"></span>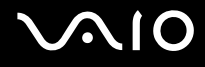

# PC Cards

Mithilfe von PC Cards können Sie Ihren Computer mit zusätzlichen Funktionen ausstatten.

**!**

Die PC Card kann nicht verwendet werden, wenn Sie mit dem **Peripheral Device & Storage Media Restriction Setting Utility** die Option zur Deaktivierung des PC Card-Steckplatzes auswählen oder im Fenster **Energieoptionen** auf der Registerkarte **VAIO Power Management** die Stromversorgung zum PC Card-Steckplatz deaktivieren. Informationen zum Ändern dieser Einstellungen finden Sie unter **Schützen von Daten vor nicht autorisierter Verwendung [\(Seite 135\)](#page-134-0)** oder **Aktivieren von VAIO Power Management-Energieschemas [\(Seite 132\)](#page-131-0)**.

# Einsetzen einer PC Card

**!** Manche PC Cards oder deren Funktionen sind möglicherweise nicht mit Ihrem Computer kompatibel.

Sie müssen Ihren Computer vor dem Einsetzen oder Herausnehmen einer PC Card nicht herunterfahren.

### So setzen Sie eine PC Card ein

- **1** Drücken Sie auf die PC Card-Auswurftaste, damit sie herauskommt.
- **2** Drücken Sie erneut die PC Card-Auswurftaste, damit die Transportsicherung des PC Card-Steckplatzes freigegeben wird.
- **3** Ziehen Sie die Transportsicherung vorsichtig aus dem Steckplatz heraus.
- **4** Führen Sie die PC Card mit dem vorderen Etikett nach oben in den PC Card-Steckplatz ein.

<span id="page-43-0"></span>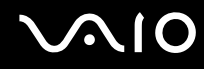

**5** Drücken Sie die PC Card vorsichtig bis zum Anschlag hinein. Die PC Card wird nun automatisch von Ihrem System erkannt. Danach wird das Symbol **Hardware sicher entfernen** im Infobereich der Taskleiste angezeigt.

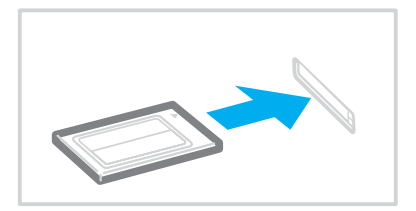

### **!**

Setzen Sie die Transportsicherung in den PC Card-Steckplatz ein, damit kein Schmutz in den Steckplatz gelangt, wenn Sie keine PC Card verwenden. Vergewissern Sie sich vor dem Transportieren des Computers, dass die Transportsicherung in den PC Card-Steckplatz eingesetzt ist.

#### ✍

Einige Geräte funktionieren nicht richtig, wenn Sie wiederholt aus dem Energiesparmodus oder Ruhezustand zurück in den Normalmodus wechseln. Manche PC Cards werden vom System nicht erkannt, wenn sie eingesetzt sind und Sie zwischen Normalbetrieb und Ruhezustand oder Energiesparmodus wechseln. Dieses Problem lässt sich durch einen Neustart des Computers beheben. Das Betriebssystem wird dadurch neu geladen und initialisiert.

Bei eingesetzter Karte wechselt Ihr Computer u. U. nicht in den Ruhezustand. Er wechselt dann stattdessen in den Energiesparmodus. Es wird daher empfohlen, dass Sie die PC Card herausnehmen, bevor Sie den Ruhezustand aktivieren (bzw. dieser automatisch aktiviert wird).

Verwenden Sie immer die neueste Treiberversion des Herstellers der PC Card.

Drücken Sie die PC Card nicht mit Gewalt in den Steckplatz. Die Kontaktstifte könnten sonst beschädigt werden. Falls Sie beim Einsetzen einer PC Card Schwierigkeiten haben, vergewissern Sie sich, dass Sie die Karte richtig herum halten. Weitere Informationen dazu finden Sie in der Bedienungsanleitung der PC Card.

<span id="page-44-0"></span>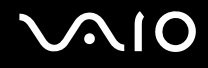

# Herausnehmen einer PC Card

Gehen Sie wie nachstehend beschrieben vor, um die PC Card bei eingeschaltetem Computer zu entnehmen. Wenn das Medium nicht richtig herausgenommen wird, arbeitet das System u. U. nicht mehr einwandfrei.

So nehmen Sie eine PC Card heraus

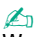

Wenn Sie eine PC Card bei ausgeschaltetem Computer herausnehmen möchten, können Sie Schritt 1 bis 7 überspringen.

- **1** Doppelklicken Sie in der Taskleiste auf das Symbol **Hardware sicher entfernen**. Das Dialogfeld **Hardware sicher entfernen** wird geöffnet.
- **2** Wählen Sie die zu entfernende Hardware aus.
- **3** Klicken Sie auf **Beenden**. Das Dialogfeld **Hardwaregerät stoppen** wird geöffnet.
- **4** Vergewissern Sie sich, dass das Gerät sicher aus dem System entfernt werden kann.
- **5** Klicken Sie auf **OK**. Es wird dann gemeldet, dass das Hardwaregerät sicher entfernt werden kann.
- **6** Klicken Sie auf **OK**.
- **7** Klicken Sie auf **Schließen**, um das Fenster **Hardware sicher entfernen** zu schließen.
- **8** Drücken Sie auf die PC Card-Auswurftaste, damit sie herauskommt.
- **9** Drücken Sie erneut die PC Card-Auswurftaste, damit die PC Card freigegeben wird.
- **10** Ziehen Sie die PC Card vorsichtig aus dem Steckplatz heraus.
- **11** Falls die PC Card-Auswurftaste noch ausgerastet ist, drücken Sie sie wieder bis zum Anschlag hinein.

# <span id="page-45-0"></span>Memory Sticks

Ihr Computer unterstützt Memory Sticks. Der Memory Stick ist ein kompaktes, mobiles und vielseitiges IC-Aufnahmemedium, das speziell für den Austausch und die gemeinsame Nutzung digitaler Daten mit kompatiblen Produkten ausgelegt ist, beispielsweise mit Digitalkameras und Mobiltelefonen. Memory Sticks eignen sich auch als externe Datenspeicher, da sie austauschbar sind.

Die neuesten Informationen zu diesen Medien finden Sie auf der Memory Stick-Website unter [http://www.memorystick.com/en/.](http://www.memorystick.com/en/)

**!** Ihr Computer wurde mit Memory Sticks von Sony mit einer Speicherkapazität von bis zu 4 GB (erhältlich seit September 2006) getestet und für kompatibel befunden. Die Kompatibilität wird für andere Memory Sticks, die dieselben Eigenschaften wie die kompatiblen Medien aufweisen, nicht gewährleistet.

Beim Einsetzen eines Memory Stick-Mediums mit mehreren Konvertierungsadaptern ist keine Kompatibilität gewährleistet.

MagicGate ist die allgemeine Bezeichnung für die von Sony entwickelte Urheberrechtsschutztechnik. Verwenden Sie ein Memory Stick-Medium mit MagicGate-Logo, um diese Funktion nutzen zu können.

Der Memory Stick PRO/Duo-Steckplatz an Ihrem Computer unterstützt die MagicGate-Funktion. Auf dem Computer ist allerdings nicht die mit der MagicGate-Funktion kompatible Software installiert.

Ein Memory Stick kann nicht verwendet werden, wenn Sie mit dem **Peripheral Device & Storage Media Restriction Setting Utility** die Option zur Deaktivierung des Memory Stick PRO/Duo-Steckplatzes auswählen oder im Fenster **Energieoptionen** auf der Registerkarte **VAIO Power Management** die Stromversorgung zum Memory Stick PRO/Duo-Steckplatz deaktivieren. Informationen zum Ändern dieser Einstellungen finden Sie unter **Schützen von Daten vor nicht autorisierter Verwendung [\(Seite 135\)](#page-134-0)** oder **Aktivieren von VAIO Power Management-Energieschemas [\(Seite 132\)](#page-131-0)**.

# <span id="page-46-0"></span> $\bigcirc$ 10

# Einsetzen eines Memory Stick

### So setzen Sie einen Memory Stick ein

- **1** Halten Sie den Memory Stick so, dass sich der Pfeil oben befindet und in Richtung des Memory Stick PRO/Duo-Steckplatzes zeigt.
- **2** Schieben Sie den Memory Stick vorsichtig in den Steckplatz, bis er einrastet. Der Memory Stick wird automatisch vom System erkannt und im Fenster **Computer** als lokales Laufwerk angezeigt. Die zugewiesene Laufwerksbezeichnung ist von der Hardwarekonfiguration Ihres Computers abhängig.

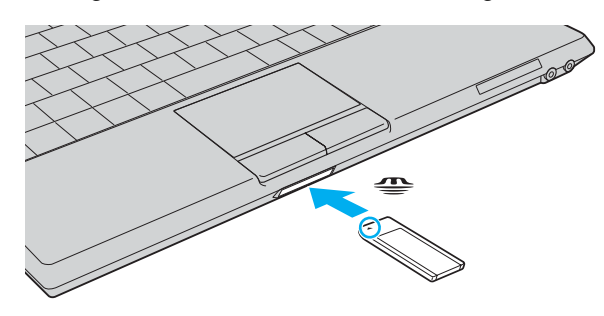

**!** Achten Sie beim Einsetzen des Memory Stick in den Steckplatz darauf, dass der Pfeil in die richtige Richtung zeigt. Wenn sich der Memory Stick nicht leicht einsetzen lässt, drücken Sie ihn auf keinen Fall mit Gewalt in den Steckplatz. Ihr Computer oder der Memory Stick könnte sonst beschädigt werden.

Setzen Sie immer nur einen Memory Stick in den Steckplatz ein. Wird das Speichermedium nicht ordnungsgemäß eingesetzt, können sowohl der Computer als auch das Speichermedium selbst beschädigt werden.

### ✍

Ihr Computer unterstützt Memory Stick Duo-Speichermedien und verfügt über einen Memory Stick-PRO/Duo-Steckplatz, der mit dem Standard- und mit dem Duo-Format kompatibel ist. Weitere Informationen zu diesen Medien finden Sie auf der Memory Stick-Website unter [http://www.memorystick.com/en/.](http://www.memorystick.com/en/)

Ein Memory Stick Duo-Speichermedium können Sie direkt in den Steckplatz einsetzen.

<span id="page-47-0"></span>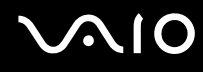

So zeigen Sie den Inhalt von Memory Stick-Speichermedien an

- **1** Klicken Sie auf **Start** und dann auf **Computer**, um das Fenster **Computer** zu öffnen.
- **2** Doppelklicken Sie auf das Memory Stick-Datenträgersymbol, damit eine Liste der Dateien auf dem Speichermedium angezeigt wird.

### So formatieren Sie einen Memory Stick

Der Memory Stick wurde mit der werkseitigen Standardeinstellung formatiert und ist betriebsbereit. Wenn Sie das Speichermedium mit Ihrem Computer neu formatieren möchten, gehen Sie wie folgt vor.

**!**

Verwenden Sie das Gerät, das zum Formatieren des Memory Sticks bestimmt ist und das Formatieren dieses Speichermediums unterstützt.

Beim Formatieren des Memory Sticks werden alle Daten auf dem Speichermedium gelöscht. Vermeiden Sie unbeabsichtigtes Löschen Ihrer wertvollen Daten.

Nehmen Sie den Memory Stick nicht aus dem Steckplatz heraus, während das Speichermedium formatiert wird. Dies könnte Funktionsstörungen verursachen.

- **1** Schieben Sie den Memory Stick vorsichtig in den Steckplatz, bis er einrastet.
- **2** Klicken Sie auf **Start** und dann auf **Computer**, um das Fenster **Computer** zu öffnen.
- **3** Klicken Sie mit der rechten Maustaste auf das Memory Stick-Symbol, und wählen Sie **Formatieren**.
- **4** Klicken Sie auf **Restore device defaults** (Gerätestandards wiederherstellen).

**!** Die Größe der Zuordnungseinheit und das Dateisystem können sich ändern.

Wählen Sie in der Dropdown-Liste **Dateisystem** nicht den Eintrag **NTFS** aus.

### ✍

Für den Formatierungsvorgang ist weniger Zeit erforderlich, wenn Sie unter **Formatierungsoptionen** die Option **Schnellformatierung** aktivieren.

# <span id="page-48-0"></span>**NIO**

- **5** Klicken Sie auf **Start**.
- **6** Klicken Sie in der Eingabebestätigung auf **OK**. Der Formatierungsvorgang wird gestartet.

**!** Je nach Speichermedium kann das Formatieren des Memory Sticks einige Zeit in Anspruch nehmen.

- **7** Klicken Sie auf **OK**, wenn der Vorgang beendet ist.
- **8** Klicken Sie auf **Schließen**.

# <span id="page-49-0"></span>**AIO**

# Herausnehmen eines Memory Stick

### So entnehmen Sie einen Memory Stick

- **1** Vergewissern Sie sich, dass die Kontrollanzeige für Speicherkartenzugriff erloschen ist.
- **2** Drücken Sie den Memory Stick leicht in den Steckplatz. Der Memory Stick wird freigegeben und kommt ein Stück heraus.
- **3** Ziehen Sie den Memory Stick aus dem Steckplatz.

**!** Drücken Sie den Memory Stick nicht zu kräftig hinein, wenn Sie ihn herausnehmen möchten.

Nehmen Sie den Memory Stick nicht heraus, wenn die Kontrollanzeige für Speicherkartenzugriff leuchtet. Andernfalls können Daten verloren gehen. Das Übertragen großer Datenmengen kann längere Zeit dauern. Überprüfen Sie daher erst die Anzeige, bevor Sie den Memory Stick herausnehmen.

# <span id="page-50-0"></span>Andere Speicherkarten

Ihr Computer verfügt neben dem Memory Stick PRO/Duo-Steckplatz auch über einen **SD**-Speicherkartensteckplatz für andere Speicherkarten. Sie können über diesen Steckplatz Daten mit Digitalkameras, Camcordern, mp3-Playern und anderen Audio-/Videogeräten austauschen.

# Vor Verwendung von Speicherkarten

Folgende Speicherkarten werden vom **SD**-Speicherkartensteckplatz am Computer unterstützt:

- ❑ MultiMediaCard (MMC)
- ❑ Secure Digital (SD)

Besuchen Sie regelmäßig die Support-Website von Sony. Dort finden Sie immer die neuesten Informationen zu den kompatiblen Speicherkarten.

**!** Setzen Sie unbedingt die richtige Speicherkarte in den **SD**-Speicherkartensteckplatz ein.

SD-Speicherkarten mit einer Kapazität von über 2 GB, wie z. B. SDHC-Speicherkarten (SD High Capacity), werden nicht unterstützt.

Versuchen Sie auf keinen Fall, eine Speicherkarte bzw. einen Kartenadapter eines anderen Typs in den Steckplatz einzusetzen. Inkompatible Speicherkarten bzw. inkompatible Speicherkartenadapter lassen sich nur schwer aus dem Schacht herausnehmen, so dass der Computer beschädigt werden könnte.

Gehen Sie beim Einsetzen und Herausnehmen von Speicherkarten vorsichtig vor. Wenden Sie dabei keine Gewalt an.

Der **SD**-Speicherkartensteckplatz an Ihrem Computer unterstützt nicht die Funktion für Hochgeschwindigkeits-Datenübertragung der SD-Speicherkarte.

Der Computer wurde nur mit den führenden, seit September 2006 erhältlichen Speicherkartenmedien getestet und mit diesen für kompatibel befunden. Die Kompatibilität wird für andere Speichermedien, die dieselben Eigenschaften wie die kompatiblen Medien aufweisen, nicht gewährleistet.

Eine Speicherkarte kann nicht verwendet werden, wenn Sie mit dem **Peripheral Device & Storage Media Restriction Setting Utility** die Option zur Deaktivierung des **SD**-Speicherkartensteckplatzes auswählen oder im Fenster **Energieoptionen** auf der Registerkarte **VAIO Power Management** die Stromversorgung zum **SD**-Speicherkartensteckplatz deaktivieren. Informationen zum Ändern dieser Einstellungen finden Sie unter **Schützen von Daten vor nicht autorisierter Verwendung [\(Seite 135\)](#page-134-0)** oder **Aktivieren von VAIO Power Management-Energieschemas [\(Seite 132\)](#page-131-0)**.

<span id="page-51-0"></span>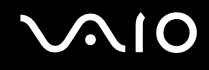

# Einsetzen einer Speicherkarte

So setzen Sie eine Speicherkarte ein

- **1** Suchen Sie an der Vorderseite des Computers nach dem **SD**-Speicherkartensteckplatz.
- **2** Halten Sie die Speicherkarte so, dass sich der Pfeil oben befindet und in Richtung des Speicherkartensteckplatzes zeigt.

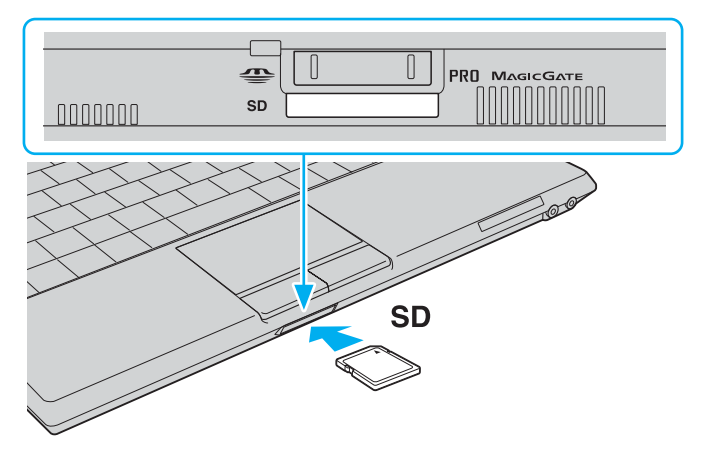

**3** Schieben Sie die Speicherkarte vorsichtig in den Steckplatz, bis sie einrastet. Drücken Sie die Karte nicht mit Gewalt in den Steckplatz.

### ✍

Wenn sich die Karte nicht leicht einsetzen lässt, nehmen Sie sie vorsichtig heraus, und vergewissern Sie sich, dass der Pfeil in Richtung Computer zeigt.

<span id="page-52-0"></span>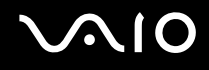

### Herausnehmen einer Speicherkarte

**!** Nehmen Sie die Speicherkarte nicht heraus, während die Kontrollanzeige für Speicherkartenzugriff leuchtet. Die Karte oder die gespeicherten Daten können sonst beschädigt werden.

So nehmen Sie eine Speicherkarte heraus

- **1** Vergewissern Sie sich, dass die Kontrollanzeige für Speicherkartenzugriff erloschen ist.
- **2** Drücken Sie auf den herausragenden Teil der Karte, damit sie freigegeben wird.
- **3** Wenn die Karte ein Stück herausgekommen ist, ziehen Sie sie vorsichtig aus dem Steckplatz.

# <span id="page-53-0"></span>Einrichten einer Internetverbindung

# Konfigurieren einer DFÜ-Internetverbindung

Bevor Sie eine Verbindung mit dem Internet herstellen können, müssen Sie Ihren Computer über ein Telefonkabel (gesondert erhältlich) an eine Telefonleitung anschließen. Sobald Sie die Verbindung über das Telefonkabel eingerichtet haben, können Sie auf das Internet zugreifen.

### So schließen Sie ein Telefonkabel an

- **1** Schließen Sie das eine Ende des Telefonkabels (1) an die Modembuchse  $\mathbb{C}$  des Computers an.
- **2** Stecken Sie das andere Kabelende in die Telefon-Wandsteckdose (2).

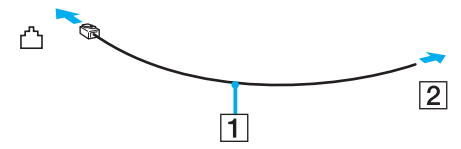

✍ Ihr Computer kann nicht an einen Gemeinschaftsanschluss, an Münzfernsprecher und an bestimmte Mehrfach- oder Nebenstellenanlagen (PBX) angeschlossen werden. Bei bestimmten Anschlussmöglichkeiten kann ein zu hoher elektrischer Strom fließen, der zu einer Fehlfunktion des internen Modems führen kann.

Schließen Sie den Computer nicht an einen Verteiler an, da das Modem oder das angeschlossene Gerät sonst u. U. nicht richtig funktioniert.

### So richten Sie eine DFÜ-Verbindung mit dem Internet ein

- **1** Klicken Sie auf **Start** und **Systemsteuerung**.
- **2** Klicken Sie unter **Netzwerk und Internet** auf **Verbindung mit dem Internet herstellen**. Das Fenster **Verbindung mit dem Internet herstellen** wird angezeigt.
- **3** Klicken Sie auf **Wählverbindung**.
- **4** Folgen Sie den Anweisungen auf dem Bildschirm.

# <span id="page-54-0"></span>Einrichten einer Wireless LAN-Verbindung (WLAN)

Dank der Wireless LAN-Technologie (WLAN) von Sony können alle Ihre Digitalgeräte mit integrierten WLAN-Funktionen problemlos über ein Netzwerk miteinander kommunizieren. Ein WLAN ist ein Netzwerk, über das durch Funksignale eine drahtlose Verbindung mit einem lokalen Netzwerk (LAN) hergestellt werden kann. Dadurch müssen keine Kabel oder Drähte mehr durch Wände und Decken verlegt werden.

Das Sony WLAN unterstützt alle normalen Ethernet-Aktivitäten und ermöglicht zudem eine größere Mobilität und Flexibilität. Sie können dadurch selbst während einer Sitzung oder auf dem Weg durch das Gebäude noch auf Informationen sowie Internet-/Intranet- und Netzwerk-Ressourcen zugreifen.

Sie können ohne Zugriffspunkt, d. h. zwischen einer begrenzten Anzahl von Computern, kommunizieren (Ad-hoc-Konfiguration). Sie können aber auch über einen Zugriffspunkt kommunizieren und dadurch ein vollständiges Infrastrukturnetzwerk einrichten (Infrastruktur-Konfiguration).

### ✍

In einigen Ländern kann die Verwendung von WLAN-Produkten durch entsprechende Gesetze oder Verordnungen eingeschränkt sein (z. B. Beschränkung der Kanalanzahl). Lesen Sie daher vor der Aktivierung der WLAN-Funktion das Dokument **Regulations Guide** sorgfältig durch.

WLAN arbeitet nach dem Standard IEEE 802.11a $^*$ /b/g, in dem die Einzelheiten dieser Technologie definiert sind. Dieser Standard enthält die folgenden Verschlüsselungsmethoden: Wired Equivalent Privacy (WEP, ein Sicherheitsprotokoll), Wi-Fi Protected Access 2 (WPA2) und Wi-Fi Protected Access (WPA). Sowohl WPA2 als auch WPA wurden gemeinsam von IEEE und Wi-Fi Alliance vorgeschlagen. Bei beiden handelt es sich um Definitionen der Standards zur Verbesserung des Datenschutzes und der Zugriffskontrolle für bestehende WiFi-Netzwerke. WPA ist mit der Spezifikation IEEE 802.11i vorwärtskompatibel. Es verwendet zusätzlich zu der Benutzerauthentifizierung durch 802.1X und EAP (Extensible Authentication Protocol) die erweiterte Datenverschlüsselung TKIP (Temporal Key Integrity Protocol). Durch die Datenverschlüsselung wird die anfällige drahtlose Verbindung zwischen den Clients und Zugriffspunkten geschützt. Darüber hinaus gibt es noch andere typische LAN-Sicherheitsmechanismen für den Datenschutz, wie beispielsweise Passwortschutz, durchgängige Verschlüsselung, virtuelle private Netzwerke und Authentifizierung. WPA2, die zweite Generation von WPA, bietet eine stärkere Datensicherheit und Netzwerkzugriffssteuerung und ist außerdem zur Sicherung aller Versionen von 802.11-Geräten, einschließlich 802.11b, 802.11a und 802.11g, mit mehreren Frequenzen und mehreren Modi, konstruiert. Darüber hinaus beruht WPA2 auf dem verabschiedeten IEEE 802.11i-Standard und bietet somit behördengerechte Sicherheit, da der AES-Verschlüsselungsalgorithmus verwendet wird, der National Institute of Standards and Technology (NIST) FIPS 140-2 entspricht, und eine Authentifizierung auf 802.1X-Basis zum Einsatz kommt. WPA2 ist mit WPA abwärtskompatibel.

<span id="page-55-0"></span>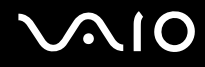

\* Dem Online-Dokument **Technische Daten** können Sie entnehmen, ob der Computer den Standard IEEE 802.11a unterstützt.

WLAN-Geräte, die nach dem Standard IEEE 802.11a arbeiten, können nicht mit Geräten kommunizieren, die IEEE 802.11b oder IEEE 802.11g verwenden, da unterschiedliche Frequenzen genutzt werden.

IEEE 802.11b: Die Standardgeschwindigkeit beträgt 11 MBit/s, ist also 30- bis 100-mal schneller als eine DFÜ-Standardverbindung.

IEEE 802.11a/g: Die Standardgeschwindigkeit beträgt 54 MBit/s, ist also fünfmal schneller als bei einem WLAN-Gerät nach IEEE 802.11b.

Die 2,4-GHz-Bandbreite der WLAN-kompatiblen Geräte wird auch von verschiedenen anderen Geräten verwendet. Die WLAN-kompatiblen Geräte sind zwar mit Technologien zur Minimierung von Störungen durch andere Geräte, welche dieselbe Bandbreite benutzen, ausgestattet, es kann aber dennoch zu einer Verringerung der Kommunikationsgeschwindigkeit, einer Verengung des Kommunikationsbereichs oder einer Unterbrechung der Funkverbindungen kommen.

Die Kommunikationsgeschwindigkeit hängt vom Abstand zwischen den Kommunikationsgeräten, dem Vorhandensein von Hindernissen zwischen den Geräten, der Gerätekonfiguration, den Übertragungsbedingungen und der verwendeten Software ab. Außerdem kann die Kommunikation durch Beeinträchtigungen des Funksignals unterbrochen werden.

Der Kommunikationsbereich hängt von der tatsächlichen Entfernung zwischen den Kommunikationsgeräten, dem Vorhandensein von Hindernissen zwischen den Geräten, den Übertragungsbedingungen, der Umgebung (einschließlich dem Vorhandensein von Wänden und deren Beschaffenheit) sowie der verwendeten Software ab.

Wenn Sie IEEE 802.11b- und IEEE 802.11g-Geräte im selben drahtlosen Netzwerk verwenden, kann die Kommunikationsgeschwindigkeit aufgrund von Funkstörungen herabgesetzt werden. Daher verringern IEEE 802.11g-Geräte automatisch die Kommunikationsgeschwindigkeit, damit die fehlerfreie Kommunikation mit IEEE 802.11b-Geräten gewährleistet ist.

Wenn die Kommunikationsgeschwindigkeit nicht so hoch wie erwartet ist, kann eine Umschaltung des Funkkanals am Zugriffspunkt zu einer Verbesserung führen.

# <span id="page-56-0"></span>Kommunikation ohne Zugriffspunkt (Ad-hoc)

Unter einem Ad-hoc-Netzwerk versteht man ein lokales Netzwerk, das nur von den drahtlosen Geräten gebildet wird, also keinen zentralen Steuerungsmechanismus oder Zugriffspunkt enthält. Jedes Gerät kommuniziert direkt mit den anderen Geräten im Netzwerk. Sie können ein Ad-hoc-Netzwerk mühelos zu Hause einrichten.

- ❑ Wenn die Funkverbindung vom VAIO-Notebook hergestellt wird, wird Kanal 11 ausgewählt.
- ❑ Wenn die Funkverbindung von einem Peer-WLAN-Gerät hergestellt wird, wird der von diesem Gerät gewählte Kanal für die WLAN-Kommunikation verwendet.

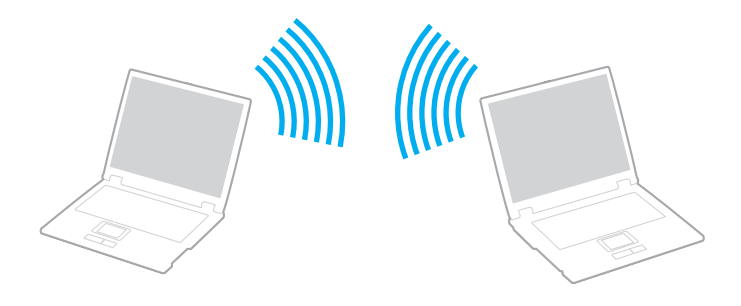

<span id="page-57-0"></span>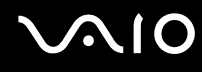

So richten Sie die Kommunikation ohne Zugriffspunkt (Ad-hoc) ein

**1** Schalten Sie die WLAN-Funktion mit dem Schalter **WIRELESS** bzw. **WIRELESS LAN** ein. Die WLAN-Kontrollanzeige leuchtet auf.

Doppelklicken Sie bei Modellen, die Bluetooth<sup>\*</sup> und/oder den Standard IEEE 802.11a/b/g<sup>\*</sup> unterstützen, auf der Symbolleiste auf ( / ), um das Fenster **Drahtloses Gerät wechseln** (Wireless Device Switch) anzuzeigen. Wählen Sie die gewünschten drahtlosen Optionen aus, und klicken Sie auf **OK**.

- **2** Klicken Sie auf **Start** und **Systemsteuerung**.
- **3** Klicken Sie unter **Netzwerk und Internet** auf **Netzwerkstatus und -aufgaben anzeigen**.
- **4** Klicken Sie im linken Fensterbereich auf **Eine Verbindung oder Netzwerk einrichten**. Das Fenster **Eine Verbindung oder Netzwerk einrichten** wird angezeigt.
- **5** Wählen Sie eine Option zum Festlegen der Einstellungen für das Ad-hoc-Netzwerk, und klicken Sie auf **Weiter**.
- **6** Folgen Sie den Anweisungen auf dem Bildschirm.
- \* Dem Online-Dokument **Technische Daten** können Sie entnehmen, ob Ihr Modell Bluetooth und/oder den Standard IEEE 802.11a/b/g unterstützt.

<span id="page-58-0"></span>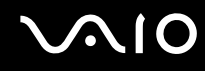

## Kommunikation mit einem Zugriffspunkt (Infrastruktur)

Bei einem Infrastrukturnetz wird ein vorhandenes, kabelgebundenes LAN über einen Zugriffspunkt (gesondert erhältlich), wie z. B. den Sony Access Point, auf drahtlose Geräte erweitert. Der Zugriffspunkt verbindet das drahtlose mit dem kabelgebundenen Netzwerk und fungiert als zentraler Steuerungsmechanismus für das WLAN. Er koordiniert die Übertragung und den Empfang mehrerer drahtloser Geräte innerhalb eines bestimmten Bereichs.

Durch den Zugriffspunkt wird festgelegt, welcher Kanal in einem Infrastrukturnetzwerk verwendet wird.

**!** Informationen zum Auswählen des Kanals für den Zugriffspunkt finden Sie im zugehörigen Handbuch.

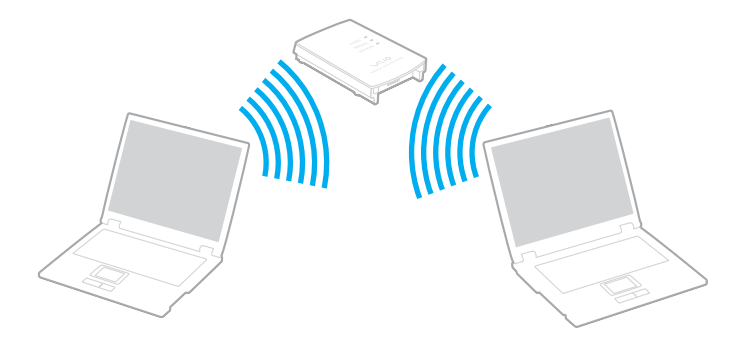

# <span id="page-59-0"></span>**AIO**

So richten Sie ein drahtloses Netzwerk mit Zugriffspunkt ein

- **1** Vergewissern Sie sich, dass ein Zugriffspunkt eingerichtet wurde. Weitere Informationen dazu finden Sie in der Bedienungsanleitung des Zugriffspunkts.
- **2** Schalten Sie die WLAN-Funktion mit dem Schalter **WIRELESS** bzw. **WIRELESS LAN** ein. Die WLAN-Kontrollanzeige leuchtet auf.

Doppelklicken Sie bei Modellen, die Bluetooth<sup>\*</sup> und/oder den Standard IEEE 802.11a/b/g<sup>\*</sup> unterstützen, auf der Symbolleiste auf **(B / Add**), um das Fenster **Drahtloses Gerät wechseln** (Wireless Device Switch) anzuzeigen. Wählen Sie die gewünschten drahtlosen Optionen aus, und klicken Sie auf **OK**.

- **3** Klicken Sie auf **Start** und **Systemsteuerung**.
- **4** Klicken Sie unter **Netzwerk und Internet** auf **Netzwerkstatus und -aufgaben anzeigen**.
- **5** Klicken Sie auf **Drahtlosnetzwerke verwalten**.
- **6** Klicken Sie auf **Hinzufügen**.
- **7** Folgen Sie den Anweisungen auf dem Bildschirm.
- \* Dem Online-Dokument **Technische Daten** können Sie entnehmen, ob Ihr Modell Bluetooth und/oder den Standard IEEE 802.11a/b/g unterstützt.

So trennen Sie den Computer von einem drahtlosen Netzwerk

### Schalten Sie die WLAN-Funktion mit dem Schalter **WIRELESS** bzw. **WIRELESS LAN** aus.

**!** Wenn Sie bei laufendem Fernzugriff auf Dokumente, Dateien oder Ressourcen die Funktion für ein drahtloses LAN ausschalten, kann es zu einem Datenverlust kommen.

✍

Für WPA-PSK- oder WPA2-PSK-Authentifizierung müssen Sie einen Netzwerkschlüssel mit 8 bis 64 alphanumerischen Zeichen eingeben.

# <span id="page-60-0"></span>Bluetooth-Funktion

Über Bluetooth können Sie eine drahtlose Verbindung zwischen Ihrem Computer und anderen Bluetooth-Geräten, wie z. B. einem anderen Computer oder einem Mobiltelefon, herstellen. Sie können dann Daten zwischen diesen Geräten über Entfernungen von bis zu 10 m im freien Raum drahtlos übertragen.

So stellen Sie eine Verbindung mit einem Bluetooth-Gerät her

- **1** Schalten Sie den Schalter **WIRELESS** ein.
- **2** Doppelklicken Sie in der Taskleiste auf das Symbol ( / ), um das Fenster **Drahtloses Gerät wechseln** (Wireless Device Switch) zu öffnen.
- **3** Wählen Sie die Option **Bluetooth-Gerät aktivieren** (Enable Bluetooth Device) aus.
- **4** Klicken Sie auf **OK**.

# <span id="page-61-0"></span>**AIO**

# Hinweise zu Bluetooth

- ❑ Die Geschwindigkeit der Datenübertragung hängt von den folgenden Bedingungen ab:
	- ❑ Hindernisse, wie z. B. Wände, zwischen den Geräten
	- ❑ Abstand zwischen den Geräten
	- ❑ Beschaffenheit der Wände
	- ❑ Nähe zu Mikrowellengeräten und schnurlosen Telefonen
	- ❑ Störungen durch Funkwellen und andere Umwelteinflüsse
	- ❑ Gerätekonfiguration
	- ❑ Softwareanwendung
	- ❑ Betriebssystem
	- ❑ Gleichzeitige Benutzung der WLAN- und Bluetooth-Funktionen an Ihrem Computer
	- ❑ Größe der zu übertragenden Datei
- ❑ Beachten Sie, dass es wegen der Beschränkungen des Bluetooth-Standards bei der Übertragung großer Dateien zu Problemen durch elektromagnetische Störungen kommen kann.
- ❑ Alle Bluetooth-Geräte müssen zertifiziert sein, damit die Einhaltung der relevanten Standards gewährleistet ist. Selbst wenn alle Standards erfüllt sind, können Leistung, Spezifikationen und Betriebsverfahren einzelner Geräte unterschiedlich sein. In manchen Situationen ist eventuell kein Datenaustausch möglich.
- ❑ Bei der Bluetooth-Technik kann es vorkommen, dass Video und Audio nicht synchron wiedergegeben werden, wenn Videos am Computer bei Audioausgabe durch ein angeschlossenes Bluetooth-Gerät abgespielt werden.

<span id="page-62-0"></span>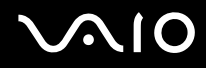

❑ Das 2,4-GHz-Band, mit dem Bluetooth- oder WLAN-Geräte arbeiten, wird auch von verschiedenen anderen Geräten verwendet. Bluetooth-Geräte verwenden ein Verfahren zur Minimierung von Störeinflüssen durch andere Geräte, die auf derselben Wellenlänge arbeiten. Die gleichzeitige Benutzung von Bluetooth und drahtlosen Kommunikationsgeräten kann jedoch zu Funkstörungen führen und niedrigere als die standardmäßigen Kommunikationsgeschwindigkeiten und -reichweiten nach sich ziehen.

#### ✍

Lesen Sie das Dokument **Regulations Guide**, bevor Sie die Bluetooth-Funktion verwenden.

- ❑ Die Bluetooth-Funktion kann u. U. nicht zusammen mit bestimmten Geräten und Softwareversionen anderer Hersteller verwendet werden.
- ❑ Wenn Sie mehrere Bluetooth-Geräte an den Computer anschließen, kann es zu einem Bandbreitenengpass und damit auch zu einer schlechteren Performance der Geräte kommen.

### Bluetooth-Sicherheit

Die Bluetooth-Funktechnologie verwendet eine Authentifizierungsfunktion, durch die Sie bestimmen können, mit wem Sie kommunizieren. Mithilfe dieser Funktion können Sie den Zugriff anonymer Bluetooth-Geräte auf Ihren Computer verhindern.

Bei der erstmaligen Kommunikation zwischen zwei Bluetooth-Geräten sollte ein gemeinsamer Hauptschlüssel (ein für die Authentifizierung erforderliches Passwort) für beide zu registrierenden Geräte festgelegt werden. Nachdem ein Gerät registriert ist, braucht der Hauptschlüssel nicht mehr eingegeben zu werden.

#### ✍

Der Hauptschlüssel kann für jedes Gerät unterschiedlich sein, muss aber auf beiden Seiten übereinstimmen.

Für bestimmte Geräte (z. B. eine Maus) kann kein Hauptschlüssel eingegeben werden.

<span id="page-63-0"></span>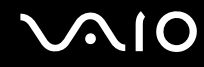

### Kommunizieren mit einem anderen Bluetooth-Gerät

Sie können eine drahtlose Verbindung zwischen Ihrem Computer und einem Bluetooth-Gerät, wie z. B. einem anderen Computer, einem Mobiltelefon, einer Maus oder einer Digitalkamera herstellen.

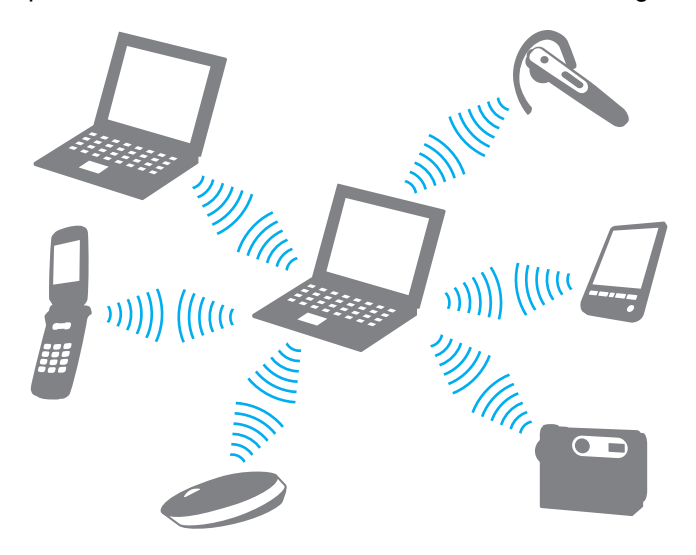

<span id="page-64-0"></span>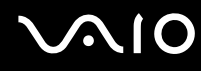

### So kommunizieren Sie mit einem anderen Bluetooth-Gerät

Um mit einem anderen Bluetooth-Gerät zu kommunizieren, müssen Sie zuerst die Bluetooth-Funktion einrichten. Die entsprechenden Informationen finden Sie in der Online-Hilfe des Bluetooth-Dienstprogramms.

### So öffnen Sie die Online-Hilfe

**1** Klicken Sie in der Taskleiste mit der rechten Maustaste auf das Bluetooth-Symbol **8**, und wählen Sie Hilfe (Help).

### Beenden der Bluetooth-Verbindung

Um die Bluetooth-Verbindung zu beenden, schalten Sie den Schalter **WIRELESS** aus. Die Bluetooth-Kontrollanzeige erlischt.

# <span id="page-65-0"></span>Das Bluetooth-Headset

Das Bluetooth-Headset (gesondert erhältlich) eignet sich hervorragend für Videokonferenzen über das Internet mit I nstant-Messaging-Software. Genaue Informationen zum Bluetooth-Headset finden in der beiliegenden Anleitung.

So schließen Sie das Headset an den Computer an

- **1** Schalten Sie das Bluetooth-Headset ein, indem Sie die Ein-Aus-Taste mindestens fünf Sekunden gedrückt halten.
- **2** Drücken Sie die Lautstärketasten mindestens 5 Sekunden lang, bis die Kontrollanzeige rot und grün blinkt.
- **3** Klicken Sie in der Taskleiste mit der rechten Maustaste auf das Bluetooth-Symbol **B**, und wählen Sie **Bluetooth-Einstellungen** (Bluetooth Settings). Das Fenster **Bluetooth-Einstellungen** (Bluetooth Settings) wird angezeigt, und der **Assistent zum Hinzufügen einer neuen Verbindung** (Add New Connection Wizard) wird automatisch gestartet.
- **4** Wird das Fenster **Assistent zum Hinzufügen einer neuen Verbindung** (Add New Connection Wizard) nicht angezeigt, klicken Sie auf **Neue Verbindung** (New Connection). Der **Assistent zum Hinzufügen einer neuen Verbindung** (Add New Connection Wizard) wird aufgerufen.
- **5** Wählen Sie **Express-Modus (empfohlen)** ((Express Mode (Recommended)), und klicken Sie auf **Weiter**. Der Assistent sucht nach Bluetooth-Geräten in Reichweite und listet ggf. die verfügbaren Geräte auf.
- **6** Wählen Sie den Gerätenamen für das Bluetooth-Headset aus, und klicken Sie auf **Weiter**. Wenn eine Verbindung hergestellt ist, wird das Fenster **Bluetooth Manager - Bluetooth-Sicherheit** (Bluetooth Manager-Bluetooth Security) angezeigt.
- **7** Geben Sie "0000" in das Feld **Bluetooth-Schlüssel (PIN)** (Bluetooth Passkey (PIN)) ein, und klicken Sie auf **OK**.
- **8** Klicken Sie auf **Weiter**. Im Fenster **Bluetooth-Einstellungen** (Bluetooth Settings) wird nun das Headset-Symbol angezeigt.
- **9** Klicken Sie mit der rechten Maustaste auf das Symbol, und wählen Sie im Kontextmenü den Eintrag **Verbinden** (Connect).

<span id="page-66-0"></span>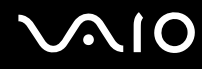

So trennen Sie das Headset vom Computer

- **1** Klicken Sie in der Taskleiste mit der rechten Maustaste auf das Bluetooth-Symbol **B**, und wählen Sie **Bluetooth-Einstellungen** (Bluetooth Settings). Das Fenster **Bluetooth-Einstellungen** (Bluetooth Settings)wird angezeigt.
- **2** Klicken Sie mit der rechten Maustaste auf das Symbol, und wählen Sie im Kontextmenü den Eintrag **Verbindung trennen** (Disconnect).
- **3** Klicken Sie auf **Ja**.

# <span id="page-67-0"></span>Peripheriegeräte

Dieser VAIO-Computer ist mit verschiedenen Anschlussmöglichkeiten für externe Geräte ausgestattet. In diesem Kapitel wird beschrieben, wie Sie die zusätzliche Funktionalität solcher Peripheriegeräte nutzen.

- ❑ **Anschließen externer Lautsprecher [\(Seite 69\)](#page-68-1)**
- ❑ **Anschließen eines externen Anzeigegeräts [\(Seite 70\)](#page-69-0)**
- ❑ **Auswählen des Anzeigemodus [\(Seite 73\)](#page-72-0)**
- ❑ **Arbeiten mit mehreren Monitoren [\(Seite 74\)](#page-73-0)**
- ❑ **Anschließen eines externen Mikrofons [\(Seite 76\)](#page-75-0)**
- ❑ **Anschließen von USB-Geräten (Universal Serial Bus) [\(Seite 77\)](#page-76-0)**
- ❑ **Anschließen eines Druckers [\(Seite 80\)](#page-79-0)**
- ❑ **Anschließen an ein Netzwerk (LAN) [\(Seite 81\)](#page-80-0)**

# <span id="page-68-0"></span>**210**

# <span id="page-68-1"></span>Anschließen externer Lautsprecher

Durch den Anschluss externer Lautsprecher können Sie die Tonqualität des Computers wesentlich verbessern.

### So schließen Sie externe Lautsprecher an

- **1** Stecken Sie das Lautsprecherkabel (1) in die Kopfhörerbuchse (2)  $\bigcap$ .
- **2** Schließen Sie das andere Ende des Lautsprecherkabels an die externen Lautsprecher (3) an.
- **3** Verringern Sie die Lautstärke, bevor Sie die externen Lautsprecher einschalten.

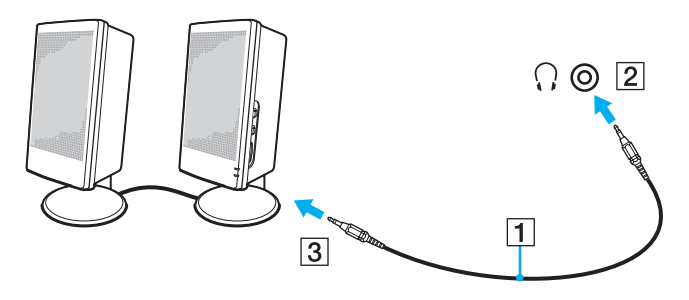

#### ✍

Achten Sie darauf, dass die externen Lautsprecher zur Verwendung mit Computern geeignet sind.

**!** Legen Sie keine Disketten auf die Lautsprecher. Das Magnetfeld der Lautsprecher kann die Daten löschen.

<span id="page-69-1"></span>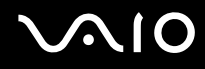

# <span id="page-69-0"></span>Anschließen eines externen Anzeigegeräts

Sie können ein externes Anzeigegerät (gesondert erhältlich) an Ihren Computer anschließen, wie beispielsweise einen Computermonitor oder einen Projektor.

✍ Schließen Sie zuerst die anderen Kabel und danach das Netzkabel an.

Angeschlossene externe Anzeigegeräte können als Zweitbildschirm verwendet werden.

Unter dem Windows-Betriebssystem können Sie die Bildschirmausgabe auch auf mehrere Anzeigegeräte verteilen.

### Anschließen eines Computermonitors

Sie können einen Computermonitor direkt an Ihren Computer anschließen.

### So schließen Sie einen Computermonitor an

- **1** Verbinden Sie das eine Ende des Monitor-Netzkabels (1) mit Ihrem Monitor (falls es nicht fest angebracht ist) und das andere Ende mit einer Netzsteckdose.
- **2** Verbinden Sie das Signalkabel (2) (gesondert erhältlich) mit dem VGA-Monitoranschluss (3)  $\Box$  des Computers.

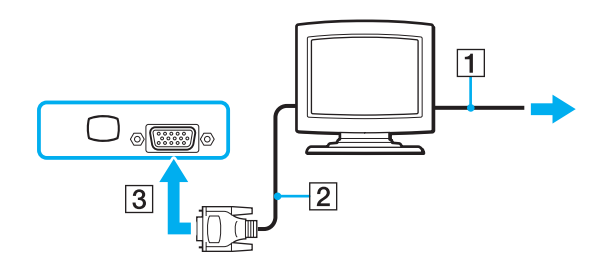

<span id="page-70-0"></span>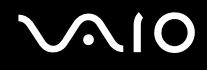

# Anschließen eines Multimedia-Computermonitors

Sie können direkt an Ihren Computer einen Multimedia-Computermonitor mit integrierten Lautsprechern und Mikrofon anschließen.

### So schließen Sie einen Multimedia-Computermonitor an

- **1** Schließen Sie das Netzkabel Ihres Multimedia-Computermonitors (1) an eine Netzsteckdose an.
- **2** Verbinden Sie das Signalkabel (2) (gesondert erhältlich) mit dem VGA-Monitoranschluss (3)  $\Box$  des Computers.
- **3** Schließen Sie das Lautsprecherkabel (4) an die Kopfhörerbuchse (5)  $\Omega$  des Computers an.
- **4** Schließen Sie das Mikrofonkabel (6) an die Mikrofonbuchse (7)  $\triangleleft$  des Computers an.

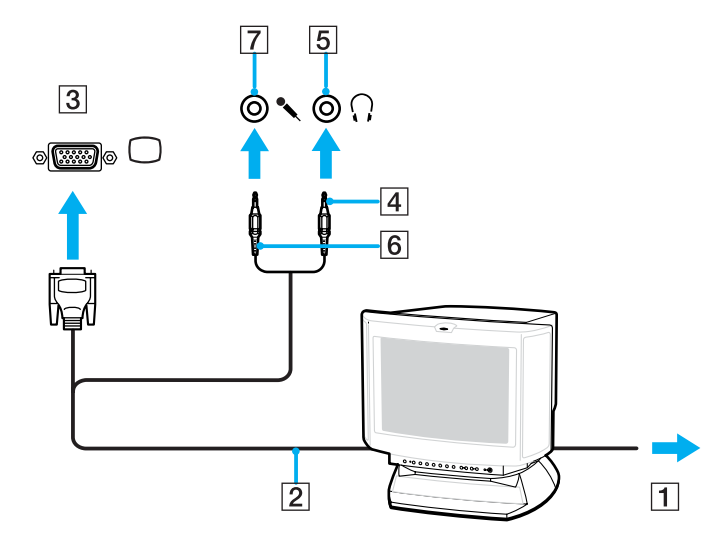

<span id="page-71-0"></span>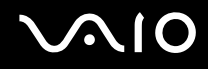

# Anschließen eines Projektors

Sie können direkt an Ihren Computer einen Projektor (z. B. den Sony LCD-Projektor) anschließen.

### So schließen Sie einen Projektor an

- **1** Verbinden Sie das Netzkabel (1) Ihres Projektors mit einer Steckdose.
- **2** Verbinden Sie ein RGB-Signalkabel (2) (gesondert erhältlich) mit dem VGA-Monitoranschluss (3)  $\Box$  des Computers.
- **3** Schließen Sie ein Audiokabel (4) (gesondert erhältlich) an die Kopfhörerbuchse (5)  $\Omega$  an.
- **4** Schließen Sie das RGB-Signalkabel und das Audiokabel an die vorgesehenen Anschlüsse des Projektors (6) an.

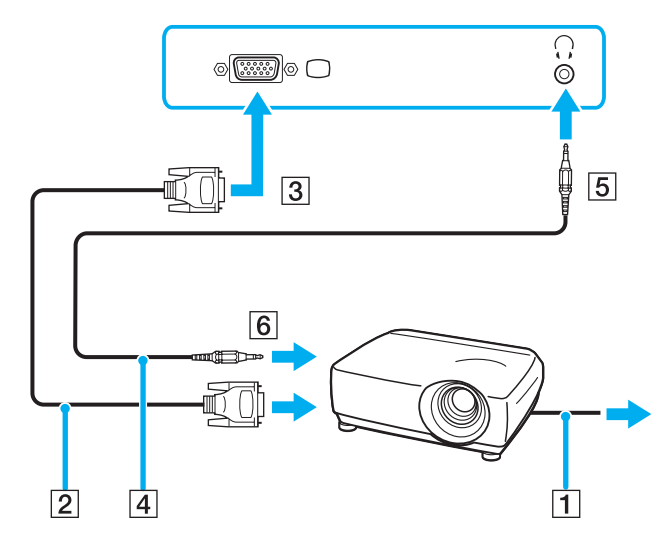
<span id="page-72-0"></span>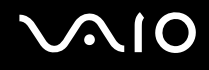

### Auswählen des Anzeigemodus

Wenn ein externes Anzeigegerät (z. B. ein Computermonitor) an den Computer angeschlossen ist, können Sie wählen, welches Gerät als primäres Anzeigegerät dienen soll.

Weitere Informationen über die gleichzeitige Benutzung des LCD-Displays Ihres Computers und des externen Anzeigegeräts finden Sie im Abschnitt **Arbeiten mit mehreren Monitoren [\(Seite 74\)](#page-73-1)**.

#### So wählen Sie ein Anzeigegerät aus

- **1** Klicken Sie mit der rechten Maustaste auf den Desktop, und wählen Sie im Kontextmenü den Eintrag **Anpassen**.
- **2** Klicken Sie auf **Anzeigeeinstellungen**. Das Fenster **Anzeigeeinstellungen** wird angezeigt.
- **3** Ändern Sie die Einstellungen entsprechend den angezeigten Anweisungen.

#### ✍

Möglicherweise können Sie den gleichen Inhalt nicht gleichzeitig auf dem LCD-Display Ihres Computers und dem externen Anzeigegerät oder Projektor ausgeben. Dies ist vom Typ des externen Geräts abhängig.

Schalten Sie immer die Peripheriegeräte vor dem Computer ein.

### <span id="page-73-1"></span><span id="page-73-0"></span>Arbeiten mit mehreren Monitoren

Durch die Multi-Monitor-Funktion können Sie die Darstellung des Windows-Desktops auf getrennte Bildschirme verteilen. Wenn Sie beispielsweise am VGA-Monitoranschluss einen externen Monitor anschließen, übernehmen das LCD-Display und der Monitor gemeinsam die Darstellung des Desktops.

Der Mauszeiger kann dann nahtlos von einem Bildschirm zum anderen bewegt werden. Auf diese Weise können Objekte, wie geöffnete Anwendungsfenster oder Symbolleisten, von einem Bildschirm in den anderen gezogen werden.

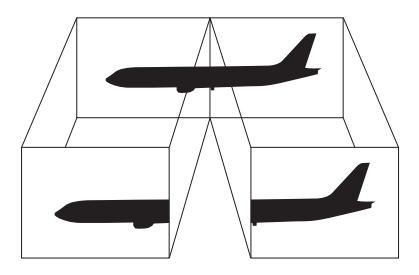

#### ✍

Die Multi-Monitor-Funktion wird nicht von allen externen Anzeigegeräten unterstützt.

Bestimmte Softwareanwendungen können u. U. nicht mit mehreren Monitoren arbeiten.

Ihr Computer darf im Multi-Monitor-Modus auf keinen Fall in den Energiesparmodus oder Ruhezustand wechseln, da er sonst möglicherweise nicht in den Normalbetrieb zurückkehrt.

Wenn Sie für jeden Bildschirm andere Farbeinstellungen festlegen, erweitern Sie ein einzelnes Fenster nicht auf zwei Bildschirme. Ansonsten arbeitet Ihre Software eventuell nicht einwandfrei.

Wählen Sie weniger Farben oder eine niedrigere Auflösung für die einzelnen Bildschirme.

# <span id="page-74-0"></span>**AIO**

#### So aktivieren Sie den Multi-Monitor-Modus

- **1** Klicken Sie mit der rechten Maustaste auf den Desktop, und wählen Sie im Kontextmenü den Eintrag **Anpassen**.
- **2** Klicken Sie auf **Anzeigeeinstellungen**. Das Fenster **Anzeigeeinstellungen** wird angezeigt.
- **3** Ändern Sie die Einstellungen entsprechend den angezeigten Anweisungen.

#### ✍

Außerdem können Sie die Belegung der **S**-Taste ändern, um mit der **S**-Taste den Multi-Monitor-Modus zu aktivieren. Halten Sie zum Ändern der **S**-Tasten-Belegung die **S**-Taste gedrückt, um das Fenster zum Ändern der Belegung anzuzeigen. Ausführliche Informationen zur **S**-Taste finden Sie unter **Sondertasten [\(Seite 33\)](#page-32-0)**.

Sie können die Anzeigefarben und die Auflösung für jeden Bildschirm getrennt einstellen.

<span id="page-75-0"></span>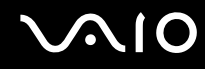

### Anschließen eines externen Mikrofons

Wenn Sie ein Gerät zur Toneingabe benötigen, um beispielsweise über das Internet zu chatten, müssen Sie ein externes Mikrofon (gesondert erhältlich) anschließen.

So schließen Sie ein externes Mikrofon an

Stecken Sie das Mikrofonkabel (1) in die Mikrofonbuchse (2)  $\blacktriangle$ .

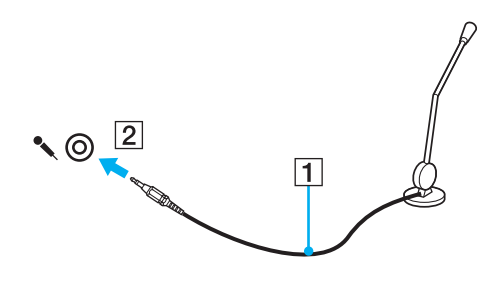

✍ Vergewissern Sie sich, dass Ihr Mikrofon zur Verwendung mit Computern geeignet ist.

## <span id="page-76-0"></span>Anschließen von USB-Geräten (Universal Serial Bus)

Um eine Beschädigung Ihres Computers und/oder der USB-Geräte zu vermeiden, beachten Sie Folgendes:

- ❑ Wenn Sie Ihren Computer mit angeschlossenen USB-Geräten transportieren, achten Sie darauf, dass die USB-Anschlüsse nicht mechanisch beansprucht werden.
- ❑ Legen Sie Ihren Computer nicht in eine Tasche oder einen Tragekoffer, wenn USB-Geräte angeschlossen sind.

**!** Sie können keine Daten auf USB-Geräte schreiben, wenn Sie mit dem **Peripheral Device & Storage Media Restriction Setting Utility** die Option zur Beschränkung der USB-Anschlüsse auf schreibgeschützten Zugriff aktiviert haben. Informationen zum Ändern der Einstellung finden Sie unter **Schützen von Daten vor nicht autorisierter Verwendung [\(Seite 135\)](#page-134-0)**.

### Anschließen einer USB-Maus

So schließen Sie eine USB-Maus an

- **1** Wählen Sie den gewünschten USB-Anschluss (1)  $\sqrt{\frac{1}{2}}$  aus.
- **2** Schließen Sie das Kabel (2) der USB-Maus an den USB-Anschluss an. Sie können Ihre USB-Maus (3) (gesondert erhältlich) jetzt benutzen.

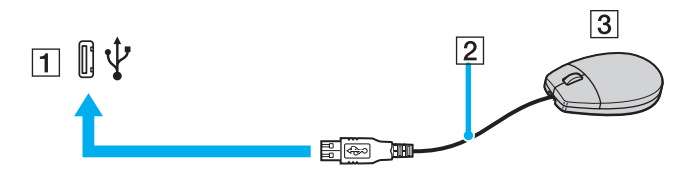

<span id="page-77-0"></span>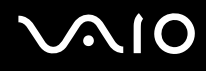

### Anschließen eines USB-Diskettenlaufwerks

Sie können ein als Zubehör erhältliches USB-Diskettenlaufwerk erwerben und an Ihren Computer anschließen.

So schließen Sie ein USB-Diskettenlaufwerk an

- **1** Wählen Sie den gewünschten USB-Anschluss (1)  $\sqrt{\frac{1}{2}}$  aus.
- **2** Schließen Sie das Kabel des USB-Diskettenlaufwerks (2) an den USB-Anschluss an. Ihr USB-Diskettenlaufwerk (3) ist jetzt einsatzbereit.

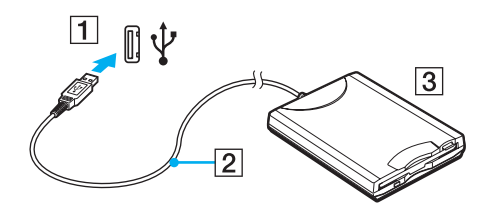

**!** Wenn Sie ein USB-Diskettenlaufwerk benutzen, darf der USB-Anschluss nicht mechanisch beansprucht werden. Dies kann zu einer Funktionsstörung führen.

### <span id="page-78-0"></span>Trennen eines USB-Diskettenlaufwerks

Sie können ein angeschlossenes USB-Laufwerk trennen, während Ihr Computer ein- oder ausgeschaltet ist. Wenn Sie die Verbindung zum Laufwerk trennen, während sich der Computer in einem Stromsparmodus befindet (Energiesparmodus oder Ruhezustand), können anschließend Funktionsstörungen auftreten.

Bei ausgeschaltetem Computer können Sie das USB-Kabel direkt vom Computer abziehen.

#### So trennen Sie ein USB-Diskettenlaufwerk

- **1** Schließen Sie alle Programme, die auf das Diskettenlaufwerk zugreifen.
- **2** Doppelklicken Sie in der Taskleiste auf das Symbol **Hardware sicher entfernen**. Das Dialogfeld **Hardware sicher entfernen** wird geöffnet.
- **3** Wählen Sie das Diskettenlaufwerk aus.
- **4** Klicken Sie auf **Beenden**. Das Dialogfeld **Hardwaregerät stoppen** wird geöffnet.
- **5** Vergewissern Sie sich, dass das Diskettenlaufwerk sicher aus dem System entfernt werden kann.
- **6** Klicken Sie auf **OK**. Es wird dann gemeldet, dass das Hardwaregerät sicher entfernt werden kann.
- **7** Klicken Sie auf **OK**.
- **8** Klicken Sie auf **Schließen**, um das Fenster **Hardware sicher entfernen** zu schließen.
- **9** Trennen Sie das Kabel des Diskettenlaufwerks vom Computer.

### <span id="page-79-0"></span>Anschließen eines Druckers

Sie können einen Windows-kompatiblen Drucker an Ihren Computer anschließen.

### Anschließen eines Druckers über den USB-Anschluss

Sie können einen mit Ihrer Windows-Version kompatiblen USB-Drucker an den Computer anschließen.

So schließen Sie einen Drucker über den USB-Anschluss an

- **1** Schließen Sie das Netzkabel (1) Ihres Druckers an eine Steckdose an.
- **2** Wählen Sie den gewünschten USB-Anschluss (3)  $\dot{\Psi}$  aus.
- **3** Schließen Sie das eine Ende des USB-Druckerkabels (2) (gesondert erhältlich) an den USB-Anschluss des Computers und das andere Ende an den Drucker an.

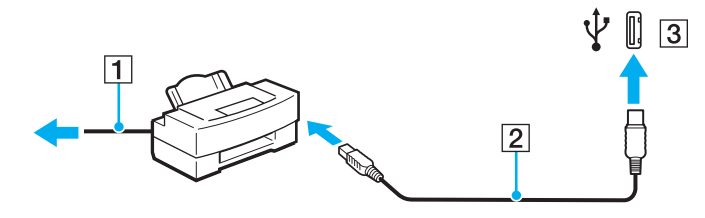

## <span id="page-80-0"></span>Anschließen an ein Netzwerk (LAN)

Sie können Ihren Computer über ein Ethernet-Kabel an einem Netzwerk des Typs 1000BASE-T\*/100BASE-TX/10BASE-T anschließen. Verbinden Sie ein Ende des Netzwerkkabels (gesondert erhältlich) mit dem Ethernet-Netzwerkanschluss des Computers und das andere Ende mit einem Netzwerkgerät. Genaue Informationen zu den Netzwerkeinstellungen und -geräten erhalten Sie von Ihrem Netzwerkadministrator.

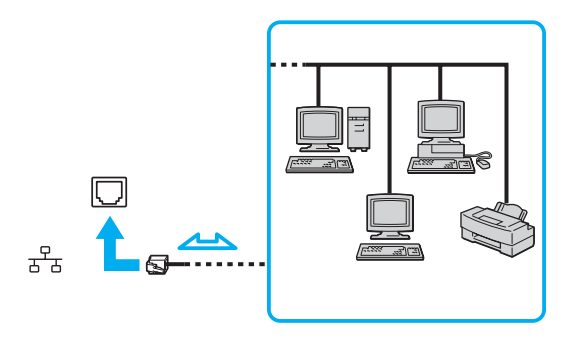

#### ✍

Ihr Computer lässt sich bereits mit den Standardeinstellungen an ein Netzwerk anschließen.

**!** Telefonleitungen können nicht an den LAN-Anschluss des Computers angeschlossen werden.

Wenn der Netzwerkanschluss mit den unten genannten Telefonleitungen verbunden wird, können starke elektrische Ströme zu Beschädigung, Überhitzung und Brand führen.

- Gegensprechanlagen oder Büroanlagen mit mehreren Leitungen
- Leitungen des öffentlichen Telefonnetzes
- Nebenstellenanlagen

Stecken Sie kein Telefonkabel in den Netzwerkanschluss des Computers.

# <span id="page-81-0"></span>Individuelle Einstellungen auf Ihrem VAIO-Computer

In diesem Kapitel wird kurz beschrieben, wie Sie die wichtigsten Einstellungen an Ihrem VAIO-Computer ändern können. Sie erfahren u. a., wie Sie Ihre Sony-Software und -Dienstprogramme verwenden und ihr Erscheinungsbild anpassen können.

#### ❑ **Festlegen des Passworts [\(Seite 83\)](#page-82-1)**

- ❑ **Verwenden der Authentifizierung per Fingerabdruck [\(Seite 90\)](#page-89-0)**
- ❑ **Verwenden von Trusted Platform Module (TPM) [\(Seite 116\)](#page-115-0)**
- ❑ **Einrichten Ihres Computers mit dem VAIO Control Center [\(Seite 123\)](#page-122-0)**
- ❑ **Verwenden der VAIO-Statusüberwachung (VAIO Status Monitor) [\(Seite 124\)](#page-123-0)**
- ❑ **Verwenden der Stromsparmodi [\(Seite 125\)](#page-124-0)**
- ❑ **Energieverwaltung mit VAIO Power Management [\(Seite 130\)](#page-129-0)**
- ❑ **Ändern der Leistungseinstellungen [\(Seite 134\)](#page-133-0)**
- ❑ **Schützen von Daten vor nicht autorisierter Verwendung [\(Seite 135\)](#page-134-1)**
- ❑ **Konfigurieren des Modems [\(Seite 137\)](#page-136-0)**
- ❑ **Schützen der Festplatte [\(Seite 139\)](#page-138-0)**

### <span id="page-82-1"></span><span id="page-82-0"></span>Festlegen des Passworts

Zusätzlich zum Windows-Passwort können Sie über eine der BIOS-Funktionen das Einschaltpasswort zum Schutz Ihres Computers festlegen.

Nachdem ein Einschaltpasswort eingerichtet wurde, muss es eingegeben werden, wenn beim Start des Computers das VAIO-Logo angezeigt wird. Mit dem Einschaltpasswort können Sie den Computer vor unbefugtem Zugriff schützen.

### Hinzufügen des Einschaltpassworts

Das Einschaltpasswort wird zur Verfügung gestellt, um den Computer vor unbefugtem Zugriff schützen.

Es gibt zwei Arten von Einschaltpasswort: das Gerätepasswort und das Benutzerpasswort. Das Gerätepasswort wird Benutzern mit Administratorrechten für den Computer zur Verfügung gestellt. Hiermit können alle Setup-Optionen im BIOS-Setup-Bildschirm geändert sowie der Computer gestartet werden. Das Benutzerpasswort wird anderen Standardbenutzern zur Verfügung gestellt. Hiermit können einige der BIOS-Setup-Optionen geändert sowie der Computer gestartet werden. Zur Einstellung des Benutzerpassworts muss zunächst das Gerätepasswort eingerichtet werden.

**!** Nachdem ein Einschaltpasswort eingerichtet wurde, kann der Computer nicht mehr ohne Eingabe des Passworts gestartet werden. Das Passwort darf daher nicht vergessen werden. Notieren Sie sich das Passwort, und bewahren Sie es an einem sicheren Ort auf.

Sollten Sie das Passwort vergessen haben und Hilfe bei der Deaktivierung benötigen, wird hierfür eine Gebühr erhoben, und Sie müssen den Computer zum Zurücksetzen des Passworts einschicken.

#### ✍

Wenn Sie das Einschaltpasswort zusammen mit der Authentifizierung per Fingerabdruck eingerichtet haben, können Sie sich beim Einschalten Ihres Computers durch Fingerabdruckerkennung authentifizieren und brauchen kein Passwort einzugeben. Weitere Informationen dazu finden Sie unter **Verwenden der Authentifizierung per Fingerabdruck [\(Seite 90\)](#page-89-0)**.

<span id="page-83-0"></span>So fügen Sie das Einschaltpasswort (Gerätepasswort) hinzu

- **1** Schalten Sie den Computer ein.
- **2** Warten Sie, bis das VAIO-Logo angezeigt wird, und drücken Sie die Taste **F2**. Der BIOS-Setup-Bildschirm wird angezeigt. Falls nicht, starten Sie den Computer neu. Sobald das VAIO-Logo angezeigt wird, drücken Sie mehrmals die Taste **F2**.
- **3** Wählen Sie mit der Taste  $\leftarrow$  oder  $\rightarrow$  die Option **Security** aus. Sie gelangen damit in die Registerkarte **Security**. Wählen Sie hier **Set Machine Password**, und drücken Sie **Enter**.
- **4** Geben Sie das Passwort im vorgesehenen Eingabebildschirm zweimal ein, und drücken Sie dann **Enter**. Das Passwort kann aus maximal 32 alphanumerischen Zeichen (einschließlich Leerzeichen) bestehen.
- **5** Wählen Sie unter **Security** die Option **Password when Power On** aus. Drücken Sie die Leertaste, um die Einstellung von **Disabled** in **Enabled** zu ändern.
- **6** Wählen Sie mit der Taste ← oder → die Option Exit, und wählen Sie dann Exit Setup aus. Drücken Sie anschließend **Enter**.

<span id="page-84-0"></span>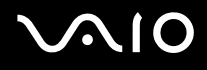

So fügen Sie das Einschaltpasswort (Benutzerpasswort) hinzu

**!**

Achten Sie darauf, dass Sie das Gerätepasswort vor dem Benutzerpasswort festlegen.

- **1** Schalten Sie den Computer ein.
- **2** Warten Sie, bis das VAIO-Logo angezeigt wird, und drücken Sie die Taste **F2**. Der BIOS-Setup-Bildschirm wird angezeigt. Falls nicht, starten Sie den Computer neu. Sobald das VAIO-Logo angezeigt wird, drücken Sie mehrmals die Taste **F2**.
- **3** Geben Sie im Feld **Enter Password** das Gerätepasswort ein, und drücken Sie **Enter**.
- **4** Wählen Sie mit der Taste ← oder → die Option Security aus. Sie gelangen damit in die Registerkarte Security. Wählen Sie hier **Set User Password**, und drücken Sie **Enter**.
- **5** Geben Sie das Passwort im vorgesehenen Eingabebildschirm zweimal ein, und drücken Sie dann **Enter**. Das Passwort kann aus maximal 32 alphanumerischen Zeichen (einschließlich Leerzeichen) bestehen.
- **6** Wählen Sie mit der Taste ← oder → die Option Exit, und wählen Sie dann Exit Setup aus. Drücken Sie anschließend **Enter**.

<span id="page-85-0"></span>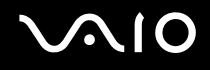

### Ändern/Löschen des Einschaltpassworts

So ändern oder löschen Sie das Einschaltpasswort (Gerätepasswort)

- **1** Schalten Sie den Computer ein.
- **2** Warten Sie, bis das VAIO-Logo angezeigt wird, und drücken Sie die Taste **F2**. Der BIOS-Setup-Bildschirm wird angezeigt. Falls nicht, starten Sie den Computer neu. Sobald das VAIO-Logo angezeigt wird, drücken Sie mehrmals die Taste **F2**.
- **3** Geben Sie im Feld **Enter Password** das Gerätepasswort ein, und drücken Sie **Enter**.
- **4** Wählen Sie mit der Taste ← oder → die Option Security aus. Sie gelangen damit in die Registerkarte Security. Wählen Sie hier **Set Machine Password**, und drücken Sie **Enter**.
- **5** Geben Sie im Eingabebildschirm einmal das aktuelle Passwort und zweimal das neue Passwort ein. Drücken Sie anschließend **Enter**.

Wenn Sie das Passwort entfernen möchten, lassen Sie die Felder **Enter New Password** und **Confirm New Password** leer, und drücken Sie **Enter**.

**6** Wählen Sie mit der Taste ← oder → die Option Exit, und wählen Sie dann Exit Setup aus. Drücken Sie anschließend **Enter**.

<span id="page-86-0"></span>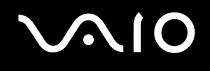

So ändern oder löschen Sie das Einschaltpasswort (Benutzerpasswort)

- **1** Schalten Sie den Computer ein.
- **2** Warten Sie, bis das VAIO-Logo angezeigt wird, und drücken Sie die Taste **F2**. Der BIOS-Setup-Bildschirm wird angezeigt. Falls nicht, starten Sie den Computer neu. Sobald das VAIO-Logo angezeigt wird, drücken Sie mehrmals die Taste **F2**.
- **3** Geben Sie im Feld **Enter Password** das Benutzerpasswort ein, und drücken Sie **Enter**.
- **4** Wählen Sie mit der Taste ← oder → die Option Security aus. Sie gelangen damit in die Registerkarte Security. Wählen Sie hier **Set User Password**, und drücken Sie **Enter**.
- **5** Geben Sie im Eingabebildschirm einmal das aktuelle Passwort und zweimal das neue Passwort ein. Drücken Sie anschließend **Enter**.

Wenn Sie das Passwort entfernen möchten, lassen Sie die Felder **Enter New Password** und **Confirm New Password** leer, und drücken Sie **Enter**.

**6** Wählen Sie mit der Taste ← oder → die Option Exit, und wählen Sie dann Exit Setup aus. Drücken Sie anschließend **Enter**.

<span id="page-87-0"></span>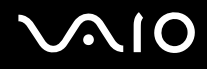

### <span id="page-87-1"></span>Eingeben des Windows-Passworts

Das Windows-Passwort ist nützlich, wenn ein Computer von mehreren Benutzern verwendet wird. Durch Festlegen des Windows-Passworts können Sie Ihr Benutzerkonto vor unbefugtem Zugriff schützen.

Nach Auswahl Ihres Benutzerkontos werden Sie zur Eingabe des Windows-Passworts aufgefordert.

**!**

Das Passwort darf daher nicht vergessen werden. Notieren Sie sich das Passwort, und bewahren Sie es an einem sicheren Ort auf.

#### ✍

Wenn Sie das Windows-Passwort zusammen mit der Authentifizierung per Fingerabdruck eingerichtet haben, können Sie sich beim Einschalten Ihres Computers durch Fingerabdruckerkennung authentifizieren und brauchen kein Passwort einzugeben. Weitere Informationen dazu finden Sie unter **Verwenden der Authentifizierung per Fingerabdruck [\(Seite 90\)](#page-89-0)**.

#### So geben Sie das Windows-Passwort ein

- **1** Klicken Sie auf **Start** und **Systemsteuerung**.
- **2** Klicken Sie auf **Benutzerkonten**.
- **3** Klicken Sie auf **Benutzerkonten**.
- **4** Klicken Sie auf **Kennwort für das eigene Konto erstellen** unter **Änderungen am eigenen Konto durchführen**.
- **5** Geben Sie in die Felder **Neues Kennwort** und **Neues Kennwort bestätigen** das Passwort für Ihr Konto ein.
- **6** Klicken Sie auf **Kennwort erstellen**.

#### ✍

Weitere Informationen zum Windows-Passwort finden Sie unter **Windows-Hilfe und Support**.

# <span id="page-88-0"></span>**AIO**

### Ändern/Löschen des Windows-Passworts

#### So ändern Sie das Windows-Passwort

- Klicken Sie auf **Start** und **Systemsteuerung**.
- Klicken Sie auf **Benutzerkonten**.
- Klicken Sie auf **Benutzerkonten**.
- Klicken Sie auf **Eigenes Kennwort ändern**.
- Geben Sie Ihr aktuelles Passwort in das Feld **Aktuelles Kennwort** ein.
- Geben Sie in die Felder **Neues Kennwort** und **Neues Kennwort bestätigen** das neue Passwort ein.
- Klicken Sie auf **Kennwort ändern**.

#### So löschen Sie das Windows-Passwort

- Klicken Sie auf **Start** und **Systemsteuerung**.
- Klicken Sie auf **Benutzerkonten**.
- Klicken Sie auf **Benutzerkonten**.
- Klicken Sie auf **Eigenes Kennwort entfernen**.
- Geben Sie in das Feld **Aktuelles Kennwort** das aktuelle Passwort ein, das entfernt werden soll.
- Klicken Sie auf **Kennwort entfernen**.

## <span id="page-89-1"></span><span id="page-89-0"></span>Verwenden der Authentifizierung per Fingerabdruck

Ihr Computer verfügt über einen Fingerabdrucksensor, um Ihnen die Authentifizierung zu erleichtern. Der kleine horizontale Streifen oben links an der Tastatur ist der Sensor des Fingerabdrucklesegeräts. Im Folgenden wird er als Fingerabdrucksensor bezeichnet.

Wenn Sie einen oder mehrere Fingerabdrücke registriert haben, bietet Ihnen die Funktion der Authentifizierung per Fingerabdruck Folgendes:

#### ❑ Ersatz für die Passworteingabe

Sie können sich bei Ihrem passwortgeschützten System anmelden, ohne Einschalt- oder Windows-Passwörter eingeben zu müssen. Wenn noch andere Personen den Computer verwenden, können Sie auch die Benutzerauswahl überspringen.

#### ❑ Schneller Zugang zu Websites

Sobald Sie Ihre Benutzerinformationen (Benutzerkonten, Passwörter usw.) für Websites in der Kennwortbank (Password Bank) registriert haben, können Sie die Authentifizierung per Fingerabdruck verwenden, um die erforderlichen Informationen einzugeben und auf passwortgeschützte Websites zuzugreifen.

❑ Zugriff auf die Daten im verschlüsselten (gesperrten) Archiv Sie können verschlüsselte Archive, die Sie mit der Funktion File Safe (Dateisicherheit) erstellt haben, freigeben, indem Sie den Finger über den Fingerabdrucksensor führen oder das Sicherungspasswort eingeben, das Sie bei der Verschlüsselung festgelegt haben.

#### ❑ Schneller Zugriff auf Anwendungen

Sobald Sie dem Finger eine Anwendung zugewiesen haben, können Sie den Finger über den Fingerabdrucksensor bewegen, um die zugewiesene Anwendung zu starten.

<span id="page-90-0"></span>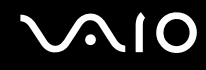

### Vorsichtsmaßnahmen bei der Verwendung der Authentifizierung per Fingerabdruck

- ❑ Die Technik der Authentifizierung per Fingerabdruck gewährleistet keine vollständige Benutzerauthentifizierung und keinen vollständigen Schutz Ihrer Daten und Hardware. Sony übernimmt keine Haftung für irgendwelche Probleme und Schäden durch Verwendung oder Nichtverwendbarkeit des Fingerabdrucksensors.
- ❑ Die Fingerabdruckerkennungsrate hängt von den Betriebsbedingungen ab und variiert auch bei einzelnen Personen.
- ❑ Achten Sie darauf, eine Sicherungskopie der auf der Festplatte gespeicherten Daten zu erstellen, insbesondere der Daten in den verschlüsselten Archiven, die mit der Funktion File Safe (Dateisicherheit) erstellt wurden, bevor Sie den Computer zur Reparatur einschicken.

Sony übernimmt keine Haftung für irgendwelche Verluste oder Änderungen Ihrer Daten, die möglicherweise im Verlauf einer Reparatur entstanden sind.

- ❑ Falls die Festplatte initialisiert werden muss, beispielsweise nach Reparaturarbeiten, gehen die Fingerabdruckvorlagen verloren. Diese müssen dann erneut registriert werden.
- ❑ Die Wartung und Verwaltung von Daten zur Authentifizierung per Fingerabdruck erfolgt auf Ihr eigenes Risiko. Sony übernimmt keine Haftung für Schäden durch Wartung und Verwaltung von Daten.
- ❑ Bedenken Sie bei der Registrierung von Fingerabdrücken Folgendes:
	- ❑ Registrieren Sie mehrere Fingerabdrücke für den Fall, dass ein Fingerabdruck aufgrund einer Verletzung nicht erkannt wird.
	- ❑ Möglicherweise können Sie aus biologischen Gründen einen oder mehrere Fingerabdrücke nicht registrieren.
	- ❑ Pro Person können bis zu 10 Fingerabdrücke registriert werden. Beachten Sie, dass für die Anmeldung beim System über die Power-on Security (Einschaltsicherheit)-Funktion bis zu 21 Fingerabdrücke registriert werden können.

# <span id="page-91-0"></span>**AIO**

- ❑ Bedenken Sie Folgendes, wenn Sie den Finger auf den Fingerabdrucksensor legen:
	- ❑ Legen Sie die Fingerspitze flach in die Mitte des Fingerabdrucksensors.
	- ❑ Scannen Sie die Fingerspitze vom obersten Fingergelenk bis zur Fingerspitze.
	- ❑ Bewegen Sie den Finger senkrecht über den Fingerabdrucksensor.
	- ❑ Lassen Sie den Finger im Kontakt mit dem Fingerabdrucksensor.
	- ❑ Geben Sie dem Fingerabdrucksensor ca. eine Sekunde Zeit zum Scannen Ihres Fingerabdrucks.
- ❑ Bei der Registrierung oder Erkennung Ihres Fingerabdrucks können Probleme auftreten, wenn Ihr Finger eine der folgenden Eigenschaften aufweist:
	- ❑ feucht oder nass
	- ❑ runzlig
	- ❑ verletzt
	- ❑ schmutzig
- ❑ Ein verschmutzter Fingerabdrucksensor kann eine schlechte Erkennungsleistung bewirken.
	- ❑ Wischen Sie den Fingerabdrucksensor regelmäßig mit einem weichen Tuch ab.
	- ❑ Verwenden Sie ein Linsenreinigungstuch, wenn der Fingerabdrucksensor sehr stark verschmutzt ist.
	- ❑ Beseitigen Sie Staub mit einem Fön oder einem weichen Pinsel.

<span id="page-92-0"></span>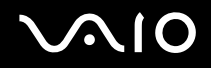

### Registrierung eines Fingerabdrucks

Um die Funktion der Authentifizierung per Fingerabdruck verwenden zu können, müssen Sie einen oder mehrere Fingerabdrücke in Ihrem Computer registrieren.

#### $\mathbb{Z}_n$ Legen Sie vor der Registrierung das Windows-Passwort auf Ihrem Computer fest. Ausführliche Anleitungen dazu finden Sie unter **Eingeben des Windows-Passworts [\(Seite 88\)](#page-87-1)**.

#### <span id="page-92-1"></span>So registrieren Sie einen Fingerabdruck

**!** Für jeden Benutzer können 10 Fingerabdrücke und zum Anmelden beim System unter Verwendung der Power-on Security (Einschaltsicherheit)-Funktion können bis zu 21 Fingerabdrücke registriert werden. Sie können auch den Finger auswählen, dessen Fingerabdruck Sie später für die Power-on Security (Einschaltsicherheit)-Funktion verwenden möchten.

- **1** Klicken Sie auf **Start**, **Alle Programme**, **Protector Suite QL** und **Control Center** (Kontrollzentrum). Das Fenster **Verwaltung der Fingerabdruck-Software** (Fingerprint Control Center) wird geöffnet.
- **2** Klicken Sie auf **Fingerabdrücke** (Fingerprints) und **Initialisieren** (Initialize).
- **3** Lesen Sie den Lizenzvertrag, wählen Sie **I Accept the terms of the License Agreement** (Ich akzeptiere die Bestimmungen des Lizenzvertrags), und klicken Sie auf **OK**. Das Fenster **Willkommen** (Welcome) wird geöffnet.
- **4** Klicken Sie auf **Weiter**. Das Fenster **Fertig stellen** wird angezeigt.
- **5** Achten Sie darauf, dass **Registrierung auf der Festplatte** (Enrollment to the hard disk) ausgewählt ist, und klicken Sie auf **Fertig stellen**.

#### ✍

Der Computer unterstützt kein biometrisches Gerät.

<span id="page-93-0"></span>**6** Klicken Sie auf **Weiter**.

Das Fenster **Kennwort** (Password) wird angezeigt.

#### ✍

Wenn auf Ihrem Computer das Windows-Passwort nicht eingestellt ist, erscheint eine Aufforderung für die Passwortregistrierung.

- **1** Klicken Sie in dem Aufforderungsfenster auf **Ja**.
- **2** Geben Sie Ihr Passwort zweimal ein, und klicken Sie auf **OK**.
- **7** Geben Sie das Windows-Passwort ein, und klicken Sie auf **Weiter**. Das Fenster **Hinweise zur Registrierung** (Enrollment Hints) wird geöffnet.
- **8** Aktivieren Sie das Kontrollkästchen **Interaktives Lernprogramm ausführen** (Run interactive tutorial), und klicken Sie auf **Weiter**.

Das Fenster **Fingerabdruck-Lernprogramm** (Fingerprint Tutorial) wird angezeigt.

**9** Lesen Sie die Informationen zum Lernprogramm, und klicken Sie auf **Weiter**.

<span id="page-94-0"></span>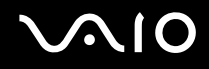

**10** Bewegen Sie Ihren Finger viermal über den Fingerabdrucksensor, um einen Bewegungstest durchzuführen, und klicken Sie auf **Weiter**.

Das Fenster **Registrierung** (Enrollment) wird geöffnet.

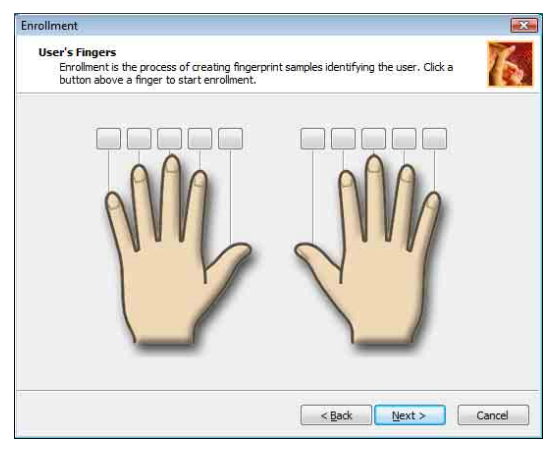

#### ✍

Eine Beschreibung des Scanvorgangs finden Sie unter **So scannen Sie einen Fingerabdruck [\(Seite 97\)](#page-96-0)**.

Bewegen Sie denselben Finger für den Bewegungstest.

Wenn der Bewegungstest viermal fehlschlägt, klicken Sie auf **Wiederholen** (Try again), und führen Sie den Bewegungstest erneut durch.

# <span id="page-95-0"></span>**AIO**

- **11** Klicken Sie auf die Schaltfläche über einem Finger, dessen Fingerabdruck Sie registrieren möchten.
- **12** Bewegen Sie den Finger dreimal über den Fingerabdrucksensor.
- **13** Klicken Sie auf **Fertig stellen**.
- **14** Klicken Sie auf **Close** (Schließen).

#### ✍

Wenn Sie weitere Fingerabdrücke registrieren möchten, wiederholen Sie die Schritte 11 und 12 oben. Es wird empfohlen, mehr als zwei Fingerabdrücke zu registrieren.

#### So fügen Sie Fingerabdrücke hinzu oder bearbeiten sie

- **1** Klicken Sie auf **Start**, **Alle Programme**, **Protector Suite QL** und **Control Center** (Kontrollzentrum). Das Fenster **Verwaltung der Fingerabdruck-Software** (Fingerprint Control Center) wird geöffnet.
- **2** Klicken Sie auf **Fingerabdrücke** (Fingerprints) und **Fingerabdrücke registrieren oder bearbeiten** (Enroll or Edit Fingerprints).

Das Fenster **Willkommen** (Welcome) wird geöffnet.

- **3** Klicken Sie auf **Weiter**.
- **4** Geben Sie das Windows-Passwort ein, und klicken Sie auf **Weiter**.

#### $\mathbb{Z}_n$

Sie können die Authentifizierung per Fingerabdruck durch die Eingabe des Windows-Passworts ersetzen. Bewegen Sie den Finger mit dem registrierten Fingerabdruck über den Fingerabdrucksensor.

**5** Gehen Sie zu Schritt 8 unter **So registrieren Sie einen Fingerabdruck [\(Seite 93\)](#page-92-1)** über, und fahren Sie mit dem Rest der Verfahren fort.

#### ✍

Wenn Sie einen Fingerabdruck hinzufügen möchten, klicken Sie auf die Schaltfläche über einem Finger, dessen Fingerabdruck in Schritt 11 unter **So registrieren Sie einen Fingerabdruck [\(Seite 93\)](#page-92-1)** noch nicht registriert wurde. Wenn Sie den registrierten Fingerabdruck ändern möchten, klicken Sie auf die Schaltfläche über einem Finger mit registriertem Fingerabdruck, entfernen Sie den Fingerabdruck, und registrieren Sie den gewünschten Fingerabdruck erneut.

<span id="page-96-1"></span>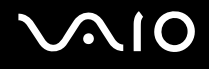

<span id="page-96-0"></span>So scannen Sie einen Fingerabdruck

**1** Legen Sie das oberste Gelenk des Fingers auf den Fingerabdrucksensor (1).

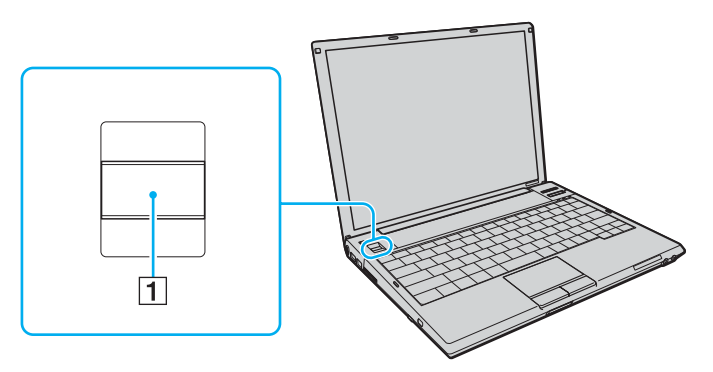

**2** Bewegen Sie den Finger senkrecht über den Fingerabdrucksensor.

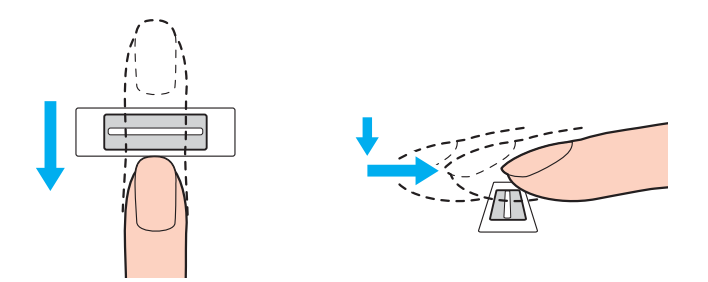

<span id="page-97-0"></span>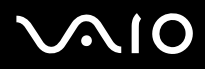

**!** Legen Sie die Fingerspitze flach in die Mitte des Fingerabdrucksensors.

Scannen Sie die Fingerspitze vom obersten Fingergelenk bis zur Fingerspitze.

Lassen Sie den Finger im Kontakt mit dem Fingerabdrucksensor.

Die Fingerabdruckregistrierung funktioniert möglicherweise nicht, wenn Sie den Finger zu schnell oder zu langsam bewegen. Geben Sie dem Fingerabdrucksensor ca. eine Sekunde Zeit zum Scannen Ihres Fingerabdrucks.

<span id="page-98-0"></span>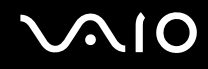

### Anmeldung beim System

Wenn Sie zur Anmeldung beim System die Funktion der Authentifizierung per Fingerabdruck anstatt der Passworteingabe verwenden möchten, müssen Sie die Einschalt- und Windows-Passwörter festlegen und den Computer für die Authentifizierung per Fingerabdruck konfigurieren.

Informationen zum Einstellen der Einschalt- und Windows-Passwörter finden Sie unter **Festlegen des Passworts [\(Seite 83\)](#page-82-1)**.

#### So melden Sie sich bei Windows an

Wenn Ihre Fingerabdrücke für Ihr Benutzerkonto registriert sind, können Sie für die Anmeldung bei Windows die Authentifizierung per Fingerabdruck anstatt der Passworteingabe verwenden.

**1** Bewegen Sie den Finger mit dem registrierten Fingerabdruck über den Fingerabdrucksensor, wenn das Anmeldefenster von Windows angezeigt wird. Windows wird gestartet.

#### ✍

Sie können sich einfach durch Bewegen des Fingers mit dem registrierten Fingerabdruck bei Ihrem Benutzerkonto anmelden, auch wenn Ihr Computer von mehreren Benutzern verwendet wird.

#### <span id="page-99-0"></span>So aktivieren Sie die Power-on Security (Einschaltsicherheit)-Funktion

Wenn Ihre Fingerabdrücke für das Einschaltpasswort registriert sind, können Sie für das Starten des Computers die Authentifizierung per Fingerabdruck anstatt der Passworteingabe verwenden.

- **1** Klicken Sie auf **Start**, **Alle Programme**, **Protector Suite QL** und **Control Center** (Kontrollzentrum). Das Fenster **Verwaltung der Fingerabdruck-Software** (Fingerprint Control Center) wird geöffnet.
- **2** Klicken Sie auf **Einstellungen** (Settings) und **Power-on Security** (Einschaltsicherheit). Das Fenster **Power-on Security** (Einschaltsicherheit) wird angezeigt.

#### ✍

Die Option **Power-on Security** (Einschaltsicherheit) wird nicht angezeigt, wenn Sie zuvor kein Einschaltpasswort festgelegt haben.

- **3** Wählen Sie das Kontrollkästchen **Enable power-on security using fingerprints** (Einschaltsicherheit mit Fingerabdrücken aktivieren) aus, und klicken Sie auf **OK**.
- **4** Klicken Sie auf **Fingerabdrücke** (Fingerprints) und **Fingerabdrücke registrieren oder bearbeiten** (Enroll or Edit Fingerprints).

Das Fenster **Willkommen** (Welcome) wird geöffnet.

- **5** Klicken Sie auf **Weiter**.
- **6** Geben Sie das Windows-Passwort ein, und klicken Sie auf **Weiter**.
- **7** Deaktivieren Sie das Kontrollkästchen **Interaktives Lernprogramm ausführen** (Run interactive tutorial) durch Klicken, und klicken Sie dann auf **Weiter**.

#### ✍

Das Meldungsfeld **Power-on Security** (Einschaltsicherheit) wird angezeigt, wenn der Speicher für die Einschalt-Fingerabdrucksicherheit nicht voll ist.

**8** Klicken Sie auf die Schaltfläche über dem Finger, dessen Fingerabdruck Sie später für die Power-on Security (Einschaltsicherheit)-Funktion verwenden möchten, und dann auf **Weiter**.

#### ✍

Wenn der Power-on Security (Einschaltsicherheit)-Funktion die registrierten Fingerabdrücke enthält, werden in der Zeile **Power-on** (Einschalten) keine Schaltflächen angezeigt.

**9** Klicken Sie auf **Fertig stellen**.

# <span id="page-100-0"></span> $\bigcirc$ 10

So melden Sie sich über die Power-on Security (Einschaltsicherheit)-Funktion beim System an

- **1** Schalten Sie den Computer ein. Nach dem VAIO-Logo wird das Authentifizierungsfenster angezeigt.
- **2** Bewegen Sie den Finger mit dem registrierten Fingerabdruck über den Fingerabdrucksensor. Windows wird gestartet.

#### ✍

Alternativ können Sie die Taste **Esc** drücken und Ihr Passwort über die Tastatur eingeben.

Für die Anmeldung beim System über die Power-on Security (Einschaltsicherheit)-Funktion können bis zu 21 Fingerabdrücke registriert werden.

So schließen Sie Fingerabdrücke aus der Authentifizierung mit der Power-on Security (Einschaltsicherheit)- Funktion aus

Sobald die Power-on Security (Einschaltsicherheit)-Funktion aktiviert wurde, werden jegliche zusätzlichen Fingerabdrücke, die Sie registrieren, zur Authentifizierung per Fingerabdruck über diese Funktion verwendet. Derartige Fingerabdrücke können Sie folgendermaßen von der Authentifizierung ausschließen:

#### ✍

Zum Ausschließen von Fingerabdrücken müssen Sie das Einschaltpasswort einstellen und die Power-on Security (Einschaltsicherheit)-Funktion aktivieren.

- **1** Klicken Sie auf **Start**, **Alle Programme**, **Protector Suite QL** und **Control Center** (Kontrollzentrum). Das Fenster **Verwaltung der Fingerabdruck-Software** (Fingerprint Control Center) wird geöffnet.
- **2** Klicken Sie auf **Einstellungen** (Settings) und **Power-on Security** (Einschaltsicherheit). Das Fenster **Power-on Security** (Einschaltsicherheit) wird angezeigt.

#### $\mathbb{Z}_n$

Die Option **Power-on Security** (Einschaltsicherheit) wird nicht angezeigt, wenn Sie zuvor kein Einschaltpasswort festgelegt haben.

**3** Wählen Sie den Finger aus, dessen Fingerabdruck Sie entfernen möchten, und klicken Sie auf **Remove** (Entfernen).

### <span id="page-101-0"></span>Verwenden der Kennwortbank (Password Bank)

Sobald Sie Ihre Benutzerinformationen (Benutzerkonten, Passwörter usw.) für Websites in der Kennwortbank (Password Bank) registriert haben, können Sie die Authentifizierung per Fingerabdruck verwenden, um die erforderlichen Informationen einzugeben und auf passwortgeschützte Websites zuzugreifen.

### Hinzufügen eines Eintrags in die Kennwortbank (Password Bank)

Wenn Sie unter Verwendung der Funktion zur Authentifizierung per Fingerabdruck auf eine passwortgeschützte Website zugreifen möchten, müssen Sie für diese Website einen Eintrag in die Kennwortbank (Password Bank) einfügen.

### So fügen Sie einen Eintrag in der Kennwortbank (Password Bank) hinzu

- **1** Besuchen Sie die gewünschte passwortgeschützte Website, um das Eingabefenster für Benutzerkonto und -passwort anzuzeigen.
- **2** Geben Sie Ihre Benutzerinformationen ein (Benutzerkonto, Passwort, usw.).
- **3** Bewegen Sie den Finger mit dem registrierten Fingerabdruck über den Fingerabdrucksensor, um das Menü anzuzeigen.
- **4** Wählen Sie **Registrieren** (Register).
- **5** Klicken Sie auf dem angezeigten Fenster auf **Fortsetzen** (Continue). Nach Abschluss wird in der Titelleiste eine Sprechblase angezeigt. Klicken Sie zum Anzeigen oder Bearbeiten des Eintrags in der Sprechblase auf **Registration Details** (Registrierungsdetails).

**!** Fügen Sie der Kennwortbank (Password Bank) niemals TPM-Passwörter hinzu (siehe **Verwenden von Trusted Platform Module (TPM) [\(Seite 116\)](#page-115-0)**).

### <span id="page-102-0"></span>Verwenden eines Eintrags in der Kennwortbank (Password Bank) zum Zugriff auf eine **Website**

Sobald Sie einen Eintrag in der Kennwortbank (Password Bank) hinzugefügt haben, können Sie diesen für den Zugriff auf die entsprechende passwortgeschützte Website nutzen.

So greifen Sie auf eine passwortgeschützte Website zu

**1** Besuchen Sie die gewünschte passwortgeschützte Website, um das Eingabefenster für Benutzerkonto und -passwort anzuzeigen.

Es wird eine Sprechblase angezeigt, die darauf hinweist, dass in der Kennwortbank (Password Bank) ein Eintrag für diese Website besteht

- **2** Bewegen Sie den Finger mit dem registrierten Fingerabdruck über den Fingerabdrucksensor.
- **3** Klicken Sie im Bestätigungsfenster auf **Ja**. Wenn ein Fenster mit einer Sicherheitswarnung angezeigt wird, klicken Sie auf **Ja** oder **OK**, um fortzufahren.

✍

Für den Zugriff auf passwortgeschützte Websites können Sie immer Ihre Benutzerinformationen eingeben, die in der Kennwortbank (Password Bank) registriert sind.

### <span id="page-103-0"></span>Import/Export von Einträgen in der Kennwortbank (Password Bank)

Sie können Einträge in der Kennwortbank (Password Bank) für Sicherungs- oder Wiederherstellungszwecke exportieren/ importieren.

### So exportieren Sie einen Eintrag

- **1** Klicken Sie auf **Start**, **Alle Programme**, **Protector Suite QL** und **Control Center** (Kontrollzentrum). Das Fenster **Verwaltung der Fingerabdruck-Software** (Fingerprint Control Center) wird geöffnet.
- **2** Klicken Sie auf **Einstellungen** (Settings) und **Einstellung für biometrische Anwendung** (User Settings).
- **3** Bewegen Sie den Finger mit dem registrierten Fingerabdruck über den Fingerabdrucksensor. Das Fenster **Einstellung für biometrische Anwendung** (User Settings) wird angezeigt.
- **4** Klicken Sie auf die Registerkarte **Registrierungen** (Registrations).
- **5** Wählen Sie aus der Liste den gewünschten Eintragsnamen aus, und klicken Sie auf **Exportieren** (Export).
- **6** Geben Sie einen Dateinamen ein, und klicken Sie auf **Save** (Speichern).
- **7** Geben Sie zweimal ein Passwort ein, und klicken Sie auf **OK**.
- **8** Klicken Sie auf **OK**.

<span id="page-104-0"></span>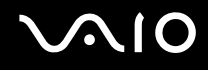

#### So importieren Sie einen Eintrag

- Klicken Sie auf **Start**, **Alle Programme**, **Protector Suite QL** und **Control Center** (Kontrollzentrum). Das Fenster **Verwaltung der Fingerabdruck-Software** (Fingerprint Control Center) wird geöffnet.
- Klicken Sie auf **Einstellungen** (Settings) und **Einstellung für biometrische Anwendung** (User Settings).
- Bewegen Sie den Finger mit dem registrierten Fingerabdruck über den Fingerabdrucksensor. Das Fenster **Einstellung für biometrische Anwendung** (User Settings) wird angezeigt.
- Klicken Sie auf die Registerkarte **Registrierungen** (Registrations).
- Klicken Sie auf **Importieren** (Import).
- Wählen Sie eine exportierte Datei, und klicken Sie auf **Öffnen** (Open).
- Geben Sie das Passwort ein, das für den Export verwendet wurde, und klicken Sie auf **OK**.
- Klicken Sie auf **OK**.

### <span id="page-105-0"></span>Verwenden der Funktion File Safe (Dateisicherheit)

Mit der Funktion File Safe (Dateisicherheit) können Sie ein verschlüsseltes Archiv erstellen, in das Sie eine Datei oder einen Ordner zur Sicherung vor unbefugtem Zugriff aufnehmen können. Das verschlüsselte Archiv kann für den Zugriff auf enthaltene Dateien/Ordner entschlüsselt oder freigegeben werden, indem Sie den Finger über den Fingerabdrucksensor bewegen oder das für die Verschlüsselung festgelegte Sicherungspasswort eingeben.

#### So erstellen Sie ein neues verschlüsseltes Archiv für eine Datei oder einen Ordner

- **1** Klicken Sie mit der rechten Maustaste auf die gewünschte Datei bzw. den gewünschten Ordner, und wählen Sie **Zu neuem verschlüsselten Archiv hinzufügen** (Add to new encrypted archive) aus.
- **2** Geben Sie den Archivnamen und das Sicherungspasswort ein, und klicken Sie auf **OK**. Der Verschlüsselungsvorgang wird eingeleitet. Nach seinem Abschluss wird eine entsprechende Meldung angezeigt.
- **3** Wählen Sie **Delete original files** (Originaldateien löschen) oder **Keep original files** (Originaldateien beibehalten) aus, je nachdem, ob Sie die Ursprungsdatei bzw. den Ursprungsordner entfernen oder behalten möchten.

#### ✍

Die Archiverweiterung lautet für ein Archiv mit mehreren verschlüsselten Dateien bzw. Ordnern \*.uea und für ein Archiv mit einer einzigen verschlüsselten Datei \*.ueaf.

<span id="page-106-0"></span>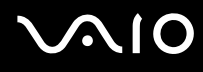

So fügen Sie einem bestehenden verschlüsselten Archiv eine Datei oder einen Ordner hinzu

- **1** Klicken Sie mit der rechten Maustaste auf die gewünschte Datei bzw. den gewünschten Ordner, und wählen Sie **Zu vorhandenem verschlüsselten Archiv hinzufügen** (Add to existing encrypted archive) aus.
- **2** Wählen Sie das Archiv (\*.uea) aus, dem Sie die Datei bzw. den Ordner hinzufügen möchten, und klicken Sie auf **Öffnen** (Open).
- **3** Bewegen Sie den Finger mit dem registrierten Fingerabdruck über den Fingerabdrucksensor. Der Vorgang zum Hinzufügen der Datei bzw. des Ordners zum Archiv beginnt. Nach seinem Abschluss wird eine entsprechende Meldung angezeigt.
- **4** Wählen Sie **Delete original files** (Originaldateien löschen) oder **Keep original files** (Originaldateien beibehalten) aus, je nachdem, ob Sie die Ursprungsdatei bzw. den Ursprungsordner entfernen oder behalten möchten.

#### ✍

Wenn das Archiv freigegeben ist, können Sie ihm durch einfaches Ziehen und Ablegen Dateien und Ordner hinzufügen.

#### So geben Sie ein verschlüsseltes Archiv frei

- **1** Klicken Sie mit der rechten Maustaste auf das gewünschte Archiv, und wählen Sie im Kontextmenü den Eintrag **Freigaben** (Unlock).
- **2** Bewegen Sie den Finger mit dem registrierten Fingerabdruck über den Fingerabdrucksensor.

#### ✍

Durch Freigabe eines Archivs erhalten Sie Zugriff auf die darin enthaltenen Dateien oder Ordner.

#### So sperren Sie ein verschlüsseltes Archiv

**1** Klicken Sie mit der rechten Maustaste auf das gewünschte Archiv, und wählen Sie im Kontextmenü den Eintrag **Sperren** (Lock).

#### ✍ Weitere Informationen finden Sie in der Hilfedatei zur Software **Protector Suite QL**.

### <span id="page-107-0"></span>Verwenden des Anwendungsstarters

Der Computer ist mit der Anwendungsstarter-Funktion ausgestattet. Sie dient dem Starten der von Ihnen bevorzugten Anwendung (ausführbare Datei), die einem Finger mit einem registrierten Fingerabdruck zugewiesen ist. Wenn Sie dem Finger eine Anwendung zugewiesen haben, können Sie die zugewiesene Anwendung einfach starten, indem Sie den Finger über den Fingerabdrucksensor bewegen.

### Zuweisen einer Anwendung zu einem Finger

Wenn Sie die Anwendungsstarter-Funktion verwenden möchten, müssen Sie zunächst einem registrierten Finger eine Anwendung zuweisen.

So weisen Sie einem Finger eine Anwendung zu

- **1** Klicken Sie auf **Start**, **Alle Programme**, **Protector Suite QL** und **Control Center** (Kontrollzentrum). Das Fenster **Verwaltung der Fingerabdruck-Software** (Fingerprint Control Center) wird geöffnet.
- **2** Klicken Sie auf **Einstellungen** (Settings) und **Einstellung für biometrische Anwendung** (User Settings).
- **3** Bewegen Sie den Finger mit dem registrierten Fingerabdruck über den Fingerabdrucksensor. Das Fenster **Einstellung für biometrische Anwendung** (User Settings) wird angezeigt.
- **4** Klicken Sie auf die Registerkarte **Anwendung** (Applications).
- **5** Klicken Sie auf **Hinzufügen** (Add).

**!** Zum Hinzufügen einer Zuweisung benötigen Sie mindestens zwei registrierte Finger ohne Zuweisung.

Zum Anzeigen des Menüs benötigen Sie mindestens einen registrierten Finger ohne Zuweisung.

**6** Wählen Sie einen registrierten Finger aus, weisen Sie diesem eine Anwendung zu, und klicken Sie auf **OK**.
# <span id="page-108-0"></span>Starten einer Anwendung mit einem Finger

Bewegen Sie den Finger mit der gewünschten Anwendungszuweisung über den Fingerabdrucksensor, um die entsprechende Anwendung zu starten.

#### ✍

Bewegen Sie einen Finger ohne Anwendungszuweisung über den Fingerabdrucksensor, wird das Menü angezeigt.

# Ändern einer Anwendungszuweisung eines Fingers

So ändern Sie eine Anwendungszuweisung eines Fingers

- **1** Klicken Sie auf **Start**, **Alle Programme**, **Protector Suite QL** und **Control Center** (Kontrollzentrum). Das Fenster **Verwaltung der Fingerabdruck-Software** (Fingerprint Control Center) wird geöffnet.
- **2** Klicken Sie auf **Einstellungen** (Settings) und **Einstellung für biometrische Anwendung** (User Settings).
- **3** Bewegen Sie den Finger mit dem registrierten Fingerabdruck über den Fingerabdrucksensor. Das Fenster **Einstellung für biometrische Anwendung** (User Settings) wird angezeigt.
- **4** Klicken Sie auf die Registerkarte **Anwendung** (Applications).
- **5** Wählen Sie den gewünschten Finger aus, und klicken Sie auf **Bearbeiten** (Edit).
- **6** Ändern Sie die Zuweisung, und klicken Sie auf **OK**.

<span id="page-109-0"></span>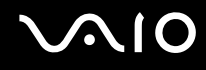

# Löschen einer Anwendungszuweisung eines Fingers

So löschen Sie eine Anwendungszuweisung eines Fingers

- **1** Klicken Sie auf **Start**, **Alle Programme**, **Protector Suite QL** und **Control Center** (Kontrollzentrum). Das Fenster **Verwaltung der Fingerabdruck-Software** (Fingerprint Control Center) wird geöffnet.
- **2** Klicken Sie auf **Einstellungen** (Settings) und **Einstellung für biometrische Anwendung** (User Settings).
- **3** Bewegen Sie den Finger mit dem registrierten Fingerabdruck über den Fingerabdrucksensor. Das Fenster **Einstellung für biometrische Anwendung** (User Settings) wird angezeigt.
- **4** Klicken Sie auf die Registerkarte **Anwendung** (Applications).
- **5** Wählen Sie den gewünschten Finger aus, und klicken Sie auf **Löschen** (Delete).
- **6** Klicken Sie auf **OK**.

# <span id="page-110-0"></span>Verwenden der Authentifizierung per Fingerabdruck mit dem TPM

In Verbindung mit der Datenverschlüsselungsfunktion von TPM erhöht die Authentifizierung per Fingerabdruck die Sicherheit des Computers. Anleitungen zur Verwendung von TPM finden Sie unter **Verwenden von Trusted Platform Module (TPM) [\(Seite 116\)](#page-115-0)**.

Damit die Authentifizierung per Fingerabdruck zusammen mit TPM verwendet werden kann, muss der Computer sowohl mit einem Fingerabdrucksensor als auch mit dem TPM ausgestattet sein. Ob Ihr Computer über die entsprechende Ausstattung verfügt, können Sie dem gedruckten Dokument **Technische Daten** entnehmen.

**!** Wenn Sie die Authentifizierung per Fingerabdruck zusammen mit TPM verwenden, dauert die Anmeldung bei Ihrem System u. U. länger, oder Sie müssen je nach Einstellungen bei der Windows-Anmeldung die PIN (Personal Identification Number) eingeben. Darüber hinaus kann es vorkommen, dass Sie die Authentifizierung per Fingerabdruck nicht verwenden können, wenn Sie die TPM-Einstellungen ändern oder ein TPM-Fehler auftritt. Bedenken Sie, dass die Verwendung der Authentifizierung per Fingerabdruck mit TPM derlei Nachteile mit sich bringt. Sony übernimmt keine Haftung für Probleme oder Schäden durch die Verwendung von TPM sowie durch Wartung und Verwaltung von Daten zur Authentifizierung per Fingerabdruck, da dies auf eigenes Risiko erfolgt.

# Vor Aktivierung von TPM

Wenn Sie die Authentifizierung per Fingerabdruck zusammen mit TPM verwenden möchten, müssen Sie zunächst die TPM-Software installieren und initialisieren sowie die Einstellungen anpassen. Weitere Informationen zum Installieren und Initialisieren der Software finden Sie unter **Konfigurieren des TPM [\(Seite 121\)](#page-120-0)**.

# <span id="page-111-0"></span>Initialisieren des TPM

**!** Zum Initialisieren der TPM-Software müssen Sie sich als Benutzer mit Administratorrechten beim Computer anmelden.

- **1** Klicken Sie auf **Start**, **Alle Programme**, **Protector Suite QL** und **Control Center** (Kontrollzentrum). Das Fenster **Verwaltung der Fingerabdruck-Software** (Fingerprint Control Center) wird geöffnet.
- **2** Klicken Sie auf **Elevate administrative privilege for user** (Administrationsrecht für Benutzer erhöhen). Das Fenster wird geöffnet und wieder geschlossen.
- **3** Klicken Sie auf **Einstellungen** (Settings) und **System Settings** (Systemeinstellungen). Das Fenster **Protector Suite Settings** (Einstellungen für Protector Suite) wird geöffnet.
- **4** Klicken Sie auf der Registerkarte **TPM** auf **Reinitialize TPM** (TPM neu initialisieren). Das Fenster **Advanced Security Initialization Wizard** (Assistent zur Initialisierung der erweiterten Sicherheit) wird geöffnet.
- **5** Klicken Sie auf **Weiter**.
- **6** Wenn Sie fertig sind, klicken Sie auf **Fertig stellen**.

<span id="page-112-0"></span>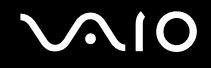

# Anpassen der TPM-Einstellungen

- **1** Klicken Sie auf **Start**, **Alle Programme**, **Protector Suite QL** und **Control Center** (Kontrollzentrum). Das Fenster **Verwaltung der Fingerabdruck-Software** (Fingerprint Control Center) wird geöffnet.
- **2** Klicken Sie auf **Fingerabdrücke** (Fingerprints) und **Fingerabdrücke registrieren oder bearbeiten** (Enroll or Edit Fingerprints). Das Fenster **Willkommen** (Welcome) wird geöffnet.
- **3** Klicken Sie auf **Weiter**.
- **4** Geben Sie das Windows-Passwort ein, und klicken Sie auf **Weiter**.
- **5** Klicken Sie auf **Weiter**. Das Fenster **Registrierung** (Enrollment) wird geöffnet.
- **6** Klicken Sie auf **Weiter**. Das Fenster **Erweiterte Sicherheit** (Advanced Security) wird angezeigt.
- **7** Aktivieren Sie das Kontrollkästchen **Erweiterte Sicherheit für den aktuellen Benutzer aktivieren** (Enable Advanced Security for the current user).
- **8** Lesen Sie unter **Typ der Erweiterten Sicherheit** (Advanced Security type) die Informationen zum Typ, und wählen Sie den gewünschten Typ aus.
- **9** Legen Sie das Backup-Passwort fest.

**!** Diesen Schritt können Sie überspringen. Wenn Sie das Passwort jedoch nicht festlegen, können bei einem TPM-Fehler Daten verloren gehen. Wenn Sie das Passwort festlegen, wird die Sicherheitsstufe gesenkt. Bewahren Sie es an einem sicheren Ort auf.

- **10** Klicken Sie nach dem Festlegen des Passworts auf **Weiter**. Das Fenster **Fertig stellen** wird angezeigt.
- **11** Klicken Sie auf **Fertig stellen**.

✍

Wenn Sie in Schritt 8 **TPM Key with PIN** (TPM-Schlüssel mit PIN) ausgewählt haben, werden Sie im Fenster **Create PIN** (PIN erstellen) zum Festlegen einer PIN aufgefordert. Klicken Sie anschließend auf **OK**.

<span id="page-113-0"></span>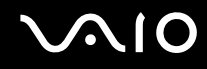

### Anmelden bei Windows

- **1** Warten Sie, bis auf dem Windows-Anmeldebildschirm die Meldung **TPM Cryptography in progress** (TPM-Verschlüsselung läuft) nicht mehr angezeigt wird.
- **2** Bewegen Sie den Finger mit dem registrierten Fingerabdruck über den Fingerabdrucksensor.
- **3** Geben Sie die PIN ein, sofern Sie sie festgelegt haben. Windows wird gestartet.

#### ✍

Sie können sich einfach durch Bewegen des Fingers mit dem registrierten Fingerabdruck bei Ihrem Benutzerkonto anmelden, auch wenn Ihr Computer von mehreren Benutzern verwendet wird.

# <span id="page-114-0"></span>Löschen von registrierten Fingerabdrücken

Bevor Sie Ihren Computer entsorgen oder an eine dritte Person weitergeben, sollten Sie nach dem Löschen der Daten auf der Festplatte unbedingt noch die auf dem Fingerabdrucksensor registrierten Fingerabdruckdaten löschen.

So löschen Sie die registrierten Fingerabdrücke

- **1** Schalten Sie den Computer ein.
- **2** Warten Sie, bis das VAIO-Logo angezeigt wird, und drücken Sie die Taste **F2**. Der BIOS-Setup-Bildschirm wird angezeigt. Falls nicht, starten Sie den Computer neu. Sobald das VAIO-Logo angezeigt wird, drücken Sie mehrmals die Taste **F2**.
- **3** Wählen Sie mit der Taste  $\leftarrow$  oder  $\rightarrow$  Security aus, um die Registerkarte Security anzuzeigen.
- **4** Drücken Sie die Taste m, um **Clear Fingerprint Data** auszuwählen, und drücken Sie **Enter**. Die auf dem Fingerabdrucksensor registrierten Fingerabdruckdaten werden nach dem Neustart des Systems automatisch gelöscht.

# <span id="page-115-1"></span><span id="page-115-0"></span>Verwenden von Trusted Platform Module (TPM)

Trusted Platform Module (TPM) ist nur in ausgewählten Modellen integriert und stattet Ihren Computer mit grundlegenden Sicherheitsfunktionen aus. Mithilfe des TPM können Sie Ihre Daten ver- oder entschlüsseln, um den Computer vor unerlaubten Zugriffen zu schützen.

TPMs werden von der Trusted Computing Group (TCG) definiert und auch als Sicherheitschips bezeichnet.

Dem Online-Dokument **Technische Daten** können Sie entnehmen, ob TPM auf Ihrem Modell zur Verfügung steht.

# Vorsichtsmaßnahmen bei der Verwendung des TPM

- ❑ Ihr Computer ist zwar mit den neuesten TPM-Sicherheitsfunktionen ausgestattet, doch gewährleisten diese Funktionen keinen vollständigen Schutz Ihrer Daten und Hardware. Sony übernimmt keine Haftung für irgendwelche Probleme und Schäden durch die Verwendung dieser Funktionen.
- ❑ Nach der Installation des Infineon TPM Professional Package müssen Sie ein paar TPM-Passwörter auf Ihrem Computer einrichten. Ohne diese Passwörter wären Sie nicht in der Lage, TPM-geschützte Daten wiederherzustellen. Notieren Sie sich die Passwörter, und bewahren Sie sie an einem sicheren Ort auf.
- ❑ Legen Sie auf jeden Fall Sicherungskopien der neuesten Notfallwiederherstellungs-Archivdatei, der neuesten Notfallwiederherstellungs-Tokendatei, der Passwortrücksetzungs-Tokendatei und der persönlichen Geheimdatei an, und hinterlegen Sie diese an einem sicheren Ort, bevor Sie Ihren Computer zur Reparatur senden. Im Verlauf der Reparatur könnten die gespeicherten Daten in dem auf der Hauptplatine integrierten TPM verloren gehen oder beschädigt werden.
- ❑ Außerdem könnte das TPM ausgetauscht werden, obwohl bei diesem Modul keine Probleme vorliegen. Sollte dies der Fall sein, können Sie die Sicherungskopien der Notfallwiederherstellungs-Archivdatei, der Notfallwiederherstellungs-Tokendatei, der Passwortrücksetzungs-Tokendatei und der persönlichen Geheimdatei zur Wiederherstellung der TPM-Konfiguration verwenden.

<span id="page-116-0"></span>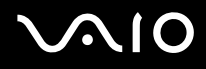

- ❑ Erstellen Sie auf jeden Fall eine Sicherungskopie der Daten auf der Festplatte, bevor Sie den Computer zur Reparatur senden. Die Festplatte könnte initialisiert und nach den Reparaturarbeiten zurückgesendet werden. In diesem Fall können Sie die Daten auf der Festplatte nicht mithilfe der Sicherungskopien der Notfallwiederherstellungs-Archivdatei, der Notfallwiederherstellungs-Tokendatei, der Passwortrücksetzungs-Tokendatei und der persönlichen Geheimdatei wiederherstellen.
- ❑ Richten Sie nach Ausführung des Assistenten zur TPM-Initialisierung die automatischen Sicherungsverfahren ein. Wenn nach dem Setup das Fenster mit dem Kontrollkästchen **Run automatic backup now** (Automatische Sicherung jetzt durchführen) angezeigt wird, aktivieren Sie dieses Kontrollkästchen, und aktualisieren Sie die Sicherungsdateien. Beim Wiederherstellungsvorgang mit den Sicherungsdateien kann u. U. ein Fehler auftreten, wenn die automatischen Sicherungsverfahren nicht eingerichtet sind.
- ❑ Die Wartung und Verwaltung von TPM-geschützten Daten erfolgt auf Ihr eigenes Risiko. Sony übernimmt keine Haftung für Schäden durch Wartung und Verwaltung von Daten.

<span id="page-117-0"></span>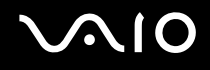

# Wichtiger Hinweis

❑ Verschlüsseln Sie keine Dateien, die Schlüssel für die Verschlüsselung enthalten, und keine Ordner, die solche Dateien enthalten.

Wenn Sie die Dateien in Ordnern mit den grundlegenden Benutzer- und anderen Schlüsseln mithilfe von EFS (Encrypting File System) verschlüsseln, können Sie die TPM-Software in folgenden Fällen nicht mehr starten und die verschlüsselten Daten entschlüsseln:

- ❑ Die TPM-Software wurde installiert.
- ❑ Die Plattform wurde initialisiert.
- ❑ Die EFS-Funktionalität wurde beim Vorgang der Benutzerinitialisierung aktiviert.

Mit den Standardeinstellungen können die Dateien in den nachfolgenden Ordnern nicht verschlüsselt werden, da sie Systemattribute haben.

Ändern Sie nicht die Systemattribute der Dateien in folgenden Ordnern.

**!** Folgende Ordner sind standardmäßig ausgeblendet.

❑ Ordner mit grundlegenden Benutzer- und sonstigen Schlüsseln

C:\<Benutzername>\All Users\Infineon\TPM Software 2.0\BackupData

C:\<Benutzername>\All Users\Infineon\TPM Software 2.0\PlatformKeyData

C:\<Benutzername>\All Users\Infineon\TPM Software 2.0\RestoreData

(C:\<Benutzername>\All Users ist mit C:\ProgramData verknüpft.)

C:\<Benutzername>\<Konto>\AppData\Roaming\Infineon\TPM Software 2.0\UserKeyData

<span id="page-118-0"></span>❑ Verschlüsseln Sie nicht folgende Archiv-, Sicherungs- oder Tokendateien. Es gibt keine Möglichkeit der Wiederherstellung, wenn Sie sie versehentlich verschlüsseln. Sony übernimmt keine Haftung für irgendwelche Probleme und Schäden durch fälschliche Verschlüsselung der folgenden

Dateien und Ordner, in denen sie enthalten sind.

- ❑ Automatische Sicherungsdatei Standarddateiname: SPSystemBackup.xml Standardpfad: Nicht vorhanden (Wenn Sie auf **Browse** (Durchsuchen) klicken, wird der Ordner **<Benutzerordner>\Documents\Security Platform** angezeigt.)
- ❑ Speicherordner zum automatischen Sichern von Daten Standarddateiname: SPSystemBackup Dieser Ordner wird als Unterordner für die Datei SPSystemBackup.xml erstellt.
- ❑ Tokendatei für Verschlüsselung Standarddateiname: SPEmRecToken.xml Standardpfad: Wechselmedium (Diskette, USB-Speicher usw.)
- ❑ Sicherungsdatei für Schlüssel und Zertifikate Standarddateiname: SpBackupArchive.xml Standardpfad: Nicht vorhanden (Wenn Sie auf **Browse** (Durchsuchen) klicken, wird der Ordner **<Benutzerordner>\Documents\Security Platform** angezeigt.)

❑ PSD-Sicherungsdatei Standarddateiname: SpPSDBackup.fsb Standardpfad: Nicht vorhanden (Wenn Sie auf **Browse** (Durchsuchen) klicken, wird der Ordner **<Benutzerordner>\Documents\Security Platform** angezeigt.)

<span id="page-119-0"></span>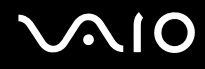

- ❑ Verschlüsseln Sie nicht folgende Passwortrücksetzungs-Token- oder Geheimdateien. Es gibt keine Möglichkeit zur Rücksetzung des Passworts, wenn Sie sie versehentlich verschlüsseln. Sony übernimmt keine Haftung für irgendwelche Probleme und Schäden durch fälschliche Verschlüsselung der folgenden Dateien und Ordner, in denen sie enthalten sind.
	- ❑ Passwortrücksetzungs-Tokendatei Standarddateiname: SPPwdResetToken.xml Standardpfad: Wechselmedium (Diskette, USB-Speicher usw.)
	- ❑ Passwortrücksetzungs-Geheimdatei Standarddateiname: SPPwdResetSecret.xml Standardpfad: Wechselmedium (Diskette, USB-Speicher usw.)

<span id="page-120-1"></span>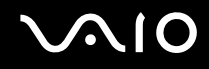

# <span id="page-120-0"></span>Konfigurieren des TPM

Folgendes müssen Sie tun, um das integrierte TPM verwenden zu können:

- **1** Aktivieren Sie das TPM auf dem BIOS-Setup-Bildschirm.
- **2** Installieren Sie das Infineon TPM Professional Package.
- **3** Initialisieren und konfigurieren Sie das TPM.

# Aktivieren Sie das TPM auf dem BIOS-Setup-Bildschirm

### So aktivieren Sie das TPM

- **1** Schalten Sie den Computer ein.
- **2** Warten Sie, bis das VAIO-Logo angezeigt wird, und drücken Sie die Taste **F2**. Der BIOS-Setup-Bildschirm wird angezeigt. Falls nicht, starten Sie den Computer neu. Sobald das VAIO-Logo angezeigt wird, drücken Sie mehrmals die Taste **F2**.
- **3** Wählen Sie durch Drücken der Taste ← oder → die Option TPM State aus, und wählen Sie für Change TPM State die Option **Enabled** aus.
- **4** Wählen Sie mit der Taste < oder , die Option **Exit** und dann **Exit Setup** aus. Drücken Sie anschließend **Enter**.
- **5** Drücken Sie nach dem Neustart des Systems im Fenster **Physical Presence Operations** (Operationen bei physischer Anwesenheit) auf **Execute**.

**!**

Stellen Sie vor der Aktivierung des TPM das Einschaltpasswort ein, um den Schutz vor nicht autorisierten Änderungen der TPM-Konfiguration zu gewährleisten.

Ist das TPM aktiviert, dauert es aufgrund der Sicherheitsprüfungen beim Start des Computers länger, bis das VAIO-Logo angezeigt wird.

#### ✍

Auf dem BIOS-Setup-Bildschirm können Sie das TPM auch deaktivieren und die TPM-Konfiguration löschen. Beachten Sie, dass Sie auf keine TPM-geschützten Daten zugreifen können, wenn Sie den TPM-Besitz aufheben. Legen Sie vor dem Löschen der TPM-Konfiguration auf jeden Fall Sicherungskopien der TPM-geschützten Daten an.

<span id="page-121-0"></span>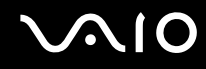

## Installation des Infineon TPM Professional Package

Lesen Sie die Readme.txt im Ordner **C:\Infineon\Readme**. Doppelklicken Sie anschließend auf **C:\Infineon\setup.exe**, um das Paket zu installieren.

Für die Installation dieses Pakets benötigen Sie Administratorrechte für den Computer.

**!** Bei der Installation des Infineon TPM Professional Package müssen Sie einige Passwörter festlegen. Ohne diese Passwörter sind Sie nicht in der Lage, TPM-geschützte Daten oder Sicherungsdateien wiederherzustellen. Notieren Sie sich die Passwörter, und bewahren Sie sie an einem sicheren Ort auf.

### Initialisieren und Konfigurieren des TPM

Ausführliche Informationen finden Sie in der Online-Dokumentation. Klicken Sie zum Öffnen der Dokumentation auf **Start**, **Alle Programme**, **Infineon Security Platform Solution** (Infineon-Sicherheitsplattformlösung) und **Hilfe**.

**!** Die Wartung und Verwaltung von TPM-geschützten Daten erfolgt auf Ihr eigenes Risiko. Sony übernimmt keine Haftung für Schäden durch Wartung und Verwaltung von Daten.

Gehen Sie nach der Ausführung des Assistenten zur TPM-Initialisierung wie folgt vor, um die automatischen Sicherungsverfahren einzurichten.

- **1** Klicken Sie mit der rechten Maustaste auf der Taskleiste auf das TPM-Symbol, und wählen Sie aus dem Menü **Manage Security Platform** (Sicherheitsplattform verwalten) mit dem Windows-Logo.
- **2** Klicken Sie auf die Registerkarte **Backup** (Sichern**)** und **Configure** (Konfigurieren**)**.
- **3** Legen Sie die Einstellungen fest, wie z. B. die Zeit zur Initialisierung der automatischen Sicherungsverfahren.

Wenn nach dem Setup das Fenster mit dem Kontrollkästchen **Run automatic backup now** (Automatische Sicherung jetzt durchführen) angezeigt wird, aktivieren Sie dieses Kontrollkästchen, und aktualisieren Sie die Sicherungsdateien. Beim Wiederherstellungsvorgang mit den Sicherungsdateien kann u. U. ein Fehler auftreten, wenn die automatischen Sicherungsverfahren nicht eingerichtet sind.

# <span id="page-122-1"></span><span id="page-122-0"></span>Einrichten Ihres Computers mit dem VAIO Control Center

Mit dem Dienstprogramm **VAIO Control Center** können Sie Systeminformationen abrufen und Voreinstellungen für zentrale Systemfunktionen festlegen.

So verwenden Sie das VAIO Control Center

- **1** Klicken Sie auf **Start**, **Alle Programme** und **VAIO Control Center**. Das Fenster **VAIO Control Center** wird geöffnet.
- **2** Wählen Sie die gewünschte Komponente aus, und ändern Sie die Einstellungen.
- **3** Klicken Sie danach auf **OK**. Die Einstellungen werden nun geändert.

#### ✍

Wenn Sie mehr über die jeweilige Option erfahren möchten, klicken Sie im Fenster **VAIO Control Center** auf **Hilfe** (Help), um die Hilfedatei anzuzeigen.

Einige Steuerelemente sind nicht sichtbar, wenn Sie **VAIO Control Center** als Standardbenutzer öffnen.

# <span id="page-123-0"></span>Verwenden der VAIO Statusüberwachung (VAIO Status Monitor)

Das Dienstprogramm **VAIO Statusüberwachung** (VAIO Status Monitor) ermöglicht Ihnen das Überprüfen unterschiedlicher Einstellungen, wie etwa der Energiespareinstellungen, der Sicherheitseinstellungen und der aktuellen Gerätenutzung, im Fenster **VAIO Statusüberwachung** (VAIO Status Monitor).

So öffnen Sie das Fenster VAIO-Statusüberwachung (VAIO Status Monitor)

**1** Klicken Sie auf **Start**, **Alle Programme** und **VAIO Statusüberwachung** (VAIO Status Monitor). Das Fenster **VAIO Statusüberwachung** (VAIO Status Monitor) wird geöffnet.

✍

Für verschiedene Einträge im Fenster **VAIO Statusüberwachung** (VAIO Status Monitor) können Sie die Einstellungen ändern. Wählen Sie zum Ändern der Einstellungen den gewünschten Eintrag aus, klicken Sie auf **Einstellungen** (Settings), und ändern Sie die Einstellungen.

# <span id="page-124-0"></span>Verwenden der Stromsparmodi

Wenn Sie den Computer über den Akku mit Strom versorgen, können Sie mit den Einstellungen der Energieverwaltung die Betriebsdauer verlängern. Zusätzlich zur normalen Betriebsart, in der Sie bestimmte Geräte abschalten können, verfügt der Computer über zwei spezielle Stromsparmodi: Energiesparmodus und Ruhezustand. Bitte beachten Sie, dass der Computer im Akkubetrieb ohne Rücksicht auf die von Ihnen gewählte Energieverwaltungsoption automatisch in den Ruhezustand wechselt, wenn die Akku-Restladung knapp wird.

**!** Sinkt die Akkuladung unter einen Wert von 10 %, sollten Sie entweder das Netzgerät anschließen oder Ihren Computer ausschalten und einen geladenen Akku einsetzen.

### **Normalmodus**

Dies ist der normale Betriebszustand des Computers. In diesem Modus leuchtet die Netzkontrollleuchte grün. Um bei Arbeitsunterbrechungen Energie zu sparen, können Sie bestimmte Komponenten wie das LCD-Display oder die Festplatte abschalten.

✍ Im Normalmodus können Sie die Speicherkonfiguration ändern. Siehe **Ändern der Leistungseinstellungen [\(Seite 134\)](#page-133-0)**.

<span id="page-125-0"></span>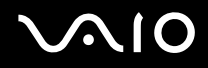

# Energiesparmodus

Im Energiesparmodus wird das LCD-Display ausgeschaltet. Die Festplatte und der Prozessor werden in einen Stromsparmodus versetzt. In diesem Modus blinkt die Netzkontrollleuchte gelb.

So aktivieren Sie den Energiesparmodus

Klicken Sie auf **Start**, den Pfeil neben der Schaltfläche **Sperren** und **Energie sparen**.

So kehren Sie zum Normalmodus zurück

Drücken Sie eine beliebige Taste.

**!** Wenn Sie die Ein-Aus-Taste länger als vier Sekunden gedrückt halten, wird Ihr Computer automatisch ausgeschaltet. Alle nicht gespeicherten Daten gehen dabei verloren.

#### ✍

Sie können keine Disc einlegen, wenn sich der Computer im Energiesparmodus befindet.

Der Computer wechselt aus dem Energiesparmodus schneller in den Normalbetrieb als aus dem Ruhezustand.

Im Energiesparmodus verbraucht der Computer mehr Strom als im Ruhezustand.

Mit **VAIO Control Center** können Sie den Computer so konfigurieren, dass beim Aufklappen des LCD-Displays wieder zum Normalmodus umgeschaltet wird. Diese Energieeinstellung wird aufgehoben, wenn Sie sowohl das Netzgerät als auch den Akku entfernen. Die entsprechenden Informationen finden Sie unter **Einrichten Ihres Computers mit dem VAIO Control Center [\(Seite 123\)](#page-122-1)**.

**!** Falls der Akku leer wird, während der Computer in den Energiesparmodus wechselt, gehen die nicht gespeicherten Daten verloren. Eine Wiederherstellung des vorherigen Arbeitszustands ist unmöglich. Um Datenverluste zu vermeiden, sollten Sie Ihre Daten regelmäßig speichern.

<span id="page-126-0"></span>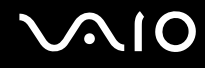

Wird der Computer 25 Minuten lang nicht benutzt, wechselt er bei Netzbetrieb in den Energiesparmodus. Wenn Sie dies nicht möchten, ändern Sie die Einstellungen für den Energiesparmodus.

So ändern Sie die Einstellungen für den Energiesparmodus

- **1** Klicken Sie mit der rechten Maustaste auf der Taskleiste auf das Symbol für den Energiestatus, und wählen Sie **Energieoptionen**.
- **2** Klicken Sie unter dem aktuellen Energiesparplan auf **Energiesparplaneinstellungen ändern**.
- **3** Ändern Sie die Zeit, nach der der Computer in den Energiesparmodus versetzt wird, und klicken Sie auf **Änderungen speichern**.

<span id="page-127-0"></span>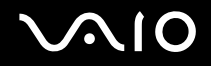

### **Ruhezustand**

Vor dem Wechsel in den Ruhezustand wird der aktuelle Zustand des Systems auf der Festplatte gespeichert, dann wird die Stromversorgung abgeschaltet. Selbst wenn der Akku leer wird, gehen keine Daten verloren. Die Netzkontrollleuchte leuchtet in diesem Modus nicht.

So aktivieren Sie den Ruhezustand

Drücken Sie die Tastenkombination **Fn**+**F12**.

Der Computer wechselt in den Ruhezustand.

Sie können auch auf **Start**, den Pfeil neben der Schaltfläche **Sperren** und **Ruhezustand** klicken, um den Computer in den Ruhezustand zu versetzen.

#### So kehren Sie zum Normalmodus zurück

Drücken Sie die Ein-Aus-Taste.

Der Computer wird in den vorherigen Zustand zurückversetzt.

**!** Wenn Sie die Ein-Aus-Taste länger als vier Sekunden gedrückt halten, wird Ihr Computer automatisch ausgeschaltet.

<span id="page-128-0"></span>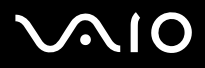

#### ✍

Wenn Sie Ihren Computer längere Zeit nicht benutzen, versetzen Sie den Computer in den Ruhezustand. In diesem Stromsparmodus muss der Computer nicht herunter- und hochgefahren werden.

Sie können keine Disc einlegen, wenn sich Ihr Computer im Ruhezustand befindet.

Es dauert länger, den Computer in den Ruhezustand zu versetzen als in den Energiesparmodus.

Die Rückkehr aus dem Ruhezustand in den Normalbetrieb dauert länger als die Rückkehr aus dem Energiesparmodus.

Im Ruhezustand wird weniger Strom verbraucht als im Energiesparmodus.

Mit **VAIO Control Center** können Sie den Computer so konfigurieren, dass beim Aufklappen des LCD-Displays wieder zum Normalmodus umgeschaltet wird. Diese Energieeinstellung wird aufgehoben, wenn Sie sowohl das Netzgerät als auch den Akku entfernen. Die entsprechenden Informationen finden Sie unter **Einrichten Ihres Computers mit dem VAIO Control Center [\(Seite 123\)](#page-122-1)**.

**!** Bewegen Sie Ihren Computer nicht, bevor die Netzkontrollleuchte erloschen ist.

# <span id="page-129-0"></span>Energieverwaltung mit VAIO Power Management

Mithilfe der Energieverwaltung können Sie individuelle Energieschemas für den Netz- und den Akkubetrieb des Computers einstellen.

Die Software **VAIO Power Management** wurde speziell für VAIO-Computer entwickelt. Mit dieser Software können Sie die Energieverwaltung unter Windows verbessern, um den Betrieb des Computers zu optimieren und die Akkulebensdauer zu verlängern. Weitere Informationen zu **VAIO Power Management** finden Sie in der Online-Hilfe der Software **VAIO Power Management**.

# Aktivieren von VAIO Power Management

Beim Start des Computers wird in der Taskleiste ein Symbol für den Energiestatus angezeigt. Dieses Symbol zeigt an, welche Stromquelle Sie momentan verwenden, beispielsweise Netzstrom. Klicken Sie auf dieses Symbol, um das Fenster mit dem Energiestatus anzuzeigen.

Die Funktionalität von **VAIO Power Management** wird dem Windows-Dialogfeld **Eigenschaften von Energieoptionen** hinzugefügt.

#### So aktivieren Sie VAIO Power Management

- **1** Klicken Sie mit der rechten Maustaste auf der Taskleiste auf das Symbol für den Energiestatus, und wählen Sie **Energieoptionen**.
- **2** Klicken Sie unter dem aktuellen Energiesparplan auf **Energiesparplaneinstellungen ändern**.
- **3** Klicken Sie auf **Erweiterte Energieeinstellungen ändern**. Das Fenster **Energieoptionen** wird angezeigt.
- **4** Klicken Sie auf die Registerkarte **VAIO Power Management**.

<span id="page-130-0"></span>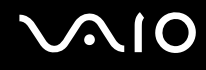

So stellen Sie die Standardeinstellungen wieder her

- **1** Klicken Sie auf der Registerkarte **VAIO Power Management** auf **Erweitert** (Advanced). Das Fenster **VAIO Power Management** wird angezeigt.
- **2** Ändern Sie die Einstellungen entsprechend den angezeigten Anweisungen.

<span id="page-131-0"></span>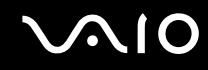

# Aktivieren von VAIO Power Management-Energieschemas

**VAIO Power Management** bietet mehrere vordefinierte Energieschemas. Jedes Energieschema besteht aus einer Gruppe von Energiespareinstellungen, mit denen bestimmte Energiesparziele erreicht werden sollen. Die Energiesparziele reichen von höchstmöglicher Energieeinsparung bis hinunter zu keiner Energieeinsparung.

So aktivieren Sie ein VAIO Power Management-Energieschema

- **1** Klicken Sie mit der rechten Maustaste auf der Taskleiste auf das Symbol für den Energiestatus, und wählen Sie **Energieoptionen**.
- **2** Wählen Sie einen Energiesparplan aus. Das Energieschema ist jetzt aktiviert.

Bei Bedarf können Sie die erweiterten Energieeinstellungen ändern. Gehen Sie wie folgt vor:

- **3** Klicken Sie unter dem aktuellen Energiesparplan auf **Energiesparplaneinstellungen ändern**.
- **4** Klicken Sie auf **Erweiterte Energieeinstellungen ändern**.
- **5** Klicken Sie auf die Registerkarte **VAIO Power Management**. Sie können die Elemente in der Liste ändern.

**!**

Wenn Sie die Option zur Deaktivierung der Stromversorgung zum optischen Laufwerk auswählen, funktioniert die Hilfs-Auswurftaste am optischen Laufwerk nicht. Verwenden Sie stattdessen die Auswurftaste.

**6** Klicken Sie auf **OK**.

<span id="page-132-0"></span>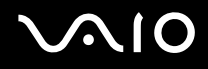

# VAIO Power Management Viewer

So starten Sie den VAIO Power Management Viewer

Klicken Sie auf **Bulle auf der Registerkarte VAIO Power Management**.

Alternativ können Sie auch auf **Start**, **Alle Programme**, **VAIO Control Center** und **VAIO Power Management Viewer** klicken, um den Viewer zu starten.

So ändern Sie das Energieschema

Wählen Sie in der Dropdown-Liste im **VAIO Power Management Viewer** das gewünschte Energieschema.

So zeigen Sie die Leistung eines mit VAIO Power Management geänderten Energieschemas an

Sind **VAIO Power Management** und **VAIO Power Management Viewer** gestartet, zeigt **VAIO Power Management Viewer** die Leistung mit dem Energieschema an, das mithilfe von **VAIO Power Management** geändert wurde.

✍

Verwenden Sie **VAIO Power Management**, um das Energieschema einzurichten oder zu ändern.

<span id="page-133-1"></span>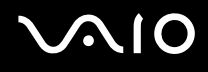

# <span id="page-133-0"></span>Ändern der Leistungseinstellungen

Im Normalmodus können Sie die Speicherkonfiguration ändern, die sich auf den Energieverbrauch auswirkt.

So ändern Sie die Leistungseinstellung

- **1** Klicken Sie auf **Start**, **Alle Programme**, und klicken Sie auf **VAIO Control Center**. Das Fenster **VAIO Control Center** wird geöffnet.
- **2** Doppelklicken Sie auf der Registerkarte **Systeminformationen** (System Information) auf **Stromsparfunktionen** (Power Management) und dann auf **Leistung** (Performance).
- **3** Wählen Sie **Speicherbus: 400 MHz Stromsparfunktion erhält Priorität** (Memory bus: 400 MHz Priority is given to saving power). Standardmäßig ist **Speicherbus: 533 MHz Leistung erhält Priorität** (Memory bus: 533 MHz Priority is given to performance) ausgewählt.
- **4** Klicken Sie auf **OK**.
- **5** Klicken Sie in der Eingabebestätigung auf **Ja**.

**!** Zum Aktivieren der Änderung müssen Sie den Computer neu starten.

# <span id="page-134-0"></span>Schützen von Daten vor nicht autorisierter Verwendung

Auf dem Computer ist das **Peripheral Device & Storage Media Restriction Setting Utility** installiert, mit dem Sie Ihre Daten vor nicht autorisierter Verwendung schützen können. Mithilfe dieser Software können Sie Beschränkungen für die Nutzung externer Geräte und Speichermedien sowie Lesezugriff für USB-Anschlüsse festlegen. Zum Aktivieren der Optionen müssen Sie sich als Benutzer mit Administratorrechten beim Computer anmelden.

#### So verwenden Sie das Peripheral Device & Storage Media Restriction Setting Utility

- **1** Klicken Sie auf **Start**, **Alle Programme** und **VAIO Control Center**. Das Fenster **VAIO Control Center** wird geöffnet.
- **2** Doppelklicken Sie auf **Sicherheit** (Security) und **Peripheral Device & Storage Media Restriction Setting Utility**. Das Fenster für die Passwortauthentifizierung wird geöffnet.

#### ✍

Bei der ersten Verwendung von **Peripheral Device & Storage Media Restriction Setting Utility** müssen Sie das Passwort für die Authentifizierung festlegen.

- **3** Geben Sie das Passwort ein, und klicken Sie auf **OK**.
- **4** Wählen Sie die gewünschten Optionen aus.

#### **!**

Die Beschränkung der USB-Anschlüsse auf Lesezugriff gilt nicht für alle externen Geräte, die mit den USB-Anschlüssen Ihres Computers verbunden werden. Bestimmte Geräte, wie z. B. externe optische Laufwerke, sind davon ausgenommen.

#### ✍

Durch die von Ihnen mit dem **Peripheral Device & Storage Media Restriction Setting Utility** ausgewählten Optionen werden nicht alle Funktionen am Gerät eingeschränkt. Zum Beispiel bleibt das Lesen von Daten auf dem Gerät über den USB-Anschluss möglich.

<span id="page-135-0"></span>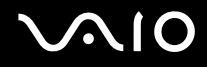

- **5** Klicken Sie auf **OK**.
- **6** Es wird eine Meldung angezeigt, in der Sie zum Neustart des Computers aufgefordert werden. Klicken Sie auf **Ja**. Die Änderungen werden nach dem Neustart des Computers aktiviert.

**!** Je nach Betriebsbedingungen unterscheiden sich die von Ihnen ausgewählten Optionen von den Optionen auf dem Gerät. Wenn beim Neustart des Computers die Meldung angezeigt wird, dass die Optionen auf dem Computer und dem Gerät nicht übereinstimmen, wählen Sie die Optionen erneut aus.

# <span id="page-136-0"></span>Konfigurieren des Modems

Vergewissern Sie sich vor der ersten Benutzung des internen Modems (nicht alle Modelle verfügen über ein eingebautes Modem) bzw. vor jeder Benutzung des Modems auf Reisen, dass das im Fenster **Telefon- und Modemoptionen** definierte Land des aktiven Standorts mit dem Land übereinstimmt, von dem aus Sie sich einwählen.

So ändern Sie die Ländereinstellung des Modems

- **1** Klicken Sie auf **Start** und **Systemsteuerung**.
- **2** Klicken Sie auf **Hardware und Sound**.
- **3** Klicken Sie auf das Symbol **Telefon- und Modemoptionen**. Das Fenster **Standortinformationen** wird angezeigt.
- **4** Geben Sie die erforderlichen Informationen ein, und klicken Sie auf **OK**. Das Fenster **Telefon- und Modemoptionen** wird angezeigt.
- **5** Wählen Sie Ihren Standort auf der Registerkarte **Wählregeln** aus.

**6** Klicken Sie auf die Schaltfläche **Bearbeiten**, um die aktuelle Konfiguration zu ändern. Das Dialogfeld **Standort bearbeiten** wird geöffnet. Oder

Klicken Sie auf die Schaltfläche **Neu**, um Ihr Modem zu konfigurieren. Das Dialogfeld **Neuer Standort** wird angezeigt.

**7** Überprüfen Sie die Einstellungen für Land/Region, um sicherzustellen, dass sie mit Ihrem gegenwärtigen Standort übereinstimmen.

#### ✍

Impulswahl wird in manchen Ländern und/oder Regionen möglicherweise nicht unterstützt.

**8** Wenn Sie Ihre Standort-Einstellungen geändert haben, klicken Sie auf **Übernehmen** und dann auf **OK**. Das Fenster **Telefon- und Modemoptionen** wird angezeigt.

<span id="page-137-0"></span>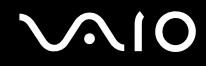

- **9** Prüfen Sie, ob Ihr Modem auf der Registerkarte **Modems** aufgeführt ist. Wenn Ihr Modem nicht aufgelistet ist, klicken Sie auf **Hinzufügen**, und folgen Sie den Anweisungen im Assistenten.
- **10** Klicken Sie auf **Übernehmen/OK**. Ihr Modem ist nun konfiguriert.

**!** Bevor Sie die neuen Ländereinstellungen übernehmen, vergewissern Sie sich, dass der Computer nicht an die Telefonleitung angeschlossen ist.

# <span id="page-138-0"></span>Schützen der Festplatte

Auf dem Computer ist das Dienstprogramm **VAIO HDD Protection** vorinstalliert. Hiermit können Sie die Einstellungen zum Schutz des Festplattenlaufwerks vor Erschütterungen anpassen. Sie können die Empfindlichkeit des integrierten Erschütterungssensors auswählen, um den angemessenen Schutz einzustellen.

# Aktivieren von VAIO HDD Protection

Zum Schutz des Festplattenlaufwerks vor Erschütterungen müssen Sie zunächst **VAIO HDD Protection** aktivieren.

### So aktivieren Sie VAIO HDD Protection

- **1** Klicken Sie auf **Start**, **Alle Programme** und **VAIO Control Center**.
- **2** Klicken Sie auf der Registerkarte **Kategorien** (Categories) auf **Sicherheit** (Security), und doppelklicken Sie auf **Einstellungen für den Festplattenschutz** (Hard Disk Drive Protection Settings). Das Setup-Fenster wird angezeigt.
- **3** Aktivieren Sie das Kontrollkästchen **Festplattenschutz aktivieren** (Activate hard disk drive protection).
- **4** Wählen Sie die gewünschte Empfindlichkeit.
- **5** Klicken Sie auf **OK**.

Wenn Sie weitere Informationen benötigen, klicken Sie im Setup-Fenster auf **Hilfe** (Help), um die Hilfedatei zu öffnen.

**! VAIO HDD Protection** minimiert die Möglichkeiten der Beschädigung von Festplattenlaufwerken und Benutzerdaten. Es gewährleistet jedoch nicht unter allen Umständen einen zu 100 % sicheren Schutz von Daten.

Der Festplattenschutz ist vor dem Start von Windows sowie während eines Wechsels zum Ruhezustand oder in den Energiesparmodus, bei der Systemwiederherstellung und beim Herunterfahren des Systems deaktiviert.

# <span id="page-139-0"></span>Erweitern Ihres VAIO-Computers

Dieser VAIO-Computer und die Arbeitsspeichermodule arbeiten mit hochpräzisen Bauteilen und speziellen elektronischen Anschlüssen. Zur Wahrung Ihrer Garantieansprüche innerhalb der Garantiefrist des Produkts empfiehlt Sony Folgendes:

- ❑ Wenden Sie sich zur Installation neuer Speichermodule an Ihren Fachhändler.
- ❑ Installieren Sie die Speichermodule nicht selbst, wenn Sie mit der Erweiterung des Arbeitsspeichers eines Computers nicht vertraut sind.
- ❑ Berühren Sie auf keinen Fall die Modul- oder Sockelkontakte, und öffnen Sie nicht die Abdeckung des Speichermodulfachs.

Angaben zum Typ des Moduls und zur Größe des installierten Speichers in Ihrem Modell finden Sie im Online-Dokument **Technische Daten**.

Wenden Sie sich an VAIO-Link, wenn Sie Hilfe benötigen.

# <span id="page-140-0"></span>Hinzufügen und Entfernen von Speichermodulen

Wenn Sie die Leistungsfähigkeit des Computers steigern möchten, können Sie mit zusätzlichen Modulen die Speicherkapazität vergrößern. Lesen Sie jedoch unbedingt vorher die Hinweise und Anleitungen auf den folgenden Seiten. Die Anzahl der verfügbaren Steckplätze hängt von der Konfiguration Ihres Computers ab.

# Hinweise zum Hinzufügen und Entfernen von Speichermodulen

- ❑ Gehen Sie beim Einsetzen und Herausnehmen von Speichermodulen mit größter Sorgfalt vor. Wenn Sie die Speichermodule nicht richtig einsetzen, können Sie Ihr System beschädigen. Diese Schäden fallen nicht unter die Garantie.
- ❑ Verwenden Sie nur Speichermodule, die mit Ihrem Computer kompatibel sind. Falls ein Speichermodul vom Computer nicht erkannt wird oder das Betriebssystem Windows instabil wird, wenden Sie sich an den Verkäufer oder Hersteller des Speichermoduls.
- ❑ Elektrostatische Entladung (ESE) kann elektronische Bauteile beschädigen. Beachten Sie Folgendes, bevor Sie ein Speichermodul berühren:
	- ❑ Bei der in diesem Dokument beschriebenen Vorgehensweise wird davon ausgegangen, dass Sie mit der allgemeinen Terminologie in Verbindung mit PCs und den Sicherheitsmaßnahmen sowie den Vorschriften über die Verwendung und Modifizierung von elektronischen Geräten vertraut sind.
	- ❑ Schalten Sie den Computer aus und trennen Sie ihn von der Stromversorgung (d. h. Akku oder Netzgerät) sowie von Telekommunikationsverbindungen, Netzwerken und Modems, bevor Sie eine Abdeckung oder Verkleidung vom Computer abnehmen. Andernfalls können Verletzungen oder Schäden am Gerät auftreten.
	- ❑ Durch ESE können Speichermodule und andere Komponenten beschädigt werden. Installieren Sie das Speichermodul nur an einem Arbeitsplatz, der für den Umgang mit elektrostatisch gefährdeten Bauelementen geeignet ist. Steht ein solcher Arbeitsplatz nicht zur Verfügung, arbeiten Sie nicht in einem Raum, der mit Teppichboden ausgestattet ist. Hantieren Sie nicht mit Materialien, die elektrostatische Ladungen erzeugen oder speichern (z. B. Cellophanverpackungen). Erden Sie sich beim Durchführen der Arbeiten durch Berühren eines blanken Metallgehäuseteils.

<span id="page-141-0"></span>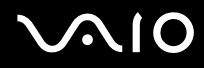

- ❑ Öffnen Sie die Verpackung des Speichermoduls erst unmittelbar vor dem Einsetzen. Die Verpackung schützt das Modul vor elektrostatischen Entladungen.
- ❑ Verwenden Sie die mit dem Speichermodul gelieferte Spezialhülle, oder wickeln Sie das Speichermodul in Aluminiumfolie ein, um es vor ESE zu schützen.
- ❑ Das Eindringen von Flüssigkeiten, Fremdstoffen oder Gegenständen in die Speichermodulsockel oder andere interne Komponenten kann den Computer beschädigen. Diese Schäden fallen nicht unter die Garantie.
- ❑ Bewahren Sie das Speichermodul nicht an einem Ort auf, der folgenden Bedingungen ausgesetzt ist:
	- ❑ Wärmequellen, wie z. B. Heizkörper oder Luftkanäle
	- ❑ Direkte Sonneneinstrahlung
	- ❑ Hohe Staubbelastung
	- ❑ Mechanische Erschütterungen oder Stöße
	- ❑ Starke Magnete oder Lautsprecher, die nicht magnetisch abgeschirmt sind
	- ❑ Umgebungstemperaturen unter 5 °C oder über 35 °C
	- ❑ Hohe Luftfeuchtigkeit
- ❑ Gehen Sie mit dem Speichermodul sorgsam um. Um Verletzungen der Hände und Finger zu vermeiden, berühren Sie nicht die scharfen Kanten der Komponenten und Platinen im Inneren Ihres Computers.

<span id="page-142-0"></span>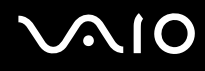

# Entfernen und Installieren eines Speichermoduls

So tauschen Sie ein Speichermodul aus oder fügen ein neues hinzu

- **1** Fahren Sie Ihren Computer herunter, und ziehen Sie die Kabel aller externen Geräte ab.
- **2** Trennen Sie den Computer vom Stromnetz, und nehmen Sie den Akku heraus.
- **3** Lassen Sie den Computer abkühlen.
- **4** Drehen Sie die Schraube an der Unterseite des Computers heraus (siehe Pfeilmarkierung), und entfernen Sie die Abdeckung des Speichermodulfachs.

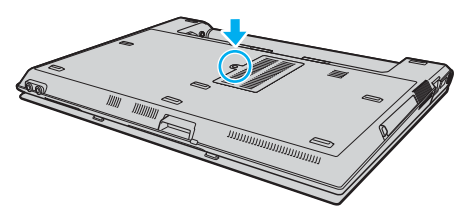

**5** Berühren Sie einen Metallgegenstand (z. B. das Anschlussfeld auf der Rückseite des Computers), um statische Elektrizität abzuleiten.

<span id="page-143-0"></span>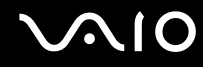

**6** Fassen Sie den Isolierungsstreifen (1) an der Lasche an, und klappen Sie ihn nach oben.

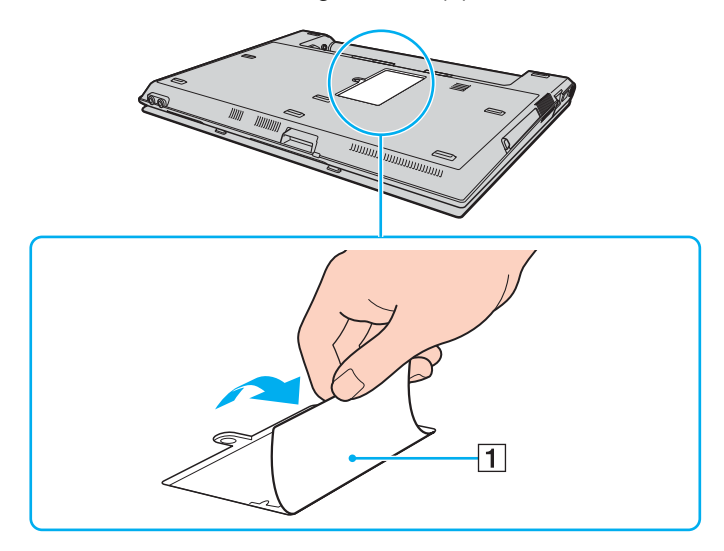

**!** Der Isolierungsstreifen ist zum Schutz des Moduls angebracht. Ziehen Sie nicht zu stark daran. Andernfalls könnte er beschädigt werden.
<span id="page-144-0"></span>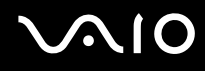

- **7** Nehmen Sie das eingesetzte Speichermodul heraus:
	- ❑ Ziehen Sie die Arretierungen in Richtung der Pfeile (1). Dadurch wird das Speichermodul entriegelt.
	- ❑ Ziehen Sie das nach oben geneigte Speichermodul in Richtung des Pfeils (2) heraus.

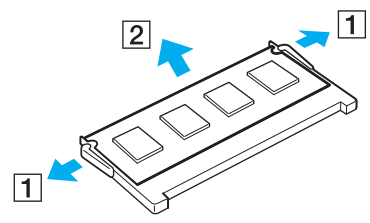

**8** Nehmen Sie das neue Speichermodul aus der Verpackung.

<span id="page-145-0"></span>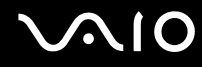

**9** Setzen Sie das Speichermodul in den Speichersockel ein, und drücken Sie, bis es einrastet.

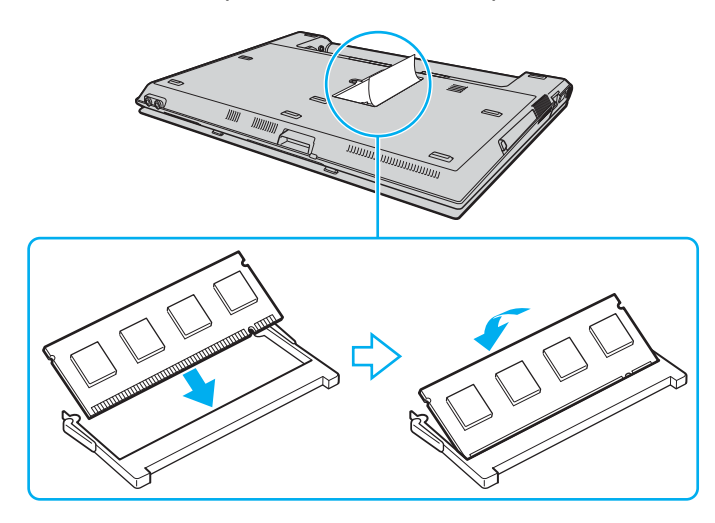

**!** Berühren Sie keine anderen Komponenten der Hauptplatine.

Setzen Sie das Speichermodul mit den Kontakten voran in den Steckplatz ein, und richten Sie dabei die Einkerbung am Modul an dem kleinen Vorsprung am offenen Steckplatz aus.

- **10** Bringen Sie die Abdeckung des Speichermodulfachs wieder an.
- **11** Ziehen Sie die Schraube an der Unterseite des Computers wieder an.
- **12** Setzen Sie den Akku wieder ein, und schalten Sie den Computer ein.

<span id="page-146-0"></span>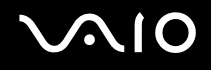

#### Anzeigen der Speicherkapazität

So zeigen Sie die Speicherkapazität an

- **1** Schalten Sie den Computer ein.
- **2** Klicken Sie auf **Start**, **Alle Programme** und **VAIO Control Center**.
- **3** Doppelklicken Sie im Fenster **VAIO Control Center** auf den Ordner **Systeminformationen** (System Information).
- **4** Doppelklicken Sie im Ordner **Systeminformationen** (System Information) auf das Symbol **Systeminformationen**. Nun wird die Größe des Arbeitsspeichers angezeigt. Wenn der zusätzliche Speicher nicht angezeigt wird, wiederholen Sie den gesamten Vorgang der Installation, und starten Sie den Computer neu.

<span id="page-147-0"></span>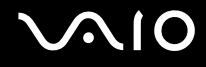

# Vorsichtsmaßnahmen

Durch sachgerechten Umgang mit dem VAIO Computer und seinem Zubehör lassen sich Funktionsstörungen und Beschädigungen vermeiden. In diesem Abschnitt finden Sie Hinweise zur Handhabung der folgende Komponenten:

- ❑ **LCD-Display [\(Seite 149\)](#page-148-1)**
- ❑ **Stromversorgung [\(Seite 150\)](#page-149-0)**
- ❑ **Computer [\(Seite 151\)](#page-150-0)**
- ❑ **Disketten [\(Seite 153\)](#page-152-0)**
- ❑ **Discs [\(Seite 154\)](#page-153-0)**
- ❑ **Akku [\(Seite 155\)](#page-154-0)**
- ❑ **Kopfhörer [\(Seite 156\)](#page-155-0)**
- ❑ **Memory Sticks [\(Seite 157\)](#page-156-0)**
- ❑ **Festplatte [\(Seite 158\)](#page-157-0)**

# <span id="page-148-1"></span><span id="page-148-0"></span>LCD-Display

- ❑ Das LCD-Display darf nicht von direktem Sonnenlicht bestrahlt werden. Es könnte dadurch beschädigt werden. Seien Sie daher vorsichtig, wenn Sie Ihren Computer in Fensternähe benutzen.
- ❑ Drücken Sie nicht auf das LCD-Display, und zerkratzen Sie es nicht. Dies könnte Funktionsstörungen verursachen.
- ❑ Der Einsatz Ihres Computers bei niedrigen Temperaturen kann dazu führen, dass auf dem LCD-Display ein Nachbild verbleibt. Dabei handelt es sich nicht um eine Funktionsstörung. Sobald der Computer wieder normale Temperatur erreicht hat, verschwindet dieser Effekt.
- ❑ Wenn auf dem LCD-Display für längere Zeit dasselbe Bild dargestellt wird, kann ein Nachbild entstehen. Dieser Effekt verschwindet nach einiger Zeit. Nachbilder können mit einem Bildschirmschoner verhindert werden.
- ❑ Während des Betriebs erwärmt sich das LCD-Display. Dies ist normal und kein Anzeichen für eine Funktionsstörung.
- ❑ Das LCD-Display wird mit hochpräzisen Fertigungsverfahren hergestellt. Dennoch kann es sein, dass auf dem LCD-Display ständig kleine schwarze oder farbige Punkte (rot, blau oder grün) zu sehen sind. Dies ist ein normales Ergebnis des Fertigungsprozesses und kein Hinweis auf eine Funktionsstörung.
- ❑ Reiben Sie nicht über die LCD-Oberfläche. Das LCD-Display könnte dadurch beschädigt werden. Wischen Sie das LCD-Display mit einem weichen, trockenen Tuch ab.
- ❑ Ändern Sie nicht die Ausrichtungseinstellung des LCD-Bildschirms im Fenster **Tablet PC-Einstellungen**, auch wenn eine andere Option zur Auswahl steht. Hierdurch kann der Computer eventuell instabil werden. Sony übernimmt für Defekte, die sich aus der Änderung ergeben, keine Haftung.
- ❑ Üben Sie keinen Druck auf das geschlossene LCD-Display aus. Andernfalls könnte es dabei zerkratzt oder verschmutzt werden.

<span id="page-149-1"></span>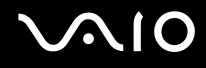

### <span id="page-149-0"></span>Stromversorgung

- ❑ Informationen zur Stromversorgung Ihres Computers finden Sie im Online-Dokument **Technische Daten**.
- ❑ Schließen Sie an die Netzsteckdose für den Computer keine anderen Geräte mit hohem Stromverbrauch an (z. B. Fotokopierer oder Aktenvernichter).
- ❑ Zum Schutz des Computers empfiehlt sich eine Mehrfachsteckdose mit integriertem Überspannungsschutz. Dieses Gerät verhindert Schäden an Ihrem Computer, die durch plötzliche Spannungsspitzen verursacht werden können. Solche Spannungsspitzen können z. B. während eines Gewitters auftreten.
- ❑ Stellen Sie keine schweren Gegenstände auf das Netzkabel.
- ❑ Ziehen Sie das Netzkabel stets am Stecker aus der Steckdose. Ziehen Sie niemals am Netzkabel.
- ❑ Wenn abzusehen ist, dass Sie den Computer für einen längeren Zeitraum nicht benutzen, ziehen Sie den Netzstecker aus der Steckdose.
- ❑ Achten Sie darauf, dass die Netzsteckdose leicht zugänglich ist.
- ❑ Wird das Netzgerät nicht verwendet, ziehen Sie den Netzstecker heraus.
- ❑ Verwenden Sie das mit Ihrem Computer gelieferte Netzgerät oder ein gleichwertiges Netzgerät aus dem Zubehörsortiment von Sony. Durch Verwendung eines anderen Netzgeräts kann der Computer beschädigt werden.

# <span id="page-150-1"></span><span id="page-150-0"></span>**Computer**

- ❑ Reinigen Sie das Gehäuse mit einem weichen Tuch, das trocken oder mit einer milden Reinigungslösung angefeuchtet ist. Verwenden Sie unter keinen Umständen Scheuerschwämme, Scheuermittel oder Lösungsmittel wie Alkohol oder Benzin, da diese die Oberfläche Ihres Computers beschädigen können.
- ❑ Wenn harte Gegenstände auf Ihren Computer fallen oder Flüssigkeiten darauf verschüttet werden, fahren Sie den Computer herunter und ziehen Sie anschließend den Netzstecker heraus. Eventuell sollten Sie den Computer in einer autorisierten Fachwerkstatt überprüfen lassen, bevor Sie ihn wieder einschalten.
- ❑ Lassen Sie Ihren Computer nicht fallen, und stellen Sie keine Gegenstände darauf.
- ❑ Stellen Sie Ihren Computer nicht an einem Ort auf, der folgenden Bedingungen ausgesetzt ist:
	- ❑ Wärmequellen wie z. B. Heizkörper oder Luftkanäle
	- ❑ Direkte Sonneneinstrahlung
	- ❑ Hohe Staubbelastung
	- ❑ Feuchtigkeit oder Regen
	- ❑ Mechanische Erschütterungen oder Stöße
	- ❑ Starke Magnete oder Lautsprecher, die nicht magnetisch abgeschirmt sind
	- ❑ Umgebungstemperaturen unter 5 °C oder über 35 °C
	- ❑ Hohe Luftfeuchtigkeit
- ❑ Stellen Sie in der Nähe des Computers keine elektronischen Geräte auf. Das vom Computer erzeugte elektromagnetische Feld kann Störungen verursachen.
- ❑ Sorgen Sie für ausreichende Belüftung, um eine Überhitzung des Geräts zu vermeiden. Stellen Sie den Computer nicht auf Teppiche und Decken oder in die Nähe von Vorhängen, die die Lüftungsöffnungen des Computers abdecken könnten.

<span id="page-151-0"></span>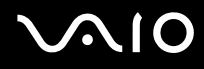

- ❑ Der Computer erzeugt Hochfrequenzsignale, die den Rundfunk- oder Fernsehempfang stören können. Sollte dies der Fall sein, stellen Sie den Computer in ausreichendem Abstand zu den betroffenen Geräten auf.
- ❑ Benutzen Sie nur die angegebenen Peripheriegeräte und Verbindungskabel, da sonst Probleme auftreten können.
- ❑ Verwenden Sie keine abgeschnittenen oder beschädigten Verbindungskabel.
- ❑ Wenn der Computer direkt aus einer kalten in eine warme Umgebung gebracht wird, kann sich im Inneren des Geräts Kondenswasser bilden. Warten Sie in diesem Fall mindestens eine Stunde, bevor Sie den Computer einschalten. Sollten Funktionsstörungen auftreten, ziehen Sie sofort den Netzstecker und wenden Sie sich an VAIO-Link.
- ❑ Ziehen Sie vor dem Reinigen des Computers den Netzstecker heraus.
- ❑ Führen Sie zum Schutz vor Datenverlusten regelmäßig eine Datensicherung durch.

<span id="page-152-1"></span>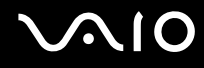

### <span id="page-152-0"></span>**Disketten**

- ❑ Öffnen Sie den Verschluss nicht mit der Hand, und berühren Sie die Oberfläche der Diskette nicht.
- ❑ Bewahren Sie Disketten nicht in der Nähe von Magneten auf.
- ❑ Bewahren Sie Disketten nicht unter Einwirkung direkter Sonneneinstrahlung oder anderer Wärmequellen auf.
- ❑ Bringen Sie Disketten nicht mit Flüssigkeit in Kontakt. Lassen Sie sie nicht nass werden. Lagern Sie unbenutzte Disketten außerhalb des Laufwerks in einem geeigneten Behälter.
- ❑ Achten Sie beim Anbringen von Klebeetiketten darauf, dass diese richtig positioniert sind und vollflächig haften. Wenn sich der Rand des Etiketts nach oben rollt, besteht die Gefahr, dass das Etikett im Laufwerk hängen bleibt und eine Funktionsstörung oder Beschädigung der Diskette verursacht.

<span id="page-153-1"></span>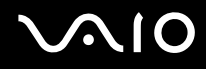

### <span id="page-153-0"></span>**Discs**

- ❑ Berühren Sie die Oberfläche der Disc nicht.
- ❑ Biegen Sie die Disc nicht, und lassen Sie sie nicht fallen.
- ❑ Fingerabdrücke und Staub auf der Oberfläche der Disc können zu Lesefehlern führen. Halten Sie die Disc, wie abgebildet, stets an Rand oder Mittelloch fest:

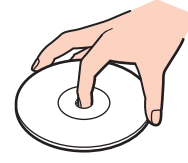

- ❑ Sachgemäßer Umgang mit der Disc ist Voraussetzung für zuverlässigen Betrieb. Verwenden Sie keine Lösungsmittel wie Benzin, Verdünner, Haushaltsreiniger oder Antistatik-Sprays. Die Disc könnte beschädigt werden.
- ❑ Zur normalen Reinigung genügt es, die Disc an der Außenkante zu fassen und mit einem weichen Tuch von innen nach außen abzuwischen.
- ❑ Bei starker Verschmutzung feuchten Sie ein weiches Tuch mit Wasser an, wringen es gut aus und wischen die Oberfläche der Disc von innen nach außen ab. Entfernen Sie verbleibende Feuchtigkeit vollständig mit einem trockenen weichen Tuch.
- ❑ Kleben Sie kein Etikett auf eine Disc. Die Disc wird dadurch irreparabel beschädigt.

## <span id="page-154-1"></span><span id="page-154-0"></span>Akku

- Setzen Sie Akkus niemals Temperaturen von über 60 °C aus, wie sie z. B. in einem in der Sonne abgestellten Auto oder bei direkter Sonnenstrahlung auftreten können.
- ❑ In kalter Umgebung verkürzt sich die Akkubetriebszeit. Grund dafür ist die geringere Leistung des Akkus bei niedrigen Temperaturen.
- ❑ Laden Sie Akkus bei Temperaturen zwischen 10 °C und 30 °C. Niedrigere Temperaturen erfordern eine längere Ladezeit.
- ❑ Manche Akkus erfüllen nicht die strengen Qualitäts- und Sicherheitsstandards von Sony. Aus Sicherheitsgründen kann dieser Computer nur mit Sony-Originalakkus betrieben werden, die speziell für dieses Modell vorgesehen sind. Wenn Sie einen anderen Akku einsetzen, wird er nicht geladen, und der Computer funktioniert nicht.
- ❑ Wird der Akku benutzt bzw. geladen, baut sich im Akku Wärme auf. Das ist normal und kein Grund zur Besorgnis.
- ❑ Halten Sie den Akku von jeglichen Wärmequellen fern.
- ❑ Sorgen Sie dafür, dass der Akku trocken aufbewahrt wird.
- ❑ Der Akku darf weder geöffnet noch zerlegt werden.
- ❑ Schützen Sie den Akku vor mechanischer Beanspruchung.
- ❑ Wenn Sie den Computer längere Zeit nicht benutzen, nehmen Sie den Akku aus dem Computer, um ihn zu schonen.
- ❑ Bleibt die Akkuladung auch nach vollständiger Aufladung weiterhin niedrig, hat der Akku das Ende seiner Lebensdauer erreicht und muss ausgetauscht werden.
- ❑ Ein vollständiges Entladen des Akkus ist vor dem Aufladen nicht erforderlich.
- ❑ Wenn Sie den Akku längere Zeit nicht benutzen, laden Sie ihn auf.

<span id="page-155-1"></span>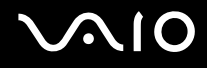

# <span id="page-155-0"></span>Kopfhörer

- ❑ **Sicherheit im Straßenverkehr** Tragen Sie beim Autofahren, Radfahren oder Fahren anderer Kraftfahrzeuge keinen Kopfhörer. Dies kann zu gefährlichen Situationen im Straßenverkehr führen und ist in einigen Ländern gesetzlich verboten. Laute Musik kann auch beim Gehen, insbesondere beim Überqueren von Fußgängerüberwegen, eine potenzielle Gefahr darstellen.
- ❑ **Schutz vor Gehörschäden** Stellen Sie die Lautstärke bei Verwendung von Kopfhörern nicht zu hoch ein. Fachleute warnen vor lauter und andauernder Wiedergabe über Kopfhörer. Wenn Sie ein Klingeln oder Summen hören, verringern Sie die Lautstärke, oder verzichten Sie auf die Verwendung von Kopfhörern.

<span id="page-156-1"></span>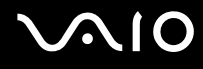

# <span id="page-156-0"></span>Memory Sticks

- ❑ Verwenden Sie dieses Medium nicht an einem Ort, an dem elektrostatische oder elektrodynamische Felder bestehen.
- ❑ Berühren Sie die Memory Stick-Kontakte nicht mit Metallgegenständen oder mit bloßen Fingern.
- ❑ Bringen Sie nur das mitgelieferte Klebeetikett auf dem Memory Stick auf.
- ❑ Der Memory Stick darf nicht gebogen oder anderen mechanischen Belastungen ausgesetzt werden.
- ❑ Memory Sticks dürfen nicht zerlegt oder verändert werden.
- ❑ Der Memory Stick darf nicht nass werden.
- ❑ Verwenden oder lagern Sie Memory Sticks nicht in Umgebungen mit folgenden Bedingungen:
	- ❑ Extrem hohe Temperaturen (z. B. in Fahrzeugen, die im Sonnenlicht geparkt sind)
	- ❑ Direkte Sonneneinstrahlung
	- ❑ Hohe Luftfeuchtigkeit
	- ❑ Korrosive Substanzen
- ❑ Bewahren Sie den Memory Stick stets in der zugehörigen Verpackung auf.
- ❑ Legen Sie eine Sicherungskopie Ihrer wertvollen Daten an.
- ❑ Bewahren Sie Memory Sticks für Kinder unzugänglich auf. Die Speichermedien könnten verschluckt werden.
- ❑ Wenn Sie mit Memory Stick Duo-Speichermedien arbeiten, verwenden Sie keinen spitzen Stift, um auf das Klebeetikett auf dem Memory Stick Duo-Speichermedium zu schreiben. Wird Druck auf das Speichermedium ausgeübt, könnten interne Komponenten beschädigt werden.

<span id="page-157-1"></span>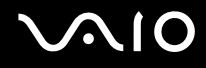

### <span id="page-157-0"></span>**Festplatte**

Die Festplatte hat eine hohe Speicherdichte und liest bzw. schreibt Daten in kürzester Zeit. Sie ist jedoch für mechanische Erschütterungen, Stöße und Staub sehr anfällig.

Obwohl die Festplatte mit einer Sicherheitsvorrichtung ausgestattet ist, die Datenverluste durch mechanische Erschütterung, Stöße und Staub vermeiden soll, sollten Sie vorsichtig mit Ihrem Computer umgehen.

So vermeiden Sie Beschädigungen der Festplatte

- ❑ Bewegen Sie Ihren Computer nicht ruckartig.
- ❑ Halten Sie Ihren Computer von Magneten fern.
- ❑ Stellen Sie Ihren Computer nicht an einem Ort auf, an dem mechanische Erschütterungen zu erwarten sind oder die Stabilität nicht gewährleistet ist.
- ❑ Transportieren Sie Ihren Computer nicht, wenn er eingeschaltet ist.
- ❑ Schalten Sie Ihren Computer nur dann aus, wenn sämtliche Lese- und Schreibvorgänge auf der Festplatte abgeschlossen sind.
- ❑ Verwenden Sie Ihren Computer nicht an Orten mit starken Temperaturschwankungen.

#### ✍

Wenn die Festplatte beschädigt ist, können die Daten nicht wiederhergestellt werden.

# <span id="page-158-0"></span>Fehlerbehebung

In diesem Kapitel finden Sie Lösungen für verschiedene Probleme, die bei der Arbeit mit Ihrem VAIO-Computer auftreten können. Viele Probleme lassen sich ganz einfach lösen. Bevor Sie sich an VAIO-Link wenden, sollten Sie die Lösungsvorschläge in den folgenden Abschnitten probieren:

- ❑ **Computer [\(Seite 160\)](#page-159-1)**
- ❑ **Systemsicherheit [\(Seite 167\)](#page-166-0)**
- ❑ **Akku [\(Seite 168\)](#page-167-0)**
- ❑ **Internet [\(Seite 170\)](#page-169-0)**
- ❑ **Netzwerk [\(Seite 172\)](#page-171-0)**
- ❑ **Bluetooth-Funktion [\(Seite 176\)](#page-175-0)**
- ❑ **Optische Discs [\(Seite 182\)](#page-181-0)**
- ❑ **Display [\(Seite 186\)](#page-185-0)**
- ❑ **Drucken [\(Seite 190\)](#page-189-0)**
- ❑ **Mikrofon [\(Seite 191\)](#page-190-0)**
- ❑ **Maus [\(Seite 192\)](#page-191-0)**
- ❑ **Lautsprecher [\(Seite 193\)](#page-192-0)**
- ❑ **Touchpad [\(Seite 194\)](#page-193-0)**
- ❑ **Tastatur [\(Seite 195\)](#page-194-0)**
- ❑ **Disketten [\(Seite 196\)](#page-195-0)**
- ❑ **PC Cards [\(Seite 197\)](#page-196-0)**
- ❑ **Audio/Video [\(Seite 199\)](#page-198-0)**
- ❑ **Memory Sticks [\(Seite 200\)](#page-199-0)**
- ❑ **Peripheriegeräte [\(Seite 201\)](#page-200-0)**

# <span id="page-159-1"></span><span id="page-159-0"></span>**Computer**

#### Was kann ich tun, wenn mein Computer nicht startet?

- ❑ Vergewissern Sie sich, dass der Computer fest an einer Stromquelle angeschlossen und eingeschaltet ist. Überprüfen Sie, ob die Netzkontrollleuchte leuchtet.
- ❑ Vergewissern Sie sich, dass der Akku richtig eingesetzt und aufgeladen ist.
- ❑ Vergewissern Sie sich ggf., dass das Diskettenlaufwerk leer ist.
- ❑ Wenn der Computer an eine Mehrfachsteckdose oder eine unterbrechungsfreie Stromversorgung (USV) angeschlossen ist, vergewissern Sie sich, dass die Mehrfachsteckdose bzw. die USV mit einer Stromquelle verbunden und eingeschaltet ist.
- ❑ Wenn Sie ein externes Anzeigegerät verwenden, vergewissern Sie sich, dass es mit einer Stromquelle verbunden und eingeschaltet ist. Achten Sie darauf, dass die Regler für Helligkeit und Kontrast richtig eingestellt sind. Weitere Informationen hierzu finden Sie in der Bedienungsanleitung des Anzeigegeräts.
- ❑ Ziehen Sie das Kabel des Netzgeräts ab, und nehmen Sie den Akku heraus. Warten Sie 3 bis 5 Minuten. Setzen Sie den Akku wieder ein, und schließen Sie das Netzgerät wieder an. Schalten Sie danach den Computer mit der Ein-Aus-Taste ein.
- ❑ Durch Kondensierung kann es zu einer Fehlfunktion des Computers kommen. Ist dies der Fall, verwenden Sie den Computer mindestens eine Stunde lang nicht.
- ❑ Nehmen Sie etwaige zusätzliche Speichermodule heraus, die Sie seit dem Kauf eingesetzt haben.
- ❑ Verwenden Sie unbedingt das mitgelieferte Netzgerät von Sony. Zu Ihrer eigenen Sicherheit sollten Sie ausschließlich solche Akkus und Netzgeräte verwenden, die von Sony speziell für den VAIO-Computer hergestellt wurden.

<span id="page-160-0"></span>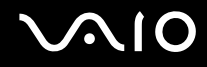

#### Was kann ich tun, wenn beim Einschalten des Computers ein BIOS-Fehler auftritt?

Wenn unten auf dem LCD-Display Ihres Computers die Meldung "Press <F1> to resume, <F2> to setup" angezeigt wird, gehen Sie wie folgt vor:

- **1** Drücken Sie die Taste **F2**. Der BIOS-Setup-Bildschirm wird angezeigt. Falls nicht, starten Sie den Computer neu. Sobald das VAIO-Logo angezeigt wird, drücken Sie mehrmals die Taste **F2**.
- **2** Stellen Sie das Datum ein (Monat/Tag/Jahr). Drücken Sie **Enter**.
- **3** Drücken Sie die Taste ↓, um System Time auszuwählen, und stellen Sie die Zeit ein (Stunde: Minute: Sekunde). Drücken Sie **Enter**.
- **4** Drücken Sie die Taste **→**, um die Registerkarte **Exit** auszuwählen, und drücken Sie anschließend **F9**. Drücken Sie **Enter**, wenn Sie zum Bestätigen aufgefordert werden.
- **5** Wählen Sie **Exit Setup** aus, und drücken Sie **Enter**. Drücken Sie **Enter**, wenn Sie zum Bestätigen aufgefordert werden. Der Computer wird nun neu gestartet.

Wenn dieser Fehler häufiger auftritt, wenden Sie sich an VAIO-Link.

#### Was kann ich tun, wenn das LCD-Display kein Bild zeigt, obwohl die grüne Netzkontrollleuchte an ist?

Gehen Sie wie folgt vor:

- **1** Halten Sie die Ein-Aus-Taste länger als 4 Sekunden gedrückt, um zu überprüfen, ob die Netzkontrollleuchte erlischt. Schalten Sie den Computer dann wieder ein.
- **2** Wenn das LCD-Display weiterhin kein Bild zeigt, ziehen Sie das Kabel des Netzgeräts ab, nehmen Sie den Akku heraus, und warten Sie ca. eine Minute. Setzen Sie dann den Akku wieder ein, schließen Sie das Netzgerät an, und schalten Sie den Computer wieder an.

<span id="page-161-0"></span>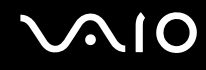

#### Was kann ich tun, wenn Computer oder Software nicht mehr reagieren?

- ❑ Wenn der Computer beim Ausführen einer Softwareanwendung nicht mehr reagiert, drücken Sie die Tastenkombination **Alt**+**F4**, um das Anwendungsfenster zu schließen.
- ❑ Wenn die Tastenkombination **Alt**+**F4** nicht funktioniert, klicken Sie auf **Start**, den Pfeil neben der Schaltfläche **Sperren** und **Herunterfahren**, um den Computer auszuschalten.
- ❑ Wird der Computer nicht ausgeschaltet, drücken Sie die Tastenkombination **Ctrl**+**Alt**+**Delete**, und klicken Sie auf den

Pfeil neben der Schaltfläche **Herunterfahren** und dann auf **Herunterfahren**. Wenn das Fenster **Windows-Sicherheit** angezeigt wird, klicken Sie auf **Herunterfahren**.

**!** Wenn Sie den Computer mit der Tastenkombination **Ctrl**+**Alt**+**Delete** oder über die Ein-Aus-Taste ausschalten, kann es zum Verlust nicht gespeicherter Daten kommen.

- ❑ Wenn der Computer immer noch nicht heruntergefahren wird, halten Sie die Ein-Aus-Taste gedrückt, bis er ausgeschaltet wird.
- ❑ Ziehen Sie den Netzstecker heraus, und nehmen Sie den Akku heraus.
- ❑ Versuchen Sie, die Software erneut zu installieren.
- ❑ Wenden Sie sich an den Hersteller der Software oder den angegebenen Anbieter von technischem Support.

<span id="page-162-0"></span>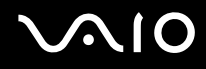

#### Warum wechselt der Computer nicht in den Energiesparmodus oder Ruhezustand?

Der Computer kann instabil werden, wenn der Betriebsmodus vor dem vollständigen Wechsel in den Energiesparmodus oder Ruhezustand geändert wird.

So stellen Sie die normale Betriebsstabilität des Computers wieder her

- **1** Schließen Sie alle geöffneten Anwendungen.
- **2** Klicken Sie auf **Start**, den Pfeil neben der Schaltfläche **Sperren** und **Neu starten**.
- **3** Wird der Computer nicht neu gestartet, drücken Sie die Tastenkombination **Ctrl**+**Alt**+**Delete**, und klicken Sie auf den Pfeil neben der Schaltfläche **Herunterfahren** und auf **Neu starten**.
- **4** Wenn diese Vorgehensweise nicht erfolgreich ist, halten Sie die Ein-Aus-Taste gedrückt, bis der Computer ausgeschaltet wird.

**!** Wenn Sie den Computer über die Ein-Aus-Taste ausschalten, kann es zum Verlust nicht gespeicherter Daten kommen.

#### Was kann ich tun, wenn die Akkuanzeige blinkt und der Computer nicht gestartet wird?

- ❑ Dies könnte daran liegen, dass der Akku nicht richtig eingesetzt ist. Um dieses Problem zu beheben, müssen Sie den Computer ausschalten und den Akku herausnehmen. Setzen Sie den Akku dann erneut in den Computer ein. Weitere Informationen finden Sie unter **Einsetzen des Akkus [\(Seite 21\)](#page-20-0)**.
- ❑ Wenn dieses Problem nach dieser Maßnahme immer noch besteht, bedeutet dies, dass der eingesetzte Akku nicht kompatibel ist. Nehmen Sie den Akku heraus, und wenden Sie sich an VAIO-Link.

<span id="page-163-0"></span>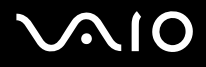

#### Was kann ich tun, wenn ein Fenster mit der Meldung angezeigt wird, dass der Akku nicht kompatibel oder nicht ordnungsgemäß eingesetzt ist, und der Computer in den Ruhezustand wechselt?

- ❑ Dies könnte daran liegen, dass der Akku nicht richtig eingesetzt ist. Um dieses Problem zu beheben, müssen Sie den Computer ausschalten und den Akku herausnehmen. Setzen Sie den Akku dann erneut in den Computer ein. Weitere Informationen finden Sie unter **Einsetzen des Akkus [\(Seite 21\)](#page-20-0)**.
- ❑ Wenn dieses Problem nach dieser Maßnahme immer noch besteht, bedeutet dies, dass der eingesetzte Akku nicht kompatibel ist. Nehmen Sie den Akku heraus, und wenden Sie sich an VAIO-Link.

#### Warum wird im Fenster "Systemeigenschaften" eine geringere Prozessorgeschwindigkeit als die maximale angegeben?

Dies ist normal. Da der Prozessor des Computers zu Energiesparzwecken eine Technologie zur Kontrolle der Geschwindigkeit nutzt, wird in den Systemeigenschaften möglicherweise statt der maximalen die aktuelle Geschwindigkeit des Prozessors angezeigt.

#### Was kann ich tun, wenn nach dem Starten des Computers eine Meldung angezeigt wird und Windows nicht startet?

Wenn Sie dreimal nacheinander ein falsches Einschaltpasswort eingeben, wird die Meldung **Enter Onetime Password** angezeigt. Wenn Sie erneut dreimal nacheinander ein falsches Einschaltpasswort eingeben, wird die Meldung **System Disabled** angezeigt, und Windows wird nicht gestartet. Halten Sie die Ein-Aus-Taste länger als 4 Sekunden gedrückt, um zu überprüfen, ob die Netzkontrollleuchte erlischt. Warten Sie 10 bis 15 Sekunden, starten Sie den Computer neu, und geben Sie das richtige Passwort ein. Achten Sie bei der Eingabe des Passworts darauf, dass die Anzeigen "Num lock" und "Caps lock" nicht leuchten. Wenn eine dieser Anzeigen leuchtet, drücken Sie die Taste **Num Lk** oder die Taste **Caps Lock**, um die Anzeigen auszuschalten, bevor Sie das Passwort eingeben.

<span id="page-164-0"></span>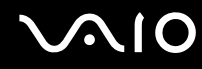

#### Was kann ich tun, wenn meine Spielesoftware nicht funktioniert oder immer wieder abstürzt?

- ❑ Informieren Sie sich auf der Website des Spieleherstellers, ob Patches oder Updates zum Download verfügbar sind.
- ❑ Vergewissern Sie sich, dass Sie die neuesten Grafiktreiber installiert haben.
- ❑ Bei manchen VAIO-Modellen wird der Grafikspeicher vom gesamten System genutzt. In diesem Fall ist die optimale Grafikleistung nicht garantiert.

#### Was kann ich tun, wenn ich mich nicht an das BIOS-Passwort erinnern kann?

Wenn Sie das BIOS-Passwort vergessen haben, wenden Sie sich an VAIO-Link, damit es zurückgesetzt wird. Für dieses Rücksetzen wird eine Gebühr erhoben.

#### Warum dauert es so lange, bis mein Computer gestartet ist?

Wenn die Personal Firewall von Norton Internet Security aktiv ist, kann es einige Zeit dauern, bis die Netzwerksicherheitsprüfungen abgeschlossen sind und der Desktop-Bildschirm angezeigt wird.

#### Warum wird der Bildschirm nach Ablauf der für die automatische Deaktivierung ausgewählten Zeitspanne nicht ausgeschaltet?

Der **VAIO Original Screen Saver** deaktiviert die in den Energieoptionen von Windows ausgewählte Zeiteinstellung zum automatischen Ausschalten des Displays.

Wählen Sie einen anderen Bildschirmschoner als den **VAIO Original Screen Saver**.

<span id="page-165-0"></span>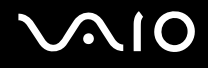

#### Was kann ich tun, wenn ich den Computer nicht über das an den Computer angeschlossene USB-Diskettenlaufwerk booten kann?

Wenn der Computer über das USB-Diskettenlaufwerk gebootet werden soll, müssen Sie das Boot-Gerät ändern. Schalten Sie den Computer ein, und drücken Sie die Taste **F11**, wenn das VAIO-Logo angezeigt wird.

# <span id="page-166-1"></span><span id="page-166-0"></span>**Systemsicherheit**

In diesem Abschnitt erhalten Sie Informationen darüber, wie Sie den reibungslosen Betrieb des Computers gewährleisten und sich vor potenziellen Bedrohungen der Sicherheit des Computers schützen.

### Wie kann ich meinen Computer vor Sicherheitsbedrohungen, wie z. B. Viren, schützen?

Auf dem Computer ist das Betriebssystem Microsoft Windows vorinstalliert. Der beste Weg, den Computer vor Sicherheitsbedrohungen wie etwa Viren zu schützen, besteht darin, regelmäßig die neuesten Windows-Updates herunterzuladen und zu installieren.

Sie erhalten die wichtigen Windows-Updates wie folgt:

**!** Der Computer muss mit dem Internet verbunden werden, bevor Sie Updates erhalten können.

- **1** Stellen Sie eine Verbindung zum Internet her.
- **2** Doppelklicken Sie in der Taskleiste auf das Symbol **Windows-Sicherheitshinweise**.
- **3** Befolgen Sie zur Einrichtung automatischer oder geplanter Updates die Anleitungen auf dem Bildschirm.

#### Wie halte ich meine Antivirensoftware auf dem neuesten Stand?

Sie können die Softwareanwendung **Norton Internet Security** mit den aktuellen Updates der Symantec Corporation auf dem neuesten Stand halten.

So können Sie das neueste Sicherheitsupdate herunterladen und installieren

- **1** Klicken Sie auf **Start**, **Alle Programme**, **Norton Internet Security** und **Norton Internet Security.**
- **2** Klicken Sie zum Aktualisieren der Software auf die entsprechende Option im linken Fensterabschnitt.
- **3** Wählen Sie die Updates entsprechend den Anleitungen auf dem Bildschirm aus, und laden Sie sie herunter.

<span id="page-167-1"></span>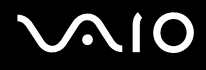

## <span id="page-167-0"></span>Akku

#### Wie kann ich den Ladestatus des Akkus herausfinden?

Informationen dazu finden Sie unter **Laden des Akkus [\(Seite 24\)](#page-23-0)**.

#### Wann wird der Computer über das Netzgerät mit Strom versorgt?

Wenn der Computer direkt an ein Netzgerät angeschlossen ist, verwendet er Strom aus dem Netz, selbst dann, wenn der Akku eingesetzt ist.

#### Wann muss ich den Akku aufladen?

- ❑ Wenn die Akkuladung unter 10 % sinkt.
- ❑ Wenn sowohl die Akku- als auch die Netzkontrollleuchte blinken.
- ❑ Wenn Sie den Akku über einen längeren Zeitraum nicht verwendet haben.

#### Wann muss ich den Akku austauschen?

Bleibt die Akkuladung auch nach dem Aufladen weiterhin niedrig, hat der Akku möglicherweise das Ende seiner Lebensdauer erreicht und muss ausgetauscht werden.

<span id="page-168-0"></span>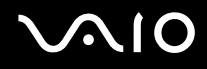

#### Muss ich mir Sorgen machen, wenn der eingesetzte Akku warm ist?

Nein, es ist normal, dass der Akku warm ist, wenn er den Computer mit Strom versorgt.

#### Kann mein Computer in den Ruhezustand wechseln, während der Akku verwendet wird?

Der Computer kann in den Ruhezustand wechseln, während der Akku verwendet wird. Einige Softwareanwendungen und Peripheriegeräte verhindern jedoch das Umschalten in den Ruhezustand. Wenn Sie ein Programm verwenden, das den Wechsel des Systems in den Ruhezustand verhindert, speichern Sie regelmäßig Ihre Daten, um Datenverluste zu vermeiden. Informationen zum manuellen Aktivieren des Ruhezustands finden Sie unter **Ruhezustand [\(Seite 128\)](#page-127-0)**.

<span id="page-169-1"></span>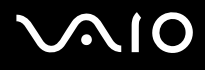

### <span id="page-169-0"></span>Internet

#### Was kann ich tun, wenn das Modem nicht funktioniert?

- ❑ Vergewissern Sie sich, dass das Telefonkabel fest mit dem Modemanschluss am Computer und mit der Telefonbuchse verbunden ist.
- ❑ Vergewissern Sie sich, dass das Telefonkabel funktioniert. Stecken Sie das Kabel dazu in ein gewöhnliches Telefon, und prüfen Sie, ob ein Freizeichen zu hören ist.
- ❑ Vergewissern Sie sich, dass die Telefonnummer stimmt, die das Programm anwählt.
- ❑ Vergewissern Sie sich, dass die verwendete Software mit dem Modem des Computers kompatibel ist. (Alle vorinstallierten Sony-Anwendungen sind kompatibel.)
- ❑ Prüfen Sie, ob das Modem das einzige Gerät ist, das diese Telefonleitung nutzt.
- ❑ Überprüfen Sie die Einstellungen wie folgt:
	- **1** Klicken Sie auf **Start** und **Systemsteuerung**.
	- **2** Klicken Sie auf **Hardware und Sound**.
	- **3** Klicken Sie auf das Symbol **Telefon- und Modemoptionen**.
	- **4** Überprüfen Sie auf der Registerkarte **Modems**, ob Ihr Modem aufgeführt ist.
	- **5** Überprüfen Sie auf der Registerkarte **Wählregeln**, ob die Standortinformationen stimmen.

<span id="page-170-0"></span>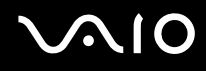

#### Warum ist die Modemverbindung langsam?

Der Computer ist mit einem V.92/V.90-kompatiblen Modem ausgestattet. Die Modemverbindung kann von vielen Faktoren beeinflusst werden, u. a. durch Störungen in Telefonleitungen oder Kompatibilität der beteiligten Geräte (wie z. B. Faxgeräte oder andere Modems). Wenn Sie Grund zu der Annahme haben, dass Ihr Modem nicht optimal mit anderen PC-Modems, Faxgeräten oder Ihrem Internet-Diensteanbieter (ISP) zusammenarbeitet, haben Sie folgende Möglichkeiten:

- ❑ Bitten Sie Ihre Telefongesellschaft, die Telefonleitung auf Leitungsstörungen zu überprüfen.
- ❑ Vergewissern Sie sich bei Problemen mit dem Faxbetrieb, dass das angerufene Faxgerät richtig funktioniert und mit Fax-Modems kompatibel ist.
- ❑ Bei Problemen mit der Verbindung zu Ihrem Internet-Diensteanbieter fragen Sie nach, ob dieser gegenwärtig technische Probleme hat.
- ❑ Wenn Sie über eine zweite Telefonleitung verfügen, versuchen Sie die Modemverbindung über diese Leitung.

<span id="page-171-1"></span>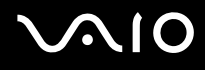

# <span id="page-171-0"></span>Netzwerk

#### <span id="page-171-2"></span>Was kann ich tun, wenn der Computer die Verbindung zu einem Wireless LAN-Zugriffspunkt nicht herstellen kann?

- ❑ Die Verbindung kann durch störende Gegenstände oder eine zu große Entfernung beeinträchtigt werden. Möglicherweise müssen Sie zunächst die Gegenstände entfernen oder den Abstand zwischen dem Computer und dem Zugriffspunkt verringern.
- ❑ Vergewissern Sie sich, dass der Schalter **WIRELESS** bzw. **WIRELESS LAN** eingeschaltet ist und die WLAN-Kontrollanzeige am Computer leuchtet.
- ❑ Vergewissern Sie sich, dass der Zugriffspunkt eingeschaltet ist.
- ❑ Überprüfen Sie die Einstellungen wie folgt:
	- **1** Klicken Sie auf **Start** und **Systemsteuerung**.
	- **2** Klicken Sie unter **Netzwerk und Internet** auf **Netzwerkstatus und -aufgaben anzeigen**.
	- **3** Klicken Sie auf **Verbindung mit einem Netzwerk herstellen**, um zu bestätigen, dass der Zugriffspunkt ausgewählt ist.
- ❑ Vergewissern Sie sich, dass die Verschlüsselung richtig ist.

<span id="page-172-0"></span>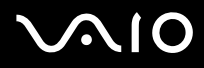

- ❑ Achten Sie darauf, dass im Fenster **Energieoptionen** für **Drahtlosadaptereinstellungen** die Option **Höchstleistung** ausgewählt ist. Bei jeder anderen Option kann es zu einem Kommunikationsfehler kommen. Gehen Sie zur Änderung der Einstellungen wie folgt vor:
	- **1** Klicken Sie mit der rechten Maustaste auf der Taskleiste auf das Symbol für den Energiestatus, und wählen Sie **Energieoptionen**.
	- **2** Klicken Sie unter dem aktuellen Energiesparplan auf **Energiesparplaneinstellungen ändern**.
	- **3** Klicken Sie auf **Erweiterte Energieeinstellungen ändern**. Das Fenster **Energieoptionen** wird angezeigt.
	- **4** Klicken Sie auf die Registerkarte **Erweiterte Einstellungen**.
	- **5** Doppelklicken Sie auf **Drahtlosadaptereinstellungen** und **Energiesparmodus**.
	- **6** Wählen Sie aus der Dropdown-Liste sowohl für **Akku** als auch für **Netzbetrieb** die Option **Höchstleistung** aus.

#### Was kann ich tun, wenn ich nicht auf das Internet zugreifen kann?

- ❑ Prüfen Sie die Zugriffspunkt-Einstellungen. Weitere Informationen dazu finden Sie in der Bedienungsanleitung des Zugriffspunkts.
- ❑ Vergewissern Sie sich, dass der Computer und der Zugriffspunkt miteinander verbunden sind.
- ❑ Entfernen Sie etwaige störende Gegenstände, oder verringern Sie den Abstand zwischen dem Computer und dem Zugriffspunkt.
- ❑ Vergewissern Sie sich, dass der Computer richtig für den Internetzugang konfiguriert ist.
- ❑ Achten Sie darauf, dass im Fenster **Energieoptionen** für **Drahtlosadaptereinstellungen** die Option **Höchstleistung** ausgewählt ist. Bei jeder anderen Option kann es zu einem Kommunikationsfehler kommen. Ändern Sie die Einstellungen anhand der Schritte unter **Was kann ich tun, wenn der Computer die Verbindung zu einem Wireless LAN-Zugriffspunkt nicht herstellen kann? [\(Seite 172\)](#page-171-2)**.

<span id="page-173-0"></span>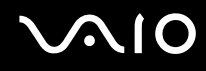

#### Warum ist die Datenübertragungsgeschwindigkeit zu niedrig?

- ❑ Die Datenübertragungsgeschwindigkeit von Wireless LAN wird durch den Abstand und durch Gegenstände zwischen Geräten und Zugriffspunkten beeinflusst. Andere Faktoren sind z. B. Gerätekonfigurationen, Funkbedingungen und Softwarekompatibilität. Um die Datenübertragungsgeschwindigkeit zu optimieren, entfernen Sie zunächst störende Gegenstände, oder verringern Sie den Abstand zwischen dem Computer und dem Zugriffspunkt.
- ❑ Wenn Sie einen Wireless LAN-Zugriffspunkt verwenden, kann das Gerät vorübergehend überlastet sein, je nachdem, wie viele andere Geräte über diesen Zugriffspunkt kommunizieren.
- ❑ Wenn der Zugriffspunkt durch andere Zugriffspunkte gestört wird, ändern Sie den Kanal. Weitere Informationen dazu finden Sie in der Bedienungsanleitung des Zugriffspunkts.
- ❑ Achten Sie darauf, dass im Fenster **Energieoptionen** für **Drahtlosadaptereinstellungen** die Option **Höchstleistung** ausgewählt ist. Bei jeder anderen Option kann es zu einem Kommunikationsfehler kommen. Ändern Sie die Einstellungen anhand der Schritte unter **Was kann ich tun, wenn der Computer die Verbindung zu einem Wireless LAN-Zugriffspunkt nicht herstellen kann? [\(Seite 172\)](#page-171-2)**.

<span id="page-174-0"></span>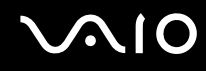

#### Wie vermeide ich Unterbrechungen der Datenübertragung?

- ❑ Wenn der Computer mit einem Zugriffspunkt verbunden ist, kann es zu Unterbrechungen der Datenübertragung kommen, wenn große Dateien übertragen werden oder wenn sich der Computer in der Nähe von Mikrowellengeräten oder schnurlosen Telefonen befindet.
- ❑ Verringern Sie den Abstand zwischen Computer und Zugriffspunkt.
- ❑ Vergewissern Sie sich, dass die Zugriffspunktverbindung unversehrt ist.
- ❑ Ändern Sie den Zugriffspunktkanal. Weitere Informationen dazu finden Sie in der Bedienungsanleitung des Zugriffspunkts.
- ❑ Achten Sie darauf, dass im Fenster **Energieoptionen** für **Drahtlosadaptereinstellungen** die Option **Höchstleistung** ausgewählt ist. Bei jeder anderen Option kann es zu einem Kommunikationsfehler kommen. Ändern Sie die Einstellungen anhand der Schritte unter **Was kann ich tun, wenn der Computer die Verbindung zu einem Wireless LAN-Zugriffspunkt nicht herstellen kann? [\(Seite 172\)](#page-171-2)**.

#### Was sind Kanäle?

- ❑ Die Wireless LAN-Kommunikation findet auf unterteilten Frequenzbändern statt, die als Kanäle bezeichnet werden. Die Kanäle von Wireless LAN-Zugriffspunkten anderer Hersteller können auf verschiedene Kanäle von Sony-Geräten voreingestellt sein.
- ❑ Wenn Sie einen Wireless LAN-Zugriffspunkt verwenden, können Sie weitere Informationen dazu der Bedienungsanleitung zum Zugriffspunkt entnehmen.

#### Warum wird die Netzwerkverbindung unterbrochen, wenn ich die Verschlüsselung ändere?

Die Peer-to-Peer-Netzwerkverbindung zwischen zwei Computern mit Wireless LAN-Funktion kann unterbrochen werden, wenn die Verschlüsselung geändert wird. Entweder können Sie die Verschlüsselung zurücksetzen oder den Schlüssel auf den Computern neu eingeben, sodass er auf beiden Computern übereinstimmt.

<span id="page-175-1"></span>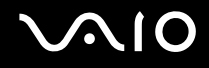

### <span id="page-175-0"></span>Bluetooth-Funktion

#### Was kann ich tun, wenn andere Bluetooth-Geräte meinen Computer nicht erkennen?

- ❑ Vergewissern Sie sich, dass auf beiden Geräten die Bluetooth-Funktion aktiviert ist.
- ❑ Falls die Bluetooth-LED erloschen ist, schalten Sie den Schalter **WIRELESS** ein.
- ❑ Die Bluetooth-Funktion kann nicht benutzt werden, wenn sich der Computer in einem Stromsparmodus befindet. Versetzen Sie den Computer in den Normalmodus, und schalten Sie dann den Schalter **WIRELESS** am Computer ein.
- ❑ Möglicherweise ist die Entfernung zwischen dem Computer und dem anderen Gerät zu groß. Die Bluetooth-Funktechnik funktioniert am besten, wenn die Geräte nicht mehr als 10 Meter voneinander entfernt sind.

#### Warum erkennt mein Computer andere Bluetooth-Geräte nicht?

Wenn das angeschlossene Gerät auch noch mit anderen Geräten verbunden ist, wird es möglicherweise nicht im Bluetooth-Dienstprogramm angezeigt, oder Sie können nicht mit ihm kommunizieren.

<span id="page-176-0"></span>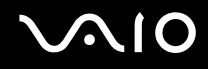

#### Was kann ich tun, wenn das Bluetooth-Gerät, mit dem ich kommunizieren möchte, nicht erkannt wird?

- ❑ Prüfen Sie, ob die Bluetooth-Funktion des Gerätes, mit dem Sie kommunizieren möchten, eingeschaltet ist. Weitere Informationen können Sie der Bedienungsanleitung des anderen Gerätes entnehmen.
- ❑ Wenn das Gerät, mit dem Sie kommunizieren möchten, bereits mit einem anderen Bluetooth-Gerät verbunden ist, ist es möglicherweise nicht erkennbar oder nicht in der Lage, mit Ihrem Computer zu kommunizieren.
- ❑ Damit andere Bluetooth-Geräte mit Ihrem Computer kommunizieren können, klicken Sie in der Taskleiste mit der rechten

Maustaste auf das Bluetooth-Symbol **(3)**, und wählen Sie im Kontextmenü den Eintrag **Optionen** (Options), um das Fenster **Optionen** (Options) zu öffnen. Überprüfen Sie dann, ob auf der Registerkarte **Sicherheit** (Security) die richtigen Sicherheitsmodi ausgewählt sind. Einzelheiten zu den Sicherheitsmodi finden Sie in der Online-Hilfe des Bluetooth-Dienstprogramms.

Weitere Informationen finden Sie unter **Kommunizieren mit einem anderen Bluetooth-Gerät [\(Seite 64\)](#page-63-0)**.

<span id="page-177-0"></span>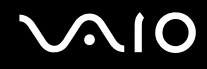

#### Was kann ich tun, wenn andere Bluetooth-Geräte keine Verbindung zu meinem Computer herstellen können?

- ❑ Vergewissern Sie sich, dass das andere Gerät authentifiziert ist.
- ❑ Möglicherweise lässt der Computer keine Verbindungen von anderen Geräten zu. Gehen Sie wie folgt vor, um Verbindungen zwischen Bluetooth-Geräten zu aktivieren:
	- **1** Klicken Sie mit der rechten Maustaste auf das Bluetooth-Symbol **B** auf der Symbolleiste.
	- **2** Wählen Sie aus dem Kontextmenü den Eintrag **Optionen** (Options). Das Fenster **Optionen** (Options) wird angezeigt.
	- **3** Prüfen Sie auf der Registerkarte **Sicherheit** (Security), ob für die Bluetooth-Sicherheitsstufe **Standard** oder **Niedrig** (Low) ausgewählt ist. Wenn eine benutzerdefinierte Bluetooth-Sicherheitsstufe ausgewählt ist, klicken Sie auf die Schaltfläche **Standard** (Default level).
	- **4** Klicken Sie auf **OK**.
- ❑ Die Reichweite kann je nach dem Vorhandensein von Hindernissen zwischen den beiden Geräten, der Qualität der Funkwellen, dem Betriebssystem oder der verwendeten Software kleiner als 10 m sein. Verringern Sie den Abstand zwischen dem Computer und den Bluetooth-Geräten.
- ❑ Wenn das Gerät, mit dem Sie kommunizieren möchten, bereits mit einem anderen Bluetooth-Gerät verbunden ist, ist es möglicherweise nicht erkennbar oder nicht in der Lage, mit Ihrem Computer zu kommunizieren.
- ❑ Prüfen Sie, ob die Bluetooth-Funktion des Gerätes, mit dem Sie kommunizieren möchten, eingeschaltet ist. Weitere Informationen können Sie der Bedienungsanleitung des anderen Gerätes entnehmen.

#### <span id="page-178-0"></span>Warum ist die Bluetooth-Verbindung langsam?

- ❑ Die Datenübertragungsgeschwindigkeit hängt vom Vorhandensein von Hindernissen und/oder der Entfernung zwischen den beiden Geräten, von der Qualität der Funkwellen, dem Betriebssystem oder der verwendeten Software ab. Verringern Sie den Abstand zwischen dem Computer und den Bluetooth-Geräten.
- ❑ Die von Bluetooth- und Wireless LAN-Geräten genutzte Funkfrequenz von 2,4 GHz wird auch von anderen Geräten verwendet. Bluetooth-Geräte nutzen eine Technik, durch die Störungen anderer Geräte, die dieselbe Wellenlänge verwenden, minimiert werden. Trotzdem können Kommunikationsgeschwindigkeit und Verbindungsreichweite durch Störungen reduziert werden. Durch Störeinflüsse von anderen Geräten kann die Kommunikation sogar ganz unterbrochen werden.
- ❑ Die Verbindung kann durch störende Gegenstände oder eine zu große Entfernung beeinträchtigt werden. Möglicherweise müssen Sie den Computer von Hindernissen entfernen oder näher an das Gerät bringen, mit dem er verbunden ist.
- ❑ Ermitteln und entfernen Sie Hindernisse zwischen dem Computer und dem Gerät, mit dem er verbunden ist.
- ❑ Beachten Sie, dass es wegen der Beschränkungen des Bluetooth-Standards bei der Übertragung großer Dateien zu Problemen durch elektromagnetische Störungen kommen kann.

#### Warum wird eine Meldung angezeigt, in der eine Authentifizierung angefordert wird?

Das Bluetooth-fähige Zielgerät fordert eine Verbindungsauthentifizierung an. Zur Aktivierung der Bluetooth-Kommunikation mit diesem Gerät ist eine gegenseitige Authentifizierung erforderlich.

#### Warum kann ich keine Verbindung zu einem Dienst herstellen, der vom Bluetooth-Zielgerät unterstützt wird?

Die Verbindung ist nur für Dienste möglich, die auch von dem Computer mit Bluetooth-Funktionalität unterstützt werden. Weitere Informationen finden Sie in der Online-Hilfe des Bluetooth-Dienstprogramms.

#### <span id="page-179-0"></span>Kann ich ein Gerät mit Bluetooth-Funktion in Flugzeugen verwenden?

Mit Bluetooth-Funktion sendet der Computer auf der Funkfrequenz 2,4 GHz. In störempfindlichen Bereichen, wie z. B. Krankenhäusern und Flugzeugen, kann es aufgrund von Funkstörungen Einschränkungen hinsichtlich der Nutzung von Bluetooth-Geräten geben. Erkundigen Sie sich bei den zuständigen Personen, ob die Nutzung der Bluetooth-Funktion des Computers erlaubt ist.

#### Warum kann ich keine Verbindung mit einem Bluetooth-Gerät in einem PAN (Personal Area Network) durch Eingabe seiner IP-Adresse herstellen?

Das Bluetooth-Dienstprogramm weist den aktiven Drahtlosgeräten ihre IP-Adressen über DHCP (Dynamic Host Configuration Protocol) zu. Wenn Sie eine feste IP-Adresse für das gewünschte Gerät eingeben, kann das Dienstprogramm keine dynamische IP-Adresse zuweisen, und die Verbindung ist nicht möglich. Legen Sie in einem persönlichen Netzwerk keine statischen IP-Adressen fest.

#### Warum kann ich die Bluetooth-Funktion nicht verwenden, wenn ich mich als Benutzer mit einem Standardbenutzerkonto auf meinem Computer anmelde?

Die Bluetooth-Funktion steht auf dem Computer möglicherweise nicht für Benutzer mit Standardbenutzerkonto zur Verfügung. Melden Sie sich mit Administratorrechten auf dem Computer an.

#### Warum kann ich keine Verbindung mit einem Bluetooth-Gerät im PAN-Benutzermodus (Personal Area Network) herstellen?

Wenn das betreffende Gerät nur die Bluetooth-Kommunikation im PAN-Benutzermodus unterstützt, können Sie mit Ihrem Computer keine Verbindung herstellen.
<span id="page-180-0"></span>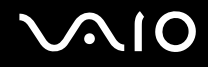

### Warum kann ich nach einem Benutzerwechsel das Bluetooth-Dienstprogramm nicht verwenden?

Wenn Sie einen Benutzerwechsel vornehmen, ohne sich zuerst beim System abzumelden, können Sie nicht richtig mit dem Bluetooth-Dienstprogramm arbeiten. Melden Sie sich daher zuerst ab. Klicken Sie zum Abmelden vom System auf **Start**, den Pfeil neben der Schaltfläche **Sperren** und **Abmelden**.

# <span id="page-181-0"></span>Optische Discs

### Warum kommt der Computer bei dem Versuch, eine CD oder DVD zu lesen, zum Stillstand?

Der Datenträger, den der Computer zu lesen versucht, könnte verschmutzt oder beschädigt sein. Gehen Sie wie folgt vor:

- **1** Drücken Sie die Tastenkombination **Ctrl+Alt+Delete**, und klicken Sie auf den Pfeil neben der Schaltfläche **Herunterfahren** und auf **Neu starten**, um den Computer neu zu starten.
- **2** Nehmen Sie den Datenträger aus dem optischen Laufwerk heraus.
- **3** Prüfen Sie, ob der Datenträger verschmutzt oder beschädigt ist. Wenn Sie den Datenträger reinigen müssen, finden Sie weitere Informationen dazu unter **Discs [\(Seite 154\)](#page-153-0)**.

### Was kann ich tun, wenn sich die Schublade des Laufwerks nicht öffnet?

- ❑ Vergewissern Sie sich, dass der Computer eingeschaltet ist.
- ❑ Wenn die Stromversorgung zum optischen Laufwerk von **VAIO Power Management** unterbrochen wurde, funktioniert die Hilfs-Auswurftaste am optischen Laufwerk nicht. Verwenden Sie die Laufwerksauswurf-Taste über der Tastatur. Es dauert eine Weile, bis die Laufwerksschublade ausgeworfen wird, wenn das optische Laufwerk nicht mit Strom versorgt wird.
- ❑ Wenn die Auswurftaste nicht funktioniert, klicken Sie auf **Start** und **Computer**. Klicken Sie mit der rechten Maustaste auf das Symbol für das optische Laufwerk, und wählen Sie im Kontextmenü **Auswerfen**.
- ❑ Wenn sich die Schublade immer noch nicht öffnet, führen Sie einen dünnen, spitzen Gegenstand (z. B. eine Büroklammer) in die Öffnung für manuellen Auswurf neben der Hilfs-Auswurftaste des Laufwerks ein.
- ❑ Starten Sie den Computer neu.

<span id="page-182-0"></span>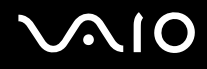

### Was kann ich tun, wenn sich eine Disc auf dem Computer nicht ordnungsgemäß abspielen lässt?

- ❑ Vergewissern Sie sich, dass die Disc mit dem Etikett nach oben in das Laufwerk eingelegt wurde.
- ❑ Prüfen Sie, ob die notwendigen Programme entsprechend den Hinweisen des Herstellers installiert sind.
- ❑ Wenn eine Disc verschmutzt oder beschädigt ist, reagiert der Computer nicht mehr. Gehen Sie wie folgt vor:
	- **1** Drücken Sie die Tastenkombination **Ctrl+Alt+Delete**, und klicken Sie auf den Pfeil neben der Schaltfläche **Herunterfahren** und auf **Neu starten**, um den Computer neu zu starten.
	- **2** Nehmen Sie den Datenträger aus dem optischen Laufwerk heraus.
	- **3** Prüfen Sie, ob der Datenträger verschmutzt oder beschädigt ist. Wenn Sie den Datenträger reinigen müssen, finden Sie weitere Informationen dazu unter **Discs [\(Seite 154\)](#page-153-0)**.
- ❑ Wenn beim Abspielen einer Disc kein Ton zu hören ist, haben Sie folgende Möglichkeiten:
	- ❑ Klicken Sie mit der rechten Maustaste auf der Taskleiste auf das Lautstärkesymbol, und klicken Sie auf **Lautstärkemixer öffnen**, um die Einstellungen zu überprüfen.
	- ❑ Überprüfen Sie die Lautstärkeeinstellung im Audiomixer.
	- ❑ Wenn Sie externe Lautsprecher verwenden, überprüfen Sie die Lautstärkeeinstellung an den Lautsprechern sowie die Verbindungen zwischen den Lautsprechern und dem Computer.
	- ❑ Vergewissern Sie sich, dass die richtige Treibersoftware installiert ist. Gehen Sie wie folgt vor:
	- **1** Klicken Sie auf **Start** und **Systemsteuerung**.
	- **2** Klicken Sie auf **System und Wartung**.
	- **3** Klicken Sie auf **System**.

<span id="page-183-0"></span>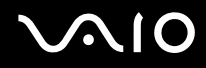

- **4** Klicken Sie im linken Fensterbereich auf **Geräte-Manager**. Das Fenster **Geräte-Manager** mit den Hardwaregeräten des Computers wird angezeigt. Wenn das Gerät mit einem "X" oder einem Ausrufezeichen angezeigt wird, müssen Sie möglicherweise das Gerät aktivieren oder die Treiber neu installieren.
- **5** Doppelklicken Sie auf das optische Laufwerk, um eine Liste der optischen Laufwerke des Computers zu öffnen.
- **6** Doppelklicken Sie auf das gewünschte Laufwerk. Sie können die Treibersoftware überprüfen, indem Sie auf der Registerkarte **Treiber** auf die Schaltfläche **Treiberdetails** klicken.
- **7** Klicken Sie auf **OK**, um das Fenster zu schließen.
- ❑ Vergewissern Sie sich, dass auf keine Disc ein Etikett aufgeklebt wurde. Während sich der Datenträger im optischen Laufwerk befindet, können sich Etiketten ablösen und das Laufwerk beschädigen bzw. eine Fehlfunktion verursachen.
- ❑ Wird eine Regionalcodewarnung angezeigt, ist der Datenträger möglicherweise nicht mit dem optischen Laufwerk kompatibel. Überprüfen Sie anhand der DVD-Verpackung, ob der Regionalcode mit dem optischen Laufwerk kompatibel ist.
- ❑ Wenn Sie Kondenswasser am Computer feststellen, verwenden Sie den Computer mindestens eine Stunde lang nicht. Durch Kondensierung kann es zu einer Fehlfunktion des Computers kommen.
- ❑ Vergewissern Sie sich, dass Ihr Computer mit Netzstrom betrieben wird, und versuchen Sie erneut, den Datenträger abzuspielen.

<span id="page-184-0"></span>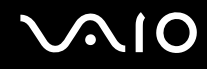

### Was kann ich tun, wenn sich keine Daten auf ein CD-Medium schreiben lassen?

- ❑ Achten Sie darauf, keine Softwareanwendung zu starten und keinen automatischen Start zuzulassen, auch nicht den Start eines Bildschirmschoners.
- ❑ Betätigen Sie nicht die Tastatur.
- ❑ Wenn Sie eine CD-R/RW mit Klebeetikett verwenden, ersetzen Sie diese durch einen Datenträger ohne Klebeetikett. Bei Verwendung eines Datenträgers mit Klebeetikett kann es zu einem Schreibfehler oder einem anderen Schaden kommen.

#### Was kann ich tun, wenn sich keine Daten auf ein DVD-Medium schreiben lassen?

- ❑ Vergewissern Sie sich, dass Sie das richtige DVD-Medium verwenden.
- ❑ Überprüfen Sie, welches DVD-Format mit dem optischen Laufwerk des Computers kompatibel ist. Beachten Sie auch, dass die Möglichkeit besteht, dass DVD-Medien bestimmter Marken nicht funktionieren.

#### Was kann ich tun, wenn sich das optische Laufwerk nicht benutzen lässt, nachdem über das Fenster "Hardware sicher entfernen" ein USB-Massenspeichergerät vom Computer getrennt wurde?

Das optische Laufwerk wird deaktiviert, wenn Sie über das Fenster **Hardware sicher entfernen** ein **USB-Massenspeichergerät** vom Computer trennen. Gehen Sie wie folgt vor, um das optische Laufwerk wieder zu aktivieren:

- **1** Klicken Sie mit der rechten Maustaste auf der Taskleiste auf das Symbol für das optische Laufwerk, und wählen Sie die Option zur Deaktivierung der Stromversorgung zum optischen Laufwerk.
- **2** Wenn die Meldung angezeigt wird, dass die Stromversorgung zum optischen Laufwerk nicht aktiv ist, klicken Sie mit der rechten Maustaste auf das Symbol für das optische Laufwerk, und wählen Sie die Option zur Aktivierung der Stromversorgung zum optischen Laufwerk.

# <span id="page-185-0"></span>**Display**

### Warum wird auf dem LCD-Display kein Bild mehr angezeigt?

- ❑ Das LCD-Display zeigt kein Bild mehr an, wenn der Computer nicht mehr mit Strom versorgt wird oder in einen Stromsparmodus wechselt (Energiesparmodus oder Ruhezustand). Wenn sich der Computer im Energiesparmodus für LCD (Video) befindet, drücken Sie eine beliebige Taste, um ihn wieder in den Normalmodus zu versetzen. Weitere Informationen dazu finden Sie unter **Verwenden der Stromsparmodi [\(Seite 125\)](#page-124-0)**.
- ❑ Vergewissern Sie sich, dass der Computer fest an einer Stromquelle angeschlossen und eingeschaltet ist. Überprüfen Sie, ob die Netzkontrollleuchte leuchtet.
- ❑ Wird der Computer mit Akkustrom versorgt, vergewissern Sie sich, dass der Akku richtig eingesetzt und geladen ist. Weitere Informationen dazu finden Sie unter **Verwenden des Akkus [\(Seite 21\)](#page-20-0)**.
- ❑ Wenn der Anzeigemodus auf ein externes Anzeigegerät eingestellt ist, drücken Sie die Tastenkombination **Fn**+**F7**. Weitere Informationen finden Sie unter **Fn-Tastenkombinationen [\(Seite 30\)](#page-29-0)**.

### <span id="page-186-0"></span>Warum zeigt das LCD-Display ein Video nicht an?

- ❑ Wenn für die Bildschirmausgabe das externe Anzeigegerät ausgewählt wurde, dieses jedoch nicht angeschlossen ist, können Sie das Video nicht auf dem LCD-Display anzeigen. Stoppen Sie die Videowiedergabe, geben Sie für die Bildschirmausgabe das LCD-Display an, und starten Sie die Videowiedergabe neu. Weitere Informationen finden Sie unter **Auswählen des Anzeigemodus [\(Seite 73\)](#page-72-0)**. Als Alternative können Sie die Tastenkombination **Fn**+**F7** drücken, um die Bildschirmausgabe zu ändern. Weitere Informationen finden Sie unter **Fn-Tastenkombinationen [\(Seite 30\)](#page-29-0)**.
- ❑ Der Grafikspeicher des Computers reicht möglicherweise nicht zur Anzeige von Videos mit hoher Auflösung aus. Reduzieren Sie in diesem Fall die Auflösung des LCD-Displays.

Gehen Sie wie folgt vor, um die Bildschirmauflösung zu ändern:

- **1** Klicken Sie mit der rechten Maustaste auf den Desktop, und wählen Sie im Kontextmenü den Eintrag **Anpassen**.
- **2** Klicken Sie auf **Anzeigeeinstellungen**. Das Fenster **Anzeigeeinstellungen** wird angezeigt.
- **3** Bewegen Sie den Regler unter **Auflösung** nach links oder nach rechts, um die Bildschirmauflösung zu reduzieren bzw. zu erhöhen.

**!** Sie können überprüfen, wie viel Grafikspeicher insgesamt zur Verfügung steht. Klicken Sie mit der rechten Maustaste auf den Desktop, wählen Sie im Kontextmenü den Eintrag **Anpassen**, und klicken Sie auf **Anzeigeeinstellungen**, **Erweiterte Einstellungen** und die Registerkarte **Grafikkarte**. Der angezeigte Wert kann vom tatsächlichen Speicher des Computers abweichen.

### Was kann ich tun, wenn das Bild dunkel ist?

Drücken Sie die Tastenkombination **Fn**+**F6**, um das Bild aufzuhellen.

<span id="page-187-0"></span>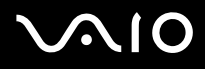

### Was kann ich tun, wenn sich die Bildhelligkeit des LCD-Displays ändert?

Die Helligkeitseinstellung des LCD-Displays, die mit den Tasten **Fn**+**F5**/**F6** festgelegt wird, ist nur vorübergehend gültig. Sie wird u. U. zurückgesetzt, wenn der Computer vom Energiesparmodus oder Ruhezustand wieder in den Normalmodus geschaltet wird. Gehen Sie wie folgt vor, um die Voreinstellung für die Helligkeit zu speichern:

- **1** Klicken Sie mit der rechten Maustaste auf der Taskleiste auf das Symbol für den Energiestatus, und wählen Sie **Energieoptionen**.
- **2** Klicken Sie unter dem aktuellen Energiesparplan auf **Energiesparplaneinstellungen ändern**.
- **3** Klicken Sie auf **Erweiterte Energieeinstellungen ändern**. Das Fenster **Energieoptionen** wird angezeigt.
- **4** Klicken Sie auf die Registerkarte **Erweiterte Einstellungen**.
- **5** Doppelklicken Sie auf **Anzeige** (Display).
- **6** Legen Sie die Helligkeitseinstellung für das LCD-Display über die Option für die Helligkeitsanpassung fest.

#### Was kann ich tun, wenn das externe Anzeigegerät kein Bild zeigt?

Wenn sich die Anzeigeausgabe nicht mit der Tastenkombination **Fn**+**F7** ändern lässt, müssen Sie die Einstellungen für die externe Anzeige mit **VAIO Control Center** ändern. Starten Sie zum Ändern der Einstellungen **VAIO Control Center**, wählen Sie das Steuerelement für die externe Anzeige aus, und aktivieren Sie das Kontrollkästchen zum Ändern der Optionen zur Erkennung des externen Anzeigegeräts. Versuchen Sie dann, die Anzeigeausgabe mit der Tastenkombination **Fn**+**F7** zu ändern.

<span id="page-188-0"></span>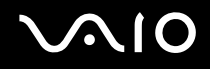

### Wie führe ich Windows Aero aus?

Diese Informationen betreffen nur bestimmte Modelle. Gehen Sie zur Ausführung von Windows Aero wie folgt vor:

- **1** Klicken Sie auf **Start** und **Systemsteuerung**.
- **2** Klicken Sie unter **Darstellung und Anpassung** auf **Farben anpassen**.
- **3** Klicken Sie auf **Eigenschaften für klassische Darstellung öffnen, um weitere Optionen anzuzeigen**. Das Fenster **Darstellungseinstellungen** wird angezeigt.
- **4** Wählen Sie auf der Registerkarte **Darstellung** aus den Optionen für **Farbschema** die Option **Windows Aero** aus.
- **5** Klicken Sie auf **OK**.

<span id="page-189-0"></span>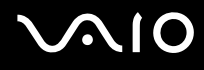

### Drucken

### Was kann ich tun, wenn sich ein Dokument nicht ausdrucken lässt?

- ❑ Vergewissern Sie sich, dass der Drucker eingeschaltet und das Druckerkabel richtig mit den Anschlüssen am Drucker und am Computer verbunden ist.
- ❑ Vergewissern Sie sich, dass der Drucker mit dem Windows-Betriebssystem auf Ihrem Computer kompatibel ist.
- ❑ Möglicherweise müssen Sie vor Verwendung des Druckers die Druckertreibersoftware installieren. Weitere Informationen hierzu finden Sie in der Bedienungsanleitung des Druckers.
- ❑ Wenn der Drucker nicht funktioniert, nachdem der Computer aus einem Stromsparmodus (Energiesparmodus oder Ruhezustand) in den Normalbetrieb zurückgekehrt ist, starten Sie den Computer neu.
- ❑ Falls der Drucker für die bidirektionale Kommunikation ausgelegt ist, können Sie möglicherweise wieder drucken, wenn Sie diese Funktion auf dem Computer deaktivieren. Gehen Sie wie folgt vor:
	- **1** Klicken Sie auf **Start** und **Systemsteuerung**.
	- **2** Klicken Sie unter **Hardware und Sound** auf **Drucker**.
	- **3** Klicken Sie mit der rechten Maustaste auf das Druckersymbol, und wählen Sie **Eigenschaften**.
	- **4** Klicken Sie auf die Registerkarte **Anschlüsse**.
	- **5** Deaktivieren Sie das Kontrollkästchen **Bidirektionale Unterstützung aktivieren**.
	- **6** Klicken Sie auf **OK**.

Durch diese Einstellungsänderung werden die bidirektionalen Kommunikationsfunktionen des Druckers, wie Datenübertragung, Statusüberwachung und Fernsteuerkonsole, deaktiviert.

<span id="page-190-0"></span>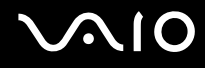

### Mikrofon

### Was kann ich tun, wenn das Mikrofon nicht funktioniert?

Wenn Sie ein externes Mikrofon verwenden, vergewissern Sie sich, dass das Mikrofon eingeschaltet und richtig mit der Mikrofonbuchse des Computer verbunden ist.

<span id="page-191-0"></span>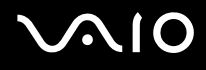

### Maus

### Was kann ich tun, wenn der Computer die Maus nicht erkennt?

- ❑ Vergewissern Sie sich, dass die Maus richtig am Computer angeschlossen ist.
- ❑ Starten Sie den Computer mit angeschlossener Maus neu.

### Was kann ich tun, wenn der Zeiger nicht den Mausbewegungen folgt?

- ❑ Vergewissern Sie sich, dass keine andere Maus angeschlossen ist.
- ❑ Wenn sich der Zeiger beim Ausführen einer Softwareanwendung nicht bewegt, drücken Sie die Tastenkombination **Alt**+**F4**, um das Anwendungsfenster zu schließen.
- ❑ Wenn die Tastenkombination **Alt**+**F4** nicht funktioniert, klicken Sie auf **Start**, den Pfeil neben der Schaltfläche **Sperren** und **Neu starten**, um den Computer neu zu starten.
- ❑ Wird der Computer nicht neu gestartet, drücken Sie die Tastenkombination **Ctrl**+**Alt**+**Delete**, und klicken Sie auf den Pfeil neben der Schaltfläche **Herunterfahren** und auf **Neu starten**. Wenn das Fenster **Windows-Sicherheit** angezeigt wird, klicken Sie auf **Neu starten**.
- ❑ Wenn diese Vorgehensweise nicht erfolgreich ist, halten Sie die Ein-Aus-Taste gedrückt, bis der Computer ausgeschaltet wird.

**!**

Wenn Sie den Computer über die Ein-Aus-Taste ausschalten, kann es zum Verlust nicht gespeicherter Daten kommen.

### <span id="page-192-0"></span>Lautsprecher

### Was kann ich tun, wenn die Lautsprecher nicht funktionieren?

- ❑ Vergewissern Sie sich, dass die Lautsprecher richtig angeschlossen sind und die Lautstärke so hoch eingestellt ist, dass etwas zu hören ist.
- ❑ Achten Sie darauf, dass die externen Lautsprecher zur Verwendung mit Computern geeignet sind.
- ❑ Wenn die Lautsprecher einen Stummschalter haben, darf dieser nicht eingeschaltet sein.
- ❑ Wenn Sie ein Audiokabel an die Kopfhörerbuchse angeschlossen haben, ziehen Sie das Kabel ab, und verwenden Sie das mit den Lautsprechern gelieferte Lautsprecherkabel.
- ❑ Wenn Sie den Computer über den Akku mit Strom versorgen, vergewissern Sie sich, dass der Akku richtig eingesetzt und aufgeladen ist.
- ❑ Wenn die Lautsprecher eine externe Stromversorgung benötigen, vergewissern Sie sich, dass sie an eine Stromquelle angeschlossen sind. Weitere Informationen dazu finden Sie in der Bedienungsanleitung der Lautsprecher.

### Was kann ich tun, wenn ich keinen Ton aus den Lautsprechern höre?

- ❑ Wird der Computer mit Akkustrom versorgt, vergewissern Sie sich, dass der Akku richtig eingesetzt und geladen ist.
- ❑ Wenn Sie ein Programm mit einem eigenen Lautstärkeregler verwenden, vergewissern Sie sich, dass dieser richtig eingestellt ist. Weitere Informationen dazu finden Sie in der Online-Hilfe des Programms.
- ❑ Vergewissern Sie sich, dass die Lautstärke der Lautsprecher hoch genug eingestellt und die Audiooption aktiviert ist.
- ❑ Überprüfen Sie die Lautstärkeeinstellungen in Windows, indem Sie auf der Taskleiste auf das Lautstärkesymbol klicken.

# <span id="page-193-0"></span>**Touchpad**

### Was kann ich tun, wenn das Touchpad nicht funktioniert?

- ❑ Möglicherweise haben Sie das Touchpad deaktiviert, ohne eine Maus an den Computer anzuschließen. Weitere Informationen finden Sie unter **Das Touchpad [\(Seite 32\)](#page-31-0)**.
- ❑ Vergewissern Sie sich, dass keine Maus an den Computer angeschlossen ist.
- ❑ Wenn sich der Zeiger beim Ausführen einer Softwareanwendung nicht bewegt, drücken Sie die Tastenkombination **Alt**+**F4**, um das Anwendungsfenster zu schließen.
- ❑ Wenn die Tastenkombination **Alt**+**F4** nicht funktioniert, klicken Sie auf **Start**, den Pfeil neben der Schaltfläche **Sperren** und **Neu starten**, um den Computer neu zu starten.
- ❑ Wird der Computer nicht neu gestartet, drücken Sie die Tastenkombination **Ctrl**+**Alt**+**Delete**, und klicken Sie auf den Pfeil neben der Schaltfläche **Herunterfahren** und auf **Neu starten**. Wenn das Fenster **Windows-Sicherheit** angezeigt wird, klicken Sie auf **Neu starten**.
- ❑ Wenn diese Vorgehensweise nicht erfolgreich ist, halten Sie die Ein-Aus-Taste gedrückt, bis der Computer ausgeschaltet wird.

#### **!**

Wenn Sie den Computer über die Ein-Aus-Taste ausschalten, kann es zum Verlust nicht gespeicherter Daten kommen.

<span id="page-194-0"></span>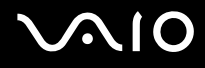

### **Tastatur**

### Was kann ich tun, wenn die Tastatur falsch konfiguriert ist?

Das Sprachlayout der Computertastatur ist durch ein Etikett auf der Verpackung angegeben. Wenn Sie für die Tastatur bei der Ausführung des Windows-Setups eine andere Region auswählen, stimmt die Tastaturkonfiguration nicht. Gehen Sie zur Änderung der Tastaturkonfiguration wie folgt vor:

- **1** Klicken Sie auf **Start** und **Systemsteuerung**.
- **2** Klicken Sie auf **Zeit, Sprache und Region** und danach auf **Regions- und Sprachoptionen**.
- **3** Nehmen Sie die gewünschten Änderungen vor.

#### Was kann ich tun, wenn sich bestimmte Zeichen über die Tastatur nicht eingeben lassen?

Wenn Sie die Zeichen **U**, **I**, **O**, **P**, **J**, **K**, **L**, **M** usw. nicht eingeben können, ist vielleicht die Taste **Num Lk** aktiviert. Vergewissern Sie sich, dass die Num lock-Anzeige nicht leuchtet. Leuchtet die Num lock-Anzeige, drücken Sie vor Eingabe dieser Zeichen die Taste **Num Lk**, um sie auszuschalten.

### <span id="page-195-0"></span>**Disketten**

### Warum wird in der Taskleiste nicht das Symbol für das sichere Entfernen von Hardware angezeigt, wenn das Laufwerk angeschlossen ist?

Der Computer erkennt das Diskettenlaufwerk nicht. Vergewissern Sie sich zunächst, dass das USB-Kabel richtig mit dem USB-Anschluss verbunden ist. Wenn Sie die Verbindung sichern müssen, warten Sie einige Augenblicke, bis der Computer das Laufwerk erkannt hat. Wenn das Symbol noch immer nicht angezeigt wird, gehen Sie wie folgt vor:

- **1** Schließen Sie alle Programme, die auf das Diskettenlaufwerk zugreifen.
- **2** Warten Sie, bis die LED-Anzeige am Diskettenlaufwerk erloschen ist.
- **3** Drücken Sie die Auswurftaste, um die Diskette auszuwerfen, und ziehen Sie das Kabel des USB-Diskettenlaufwerks vom Computer ab.
- **4** Schließen Sie das Diskettenlaufwerk wieder an, indem Sie den USB-Stecker (mit dem USB-Symbol nach oben) in den USB-Anschluss stecken.
- **5** Klicken Sie für einen Neustart des Computers auf **Start**, den Pfeil neben der Schaltfläche **Sperren** und **Neu starten**.

### Was kann ich tun, wenn sich auf eine Diskette keine Daten schreiben lassen?

- ❑ Vergewissern Sie sich, dass die Diskette richtig in das Laufwerk eingelegt ist.
- ❑ Wenn die Diskette richtig eingelegt ist, jedoch immer noch keine Daten darauf geschrieben werden können, ist die Diskette möglicherweise voll oder schreibgeschützt. Sie können entweder eine Diskette verwenden, die nicht schreibgeschützt ist, oder den Schreibschutz deaktivieren.
- ❑ Wenn Sie mit dem **Peripheral Device & Storage Media Restriction Setting Utility** die Option zur Beschränkung der USB-Anschlüsse auf schreibgeschützten Zugriff aktiviert haben, können Sie auf ein Diskettenlaufwerk, das über den USB-Anschluss mit dem Computer verbunden ist, keine Daten schreiben. Informationen zum Ändern der Einstellungen finden Sie unter **Schützen von Daten vor nicht autorisierter Verwendung [\(Seite 135\)](#page-134-0)**.

<span id="page-196-0"></span>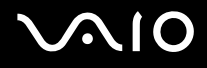

### PC Cards

### Was kann ich tun, wenn die PC Card nicht funktioniert?

- ❑ Vergewissern Sie sich, dass die PC Card richtig eingesetzt ist. Weitere Informationen dazu finden Sie unter **Einsetzen einer PC Card [\(Seite 43\)](#page-42-0)**.
- ❑ Vergewissern Sie sich, dass die PC Card mit dem Microsoft Windows-Betriebssystem auf dem Computer kompatibel ist.
- ❑ Weitere Informationen dazu finden Sie in der Bedienungsanleitung der PC Card. Wenn Sie keine Sony PC Card verwenden, müssen Sie möglicherweise Treibersoftware installieren.
- ❑ Wenn eine bisher normal funktionierende PC Card nicht mehr funktioniert, müssen Sie eventuell die neueste Treibersoftware installieren. Gehen Sie wie folgt vor:
	- **1** Klicken Sie auf **Start** und **Systemsteuerung**.
	- **2** Klicken Sie auf **System und Wartung**.
	- **3** Klicken Sie auf **System**.
	- **4** Klicken Sie im linken Fensterbereich auf **Geräte-Manager**. Das Fenster **Geräte-Manager** wird angezeigt.
	- **5** Doppelklicken Sie auf den Gerätenamen der PC Card, um das Eigenschaftenfenster anzuzeigen.
	- **6** Wählen Sie die Registerkarte **Treiber** aus, und klicken Sie auf **Treiber aktualisieren**.
- ❑ Wenn Sie mit dem **Peripheral Device & Storage Media Restriction Setting Utility** die Option zur Deaktivierung des PC Card-Steckplatzes auswählen oder im Fenster **Energieoptionen** auf der Registerkarte **VAIO Power Management** die Stromversorgung zum PC Card-Steckplatz deaktivieren, können Sie die PC Card nicht verwenden. Informationen zum Ändern dieser Einstellungen finden Sie unter **Schützen von Daten vor nicht autorisierter Verwendung [\(Seite 135\)](#page-134-0)** oder **Aktivieren von VAIO Power Management-Energieschemas [\(Seite 132\)](#page-131-0)**.

<span id="page-197-0"></span>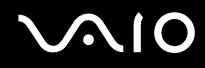

#### Warum erkennt der Computer angeschlossene Geräte nicht?

Bei manchen PC Cards erkennt der Computer die PC Card oder das angeschlossene Gerät nicht, wenn sie im PC Card-Steckplatz eingesetzt sind und zwischen Normalmodus und Energiesparmodus oder Ruhezustand umgeschaltet wird. Starten Sie den Computer neu.

#### Warum kann ich meine PC Card nicht einsetzen?

- ❑ Vergewissern Sie sich, dass Sie die PC Card richtig einsetzen. Weitere Informationen dazu finden Sie unter **Einsetzen einer PC Card [\(Seite 43\)](#page-42-0)**.
- ❑ Möglicherweise können manche PC Cards bzw. manche Funktionen der PC Card im Computer nicht verwendet werden. Weitere Informationen dazu finden Sie in der Bedienungsanleitung der PC Card.

<span id="page-198-0"></span>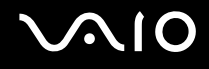

### Audio/Video

#### Wie schalte ich den Windows-Startsound aus?

Gehen Sie wie folgt vor, um den Windows-Startsound auszuschalten:

- **1** Klicken Sie auf **Start** und **Systemsteuerung**.
- **2** Klicken Sie auf **Hardware und Sound**.
- **3** Klicken Sie unter **Sound** auf **Audiogeräte verwalten**.
- **4** Deaktivieren Sie auf der Registerkarte **Sounds** das Kontrollkästchen **Windows-Startsound abspielen**.
- **5** Klicken Sie auf **OK**.

# <span id="page-199-0"></span>Memory Sticks

### Was kann ich tun, wenn ich Memory Sticks, die auf einem VAIO-Computer formatiert wurden, nicht mit anderen Geräten verwenden kann?

Möglicherweise müssen Sie Ihren Memory Stick neu formatieren.

Beim Formatieren des Memory Sticks werden alle Daten gelöscht, einschließlich Musikdaten, die vorher darauf gespeichert waren. Bevor Sie den Memory Stick neu formatieren, sichern Sie wichtige Daten, und vergewissern Sie sich, dass das Speichermedium keine Dateien enthält, die Sie noch benötigen.

- **1** Kopieren Sie die Daten vom Memory Stick auf die Festplatte des Computers, um Daten oder Bilder zu speichern.
- **2** Gehen Sie zum Formatieren eines Memory Sticks so vor, wie unter **So formatieren Sie einen Memory Stick [\(Seite 48\)](#page-47-0)** beschrieben.

### Kann ich Bilder von einer Digitalkamera mithilfe von Memory Sticks kopieren?

Ja, und Sie können auch Videoclips anzeigen, die Sie mit Memory Stick-kompatiblen Digitalkameras aufgenommen haben.

### Warum lassen sich keine Daten auf Memory Sticks schreiben?

- ❑ Manche Memory Sticks verfügen über einen Schreibschutzschalter, mit dem Sie verhindern können, dass Daten versehentlich gelöscht oder überschrieben werden. Vergewissern Sie sich, dass der Schreibschutz deaktiviert ist.
- ❑ Sie können keine Daten auf Memory Sticks schreiben, wenn Sie mit dem **Peripheral Device & Storage Media Restriction Setting Utility** die Option zur Deaktivierung des Memory Stick PRO/Duo-Steckplatzes auswählen oder im Fenster **Energieoptionen** auf der Registerkarte **VAIO Power Management** die Stromversorgung zum Memory Stick PRO/Duo-Steckplatz deaktivieren. Informationen zum Ändern dieser Einstellungen finden Sie unter **Schützen von Daten vor nicht autorisierter Verwendung [\(Seite 135\)](#page-134-0)** oder **Aktivieren von VAIO Power Management-Energieschemas [\(Seite 132\)](#page-131-0)**.

<span id="page-200-0"></span>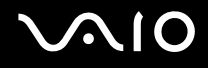

### Peripheriegeräte

### Was kann ich tun, wenn sich ein USB-Gerät nicht anschließen lässt?

- ❑ Überprüfen Sie ggf., ob das USB-Gerät eingeschaltet ist und seine eigene Stromversorgung verwendet. Wenn Sie z. B. eine Digitalkamera verwenden, überprüfen Sie, ob der Akku aufgeladen ist. Wenn Sie einen Drucker verwenden, überprüfen Sie, ob das Netzkabel richtig an eine Steckdose angeschlossen ist.
- ❑ Probieren Sie einen anderen USB-Anschluss am Computer aus. Der Treiber könnte speziell für den Anschluss installiert sein, den Sie beim ersten Anschließen des Geräts verwendet haben.
- ❑ Weitere Informationen dazu finden Sie in der Bedienungsanleitung des USB-Geräts. Möglicherweise müssen Sie vor dem Anschließen des Geräts eine Software installieren.
- ❑ Versuchen Sie, ein einfaches Gerät mit geringem Stromverbrauch (z. B. eine Maus) anzuschließen, um zu testen, ob der Anschluss überhaupt funktioniert.
- ❑ Möglicherweise verhindert ein USB-Hub aufgrund der Stromverteilung die Funktion eines Geräts. Es ist empfehlenswert, das Gerät ohne Hub direkt an den Computer anzuschließen.

# <span id="page-201-0"></span>Weitere Unterstützung und Beratung

In diesem Abschnitt erfahren Sie, wo Sie Antworten auf Ihre Fragen zu Ihrem VAIO-Computer finden können.

# Sony-Support-Informationen

Ziehen Sie die folgenden Informationsquellen in der angegebenen Reihenfolge zu Rate.

Im Abschnitt **Dokumentation [\(Seite 7\)](#page-6-0)** finden Sie eine Beschreibung der gedruckten und elektronischen Dokumentation, die mit Ihrem Computer geliefert wurde, sowie Verweise auf weiterführende Informationsquellen.

- ❑ Rufen Sie die Online-Hilfe der Software auf, wenn Sie Anleitungen zu bestimmten Aufgaben benötigen.
- ❑ Verwenden Sie die Suchfunktion in **Windows-Hilfe und Support**, indem Sie bei gedrückter Microsoft Windows-Taste die Taste **F1** drücken.
- ❑ **VAIO-Link-Website**: die geeignete Anlaufstelle, wenn Sie Probleme mit Ihrem Computer haben. Die Adresse lautet: [http://www.vaio-link.com](http://www.vaio-link.com/).
- ❑ **e-Support**: die interaktive Komponente unserer Website [http://www.vaio-link.com](http://www.vaio-link.com/). Hier können Sie per Internet Kontakt mit unserem qualifizierten Support-Team aufnehmen. Zur Übermittlung Ihrer technischen Fragen nutzen Sie einen personalisierten Zugang.
- ❑ **VAIO-Link-Hilfsdienst**: Bevor Sie sich telefonisch mit VAIO-Link in Verbindung setzen, versuchen Sie, das Problem mithilfe der gedruckten und der Online-Dokumentation zu lösen.
- ❑ Besuchen Sie auch die anderen Websites von Sony:
	- ❑ <http://www.club-vaio.com>, wenn Sie mehr über VAIO wissen möchten und Mitglied der wachsenden VAIO-Anwendergemeinschaft werden möchten.
	- ❑ <http://www.sonystyle-europe.com>für Online-Einkäufe.
	- ❑ <http://www.sony.net>für andere Sony Produkte.

✍

Sie müssen eine Verbindung zum Internet herstellen, bevor Sie auf die hier beschriebenen Online-Funktionen zugreifen können.

# <span id="page-202-0"></span>e-Support

### Was ist e-Support?

Sie haben in Ihren Benutzerhandbüchern und auf der Website ([http://www.vaio-link.com\)](http://www.vaio-link.com) gesucht, aber keine Antwort auf Ihre Frage oder Ihr Problem gefunden? Dann ist e-Support die ideale Lösung für Sie!

Unser e-Support-Webportal ist eine interaktive Website, auf der Sie technische Fragen zu Ihrem Computer stellen können, die unser qualifiziertes Support-Team dann beantwortet.

Für eine reibungslose Kommunikation zwischen Ihnen und dem e-Support-Team erhält jede Anfrage eine Referenznummer.

### Wer kann e-Support nutzen?

Alle registrierten VAIO-Kunden haben uneingeschränkten Zugang zum e-Support-Webportal von VAIO-Link.

### Wie kann ich auf das e-Support-Webportal zugreifen?

Wenn Sie Ihren Computer registrieren, erhalten Sie wenige Stunden später automatisch eine E-Mail mit dem Link zum e-Support-Webportal, Ihrer Kunden-ID und einigen grundlegenden Erläuterungen.

Sie brauchen dann nur noch Ihr Konto zu aktivieren, indem Sie in der E-Mail auf den Link klicken.

Jetzt können Sie sofort Ihre erste Frage stellen!

Auf das e-Support-Webportal können Sie von jedem Computer mit Internetverbindung aus zugreifen.

Außerdem finden Sie dort eine vollständige Hilfedatei zur Benutzung des e-Support-Dienstes.

### Kann ich die Fragen in meiner Muttersprache stellen?

Sie kommunizieren mit unserem e-Support-Team über ein Portal, das direkt mit unserer zentralen Datenbank verbunden ist. Das e-Support-Team kann daher nur Anfragen auf Englisch, Französisch oder Deutsch annehmen und bearbeiten.

<span id="page-203-0"></span>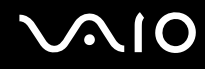

#### Kann ich meine Fragen jederzeit stellen?

Ja, Sie können Ihre Fragen jeden Tag rund um die Uhr stellen. Beachten Sie jedoch: Unser e-Support-Team kann die Fragen nur von Montag bis Freitag von 8.00 bis 18.00 Uhr bearbeiten.

#### Entstehen durch die Nutzung von e-Support Kosten für mich?

Nein, dieser Service ist völlig kostenlos und steht allen registrierten VAIO-Kunden zur Verfügung!

### Wie erfahre ich, dass meine Anfrage/mein Problem vom e-Support-Team bearbeitet wurde?

Sobald Ihre Anfrage vom e-Support-Team bearbeitet wurde, erhalten Sie eine E-Mail mit der Information, dass Ihre Anfrage aktualisiert wurde.

### <span id="page-204-0"></span>Marken

Sony, Battery Checker, Click to DVD, DVgate Plus, SonicStage CP, SonicStage Mastering Studio, VAIO Control Center, VAIO Edit Components, VAIO Media, VAIO Power Management, VAIO Power Management Viewer, My Club VAIO, VAIO Update, Memory Stick, das Memory Stick-Logo, VAIO und das VAIO-Logo sind Marken der Sony Corporation.

Intel, Pentium und Intel SpeedStep sind Marken oder eingetragene Marken der Intel Corporation.

Microsoft Windows Vista, Windows Media Center Edition, MS Works, Microsoft Office Student & Teacher 2003 Trial, Microsoft Office Small Business Edition 2003 Trial und das Windows-Logo sind Marken oder eingetragene Marken der Microsoft Corporation in den USA und anderen Ländern.

Adobe, Adobe Acrobat Elements, Adobe Reader, Adobe Premiere Elements und Adobe Photoshop Elements sind Marken von Adobe Systems Incorporated.

Norton Internet Security 2007 ist eine Marke oder eingetragene Marke der Symantec Corporation.

Roxio Easy Media Creator ist eine Marke von Sonic Solutions.

WinDVD for VAIO und WinDVD BD for VAIO sind Marken von InterVideo Inc.

Sun Java VM ist eine Marke von Sun Microsystems Inc.

Google Toolbar, Google Desktop Search, Google Earth und Google Picasa sind Marken von Google.

Skype ist eine Marke von Skype Limited.

WebEx ist eine Marke von WebEx.

My Club VAIO arbeitet mit Macromedia Flash™ Player-Software von Macromedia Inc., Copyright © 1995–2003 Macromedia Inc. Alle Rechte vorbehalten. Macromedia und Flash sind Marken von Macromedia Inc.

Die Wortmarke Bluetooth und die zugehörigen Bildmarken sind Eigentum von Bluetooth SIG Inc. Die Nutzung dieser Marken durch Sony Corporation erfolgt unter Lizenz. Alle weiteren Marken und Handelsnamen sind Eigentum der jeweiligen Inhaber.

SD ist eine eingetragene Marke der Toshiba Corporation.

<span id="page-205-0"></span>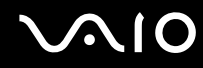

MultiMediaCard™ ist eine Marke von MultiMediaCard Association.

Alle weiteren Namen von Systemen, Produkten und Diensten sind Marken und Eigentum der jeweiligen Inhaber. Auf die Kennzeichnung ™ oder ® wird in diesem Handbuch verzichtet.

Änderungen der technischen Daten vorbehalten. Alle weiteren Marken sind Marken der jeweiligen Inhaber.

Dem Online-Dokument **Technische Daten** können Sie entnehmen, welche Software für Ihr Modell erhältlich ist.

© 2007 Sony Corporation

<span id="page-206-0"></span>[n](#page-205-0)